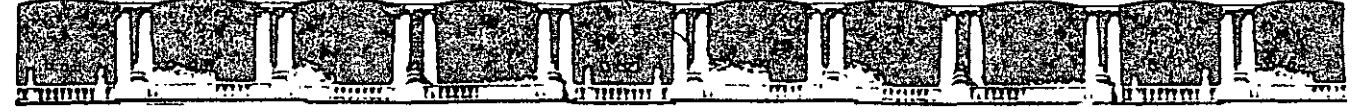

### FACULTAD DE INGENIERÍA UNAM DIVISIÓN DE EDUCACIÓN CONTINUA

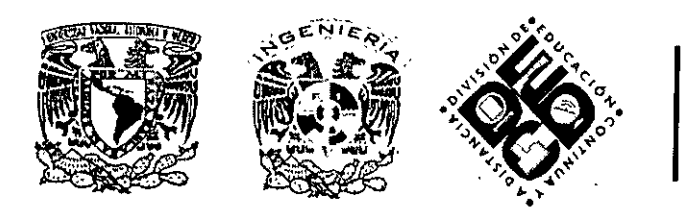

~- ..

# DIVISIÓN DE EDUCACIÓN CONTINUA Y A DISTANCIA

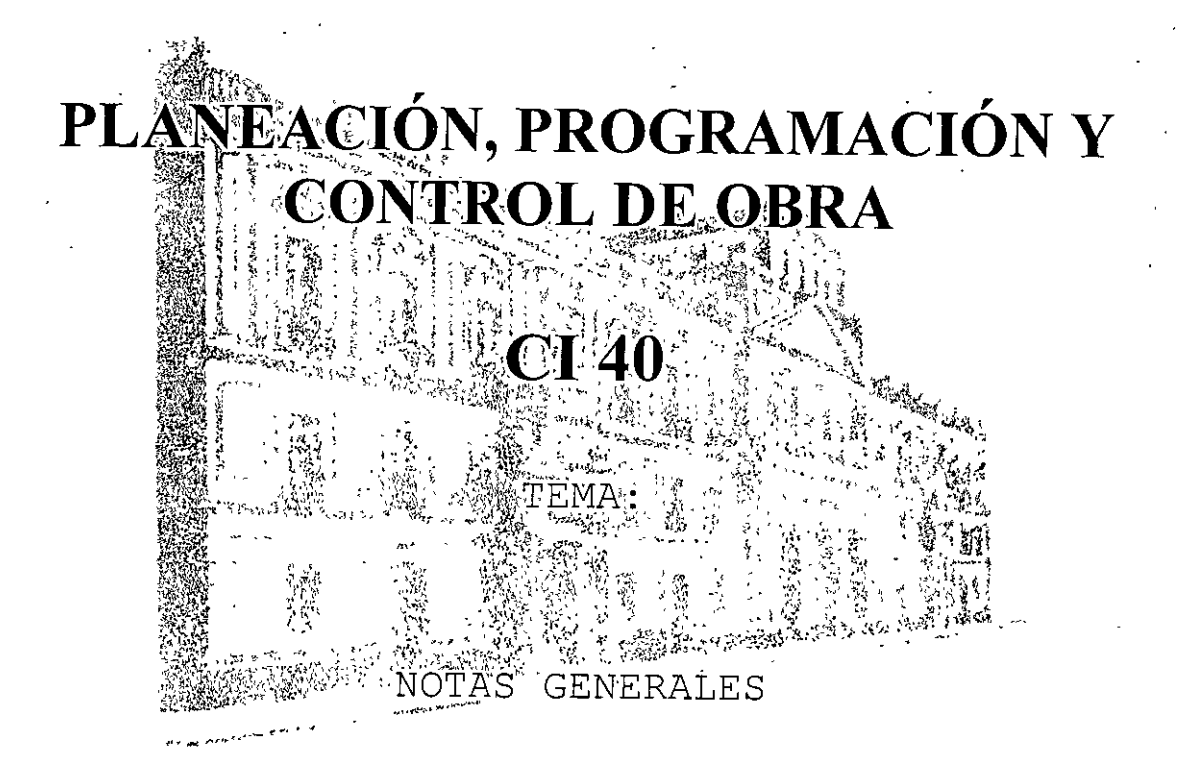

### EXPOSITOR: ING. HUGO RODOLFO GONZÁLEZ MALDONADO DEL 9 AL 12 DE NOVIEMBRE DE 2009 INGENIERÍA CIVIL

Palacio de Minería, Calle de Tacuba No. 5, Primer piso, Delegación Cuauhtémac, CP 06000, Centro Histórico, México D.F., APDO Postal M-2285 **D** Tels: 5521.4021 al 24, 5623.2910 y 5623.2971 **P** Fax: 5510.0573

# PLANEACION, PROGRAMACION Y **CONTROL DE OBRA**

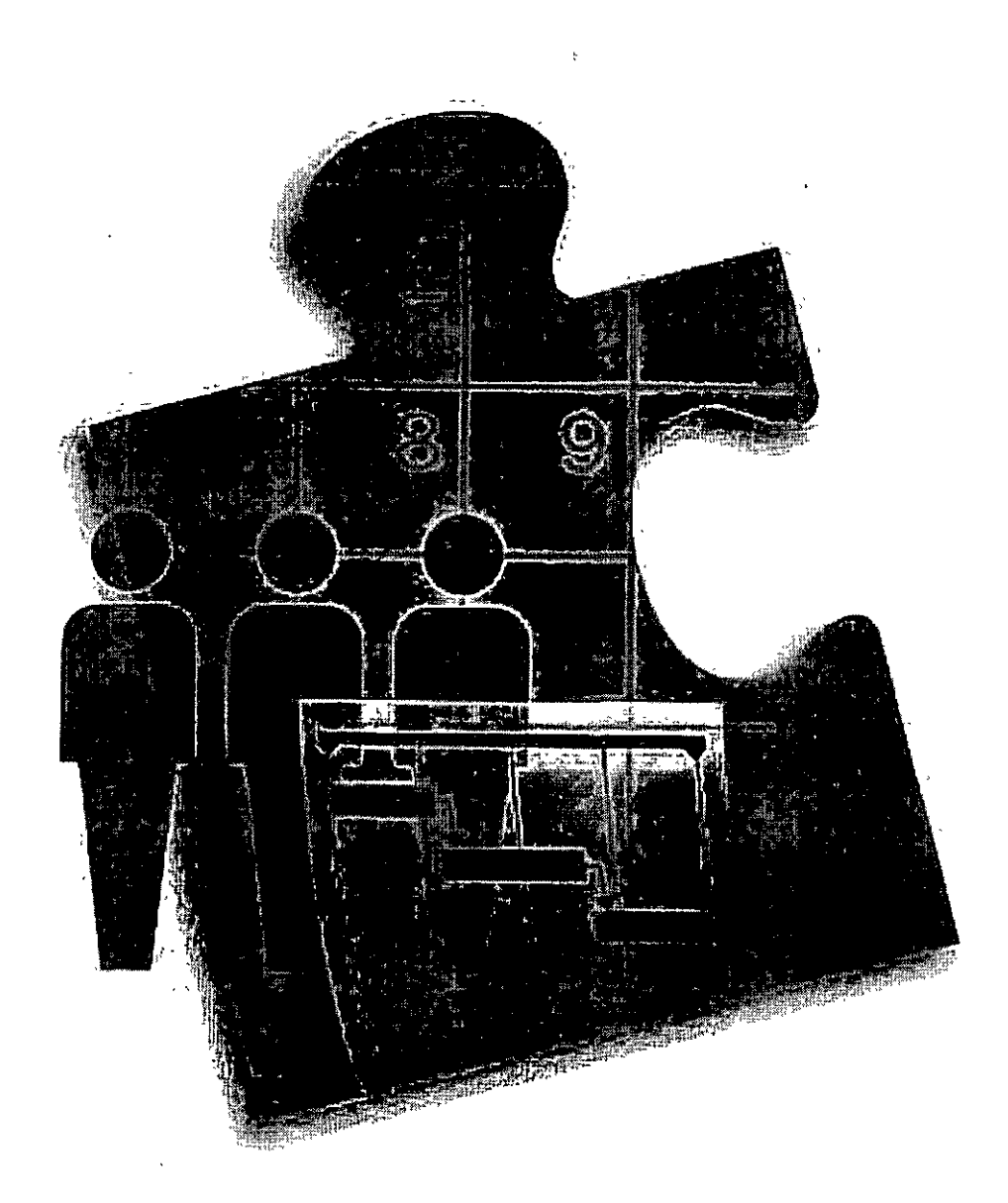

# TABLA DE CONTENIDOS

#### 1. La Administración de Proyectos 7

Microsoft Project; Triángulo del Proyecto; Tiempo; - Dinero; Ámbito; - Base de Datos de Microsoft Project; Ver los datos necesarios; Vistas; Tablas; Filtros; Vistas; Diagramas; Hojas; formularios; Cómo programa Microsoft Project; Seguimiento y Cierre;

#### 2. Definir un proyecto 10

Definir los objetivos del proyecto; Definir las suposiciones del proyecto; Definir las delimitaciones del proyecto; Preparar un plan de administración del ámbito.

#### 3. Crear un plan de proyecto de oros de oros de oros de oros de oros de oros de oros de oros de oros de oros d

Iniciando Microsoft Project; Para iniciar Microsoft Project siga estos pasos; Crear un proyecto nuevo; Abrir una plantilla o un archivo existente; Basar el proyecto nuevo en un archivo existente; Basar el proyecto nuevo en una plarltilla; Introducir información clave del proyecto; Configurar el calendario del proyecto; Las estadísticas del proyecto;

#### 4. Guardar un proyecto 16

- Abrir un proyecto existente; Cerrar un proyecto; Vincular o almacenar documentos relacionados con el proyecto en Microsoft Project; Establecer un vínculo desde el archivo de Microsoft Project; Almacenar en el archivo de Microsoft Project.

#### 5. El ambiente de trabajo de Microsoft Project 1998 en 1998 en 1998 en 1998 en 1998 en 1998 en 1999 en 1999 e

La Barra de Título; La Barra de Menúes; Las Barras de Herramientas; La Barra Estándar; La Barra de Formato; La Barra de Vistas; La Escala Temporal; Las Barras de Desplazamiento; La Tabla de Tareas y el Área de Gráfico; Obtener Ayuda.

#### 6. Introducir y Organizar una lista de tareas 27

- Especificar las tareas y sus duraciones; Incorporar una tarea a un proyecto; Tarea repetitiva; Especificar una duración;
- Crear un Hito; Tareas condicionadas por el esfuerzo; Eliminar una tarea de la Lista de Tareas.
- 7. Crear un calendario oara una tarea 30 - Asignar un calendano a una tarea.
- 8. Establecer dependencias y delimitaciones de tareas 32

Crear una dependencia entre tareas en un proyecto; Establecer tiempo de adelanto o de posposición entre tareas; Asignar una fecha límite para una tarea; Establecer una fecha de comienzo o fin específica para una tarea; Delimitación inflexible; Interrumpir el trabajo en una tarea; Tarea Dividida; Diagrama de Gantt.

#### 9. Estructurar las tareas en un esquema lógico 38

Diagrama de Gantt; Mostrar y ocultar las subtareas; Modificar una lista de tareas; Copiar; Mover o elrminar la tarea 10. Ver códigos de estructura de descomposición del trabajo  $40$ 

- Utilizar códigos personalizados de estructura de descomposición del trabajo; Volver a numerar los códigos de tareas
- de estructura de descomposición del trabajo personalizados.

#### 11. <u>Ver códigos de esquema personalizados</u> en el estableceu en el escrito de la escrito de la escrito de la escrito de la escrito de la escrito de la escrito de la escrito de la escrito de la escrito de la escrito de la e

- Crear un código de esquema; Asignar códigos de esquema a tareas o recursos; Para asignar un conjunto de códigos
	- Esquema.

### 12. Establecer tasas de pago y tarifas para recursos 58 anos 58 anos 58 anos 58 anos 58 anos 58 anos 58 anos 58

Introducir tasas de recursos; Introducrr un grupo de tasas por recurso; Introducir varios grupos de tasas por recurso; Introducir un costo por uso; Introducir un costo por uso por recurso; Introducir varios costos por uso por recurso; Introducir un costo de asignación de recursos único; Establecer costos fijos de tareas.

#### 13. Establecer costos de material 61 de establecer costos de material 61 de establecer costos de material 61 d

Introducir tasas de recursos materiales; Introducir una tasa por recurso material; Introducir varias tasas por recurso material; Introducir un costo por uso de recursos materiales; Introducir un costo por uso por recurso material; Introducir varios costos por uso por recurso material; Definir cuándo se han de acumular costos.

#### 14. Asignar un recurso 65

Asignar un único recurso de trabajo a tiempo completo; Asignar un único recurso de trabajo a tiempo parcial; Asignar un grupo de varios recursos de trabajo; Asignar la tasa de consumo para un recurso material; Eliminar un recurso; Eliminar la asignación de un recurso a una tarea; Eliminar un recurso de la Lista de recursos.

#### 15. Costo del provecto completo 69

El costo de tareas *y* recursos; Diagrama de Gantt.

#### 16. La programación y sus detalles **16. Il alternativo de la contrata de la contrata de la contrata de la contrata de la contrata de la contrata de la contrata de la contrata de la contrata de la contrata de la contrata de**

Ver en pantalla el proyecto completo; La escala temporal; Comprobar las fechas de comienzo *y* fin del proyecto; Identificar el camino Critico; Cambiar a una vista diferente; Ver campos diferentes en una vista; Mostrar información específica mediante un filtro; Ordenar información en una vista; Agrupar información en una vista.

#### 17. Ajuste y conclusión de la programación del proyecto 78

Inserción de márgenes de holgura; Modificar la programación de las tareas individuales; Creando una tarea separada denominada Margen de Holgura; Administración de costos; Análisis de los costos del proyecto en la vista Diagrama de Gantt; Reducción manual de los costos; Control de la carga de trabajo de los recursos; Gráfico de Recursos; Vista Uso de Recursos; Resolución manual de conflictos de recursos; Reducción del tiempo total.

#### 18. Línea de base del plan del proyecto **80. Il alternativo de la contra del proye**cto 80.

Guardar un plan previsto; Guardar un plan provisional; Redefinición de la línea de base; Eliminación de la línea de base; Eliminación de planes provisionales.

#### 19. Administrar y realizar un seauimiento 83

Procedimientos para realizar el seguimiento del progreso real de las tareas; Comprobar si las tareas se están Realizando de acuerdo con el plan; Escribir las fechas reales de comienzo y fin de una tarea; Escribir la duración real de una tarea; Actualizar el progreso de una tarea en forma de porcentaje; Actualizar el trabajo real por período de tiempo; Comprobar si las tareas tienen mas o menos trabajo del planeado; Comparar la información real de las tareas con la línea de base; Consulta del trabajo en las barras de tareas; Muestra de las líneas de progreso.

#### 20. Procedimientos oara realizar el seguimiento del trabajo real de los recursos 91 Escribir el trabajo total real realizado por un recurso; Actualizar el trabajo real de un recurso por período de tiempo; Comprobar la variación entre el trabajo previsto y el real de un recurso.

#### 21. Procedimientos para comparar los costos reales con el presupuesto 93 Escribir manualmente los costos reales de tareas; Actualizar los costos reales por período de tiempo; Comprobar si las tareas cuestan más o menos de lo presupuestado; Ver los costos totales del proyecto; Analizar los costos con la tabla Valor acumulado.

#### 22. Procedimientos para compensar la carga de trabajo de un recurso 96

Buscar recursos sobreasignados *y* sus asignaciones de tareas; Reducir el trabajo de un recurso; Reasignar trabajo a otro recurso; Retrasar una tarea; Cambiar los días *y* las horas laborables de un recurso.

#### 23. Aplicar el formato al proyecto 98

Aplicar formato a una categoría de barras de Gantt; Aplicar formato a una categoría de tareas en la lista de tareas; Aplicar formato al texto; Aplicar formato a la cuadrícula; Aplicar formato a las líneas de dependencia; Aplicar formato a los cuadros del Diagrama de Red.

### 24. Personalizar Microsoft Project 104

Creación de plantillas personales; Las macros en Microsoft Project; Grabar una macro; Ejecutar una macro.

#### 25. Comunicar y distribuir información del proyecto de 107

- Imprimir informacrón del proyecto; Distribución de información del proyecto en línea; Configurar un sistema de
- grupos de trabajo; Publicar información en formato Web; Publicar información en forma de gráfico.

#### 26. Comunicación con los grupos de trabajo 111 a 12 de trabajo 111 a 111 a 111 a 111 a 111 a 111 a 111 a 111 a 111 a 111 a 111 a 111 a 111 a 111 a 111 a 111 a 111 a 111 a 111 a 111 a 111 a 111 a 111 a 111 a 111 a 111 a 111

- Intercambiar mensajes utilizando correo; Intercambiar mensajes utilizando Microsoft Project Central; Conectar el
- equipo al sistema de correo electrónico del grupo de trabajo; Mensajes del grupo de trabajo; Asignar Equipo;
- Actualizar equipo; Estado del Equipo.

#### 27. Microsoft Project Central 115

- Obtener acceso a Microsoft Project Central; Informes de estado; Utilizar Microsoft Project Central para  $\sim$   $^{-1}$ realizar el
- segurmiento del progreso del proyecto; Funcionamiento de Microsoft Project Central con Microsoft Outlook.  $\mathbb{Z}^2$ 28. Especificaciones de Microsoft Project 117 anno 117 anno 117 anno 117 anno 117 anno 117 anno 117 anno 117
	- Tareas por archivo de proyecto; Valores de trabajo de asignación máximos.

#### **Introducción**

En un ambiente de negocios competitivo, la habilidad de su organización para alinear recursos efectivamente y actividades de negocios con objetivos estratégicos pueden significar la diferencia entre tener éxito y apenas sobrevivir. Para lograr el alineamiento estratégico, las organizaciones están administrando sus actividades y procesos como proyectos-en esencia, proyectando su negocio-para monitorear el desempeño desde más cerca y tomar mejores decisiones de negocios sobre el trabajo total de su portafolio. Planeando y siguiendo los proyectos con clandad y precisión, las organizaciones pueden responder con mayor agilidad a las demandas de un entorno de negocios que cambia constantemente.

#### **Alineamiento estratégico para administración de proyectos empresariales.**

Hacer realidad sus metas estratégicas requiere una tecnología lo suficientemente robusta para soportar sus negooos centrales, y flexible para acomodarse a sus procesos existentes. Microsoft Office Enterprise Project Management (EPM) Solución proporciona esta infraestructura, para que su organización gane visibilidad, introspección y control de su portafolio de proyectos, así como mejorar la productividad, reduar cides de tiempo, costos y mejorar la calidad.

#### **Administre Proyectos como Portafolios COiectivos para tomar mejores decisiones**

Administre más efectivamente el portafolio de proyectos de su compañía identificando constantemente, pnorizando e invirtiendo en proyectos que estén alineados a la estrategia de su corporación. Haciendo esto, usted se asegura de que los esfuerzos de su empresa sean puestos sólo en actividades que contribuyan a lograr los objetivos totales. Microsoft Office EPM Solution pude ayudarlo a administrar su portafolio de proyectos, permitiendo que usted:

- Evalúe certeramente el status de los proyectos e identifique rápidamente aquellos riesgosos y subdesempeñados utilizando reportes que gráficamente despliegan métricas de negocios clave.
- Integre datos críticos de Project como elementos Web en su tablero ejecutivo, junto a otra información crítica para una visión más completa de su negocio.
- Gane introspección al desempeño del total de su portafolio, identificando tendencias y áreas de problema utilizando poderosas herramientas de análisis.
- Comprenda el impacto y evalúe estrategias para mitigar los nesgas utilizando modelos de escenarios.

#### **Optimice recursos a través de su organización para una competencia sostenida**

Las personas son el recurso más valioso y generalmente costoso de una organización. Para maximizar la productividad a bajo costo, asignar las personas indicadas a las tareas correctas, es crítico.

Administrar personas a través de la orgarnzaoón, sin embargo, es complejo. La información de recurso es generalmente controlada en diversas áreas, haciendo difícil determinar necesidades de recursos a corto y largo plazo de una manera precisa. Sin un entendimiento completo de las habilidades y disponibilidad de su equipo, su organizaaón no puede contratar estratégicamente, desplegar o desarrollar recursos que satisfagan sus necesidades.

Microsoft Office EPM Solution le proporciona poderosas capacidades de administración de recursos para ayudarle a lograr el mejor retomo de su inversión en sus empleados.

- Evalúe mejor la eficiencia de sus recursos y la actividad a través de los Proyectos, siguiendo el uso de los recursos y la carga de trabajo.
- Cree equipos de alto desempeño utilizando herramrentas de recursos humanos que ayudarán a su organización a optimizar la localización de recursos y tareas desde una central de recursos.
- Determine efectivamente las necesidades de contratación, proyectando las necesidades a corto y largo plazo de su empresa.

#### Agilizar el desempeño de la admínistradón de Project para ventajas competitivas

Ya sea proporaonando productos o servicios, todas las organizaciones necesitan alcanzar sus fechas de entrega, presupuestos y expectativas de sus accionistas. Para mantener la satisfacción y expectativa de los clientes alta, no hay espacio para errores o retrasos en los proyectos.

Para mantenerse competitivas, las empresas implementan iniciativas para mejorar la entrega de sus proyectos reduaendo los ocios de tiempo, minimizando los costos y controlando la calidad. Estas iniciativas requieren personal preparado, procesos estandarizados y tecnología superior- unificada y dirigida por un administrador de proyecto efectivo.

Microsoft Office EPM Solution permite a su organización agilizar los procesos de administraaón para un mejor desempeño:

- Logre aceptaaón en toda la empresa y mejore las entregas, capturando y desplegando las mejores prácticas y mejorando los procesos continuamente.
- Alcance las metas de proyecto consistentemente y obtenga una satisfacción superior de sus clientes, creando planes que reflejen programas reales, requerimientos de recursos y presupuestos.
- Gane profundidad en el control de los proyectos a través las capacidades de control de desempeño y seguimiento de nesgo.
- Manténgase alineado con requerimientos regulatorios y de gobierno, integrando metodologías estandarizadas con
- sus procesos de administración existente.

#### Retuerce la colaboración a través de la empresa para una productividad mejorada

.La comurncación efectiva es esencial para lograr el éxito del proyecto. Con procesos de comunicaaón daros, los miembros del equipo pueden compartir conocimiento, trabaJar juntos para completar tareas y responder rápidamente a los cambios. Los equipos de Proyecto, sin embargo, se están dispersando cada vez más-tanto organizacional como geográficamenteamenazando la productividad y elevando la necesidad de una tecnología que pueda conectar significativamente miembros de equipo para mantener la coordinación y la calidad.

Microsoft Office EPM Solution proporciona una infraestructura que fortalece la colaboración y contabilidad sobre todos los niveles de la organización.

- Permita a los gerentes y equipos de trabajo tomar decisiones informadas, brindándoles acceso Web a datos críticos, en bempo real.
- Aumente la participación en la administración del proyecto, permitiendo a los miembros del equipo administrar, seguir y generar reportes fácilmente sobre sus actividades con herramientas familiares como la Web y el e-mail.
- Miintenga una mejor contabilidad a través de un sistema de seguimiento central que permite a los miembros de equipo grabar, asignar y resolver temas.
- Gane mayor calidad y efioenoa desarrollando y organizando entregas relacionadas al proyecto utilizando un repositorio central de dorumentos con control de ediaón y de versiones.

#### Agregue valor de negocios

Microsoft Office EPM Solution está construido sobre una plataforma flexible que puede ser personalizada para soportar sus procesos existentes e integra sus sistemas de negocios, de manera de poder aprovechar al máximo sus inversiones actuales de temología. Con Microsoft Office EPM Solution, su organización entera puede trabajar en conjunto para mejorar continuamente procesos, efiaencia y facilitar la colaboración de información, y conduar un retorno sustancial de su inversión.

### 1. La Administración de Proyectos

#### La Administración de Proyectos

La administración de proyectos es el proceso de planear, organizar y administrar tareas y recursos para alcanzar un objetivo concreto, generalmente con delimitaciones de tiempo, recursos o costo. Un plan de proyecto puede ser sencillo, por ejemplo, una lista de tareas y sus fechas de comienzo y fin escritas en un bloc de notas. O puede ser complejo, por ejemplo, miles de tareas y recursos, y un presupuesto del proyecto de millones de bolívares.

La mayoría de los proyectos comparten actividades comunes, como la división del proyecto en tareas de fácil manejo, la programación de las tareas, la comunicación entre los miembros del equipo y el seguimiento de las tareas a medida que progresa el trabajo. Además, todos los proyectos constan de tres fases principales:

l. Crear el plan

- 2. Administrar y realizar un seguimiento del proyecto
- 3. Cerrar el proyecto

#### Microsoft Project

Microsoft Project es un programa o software para la gestón de proyectos. Esta aplicación permite organizar la información acerca de la asignación de tiempos a las tareas, los costos asociados y los recursos, tanto de trabajo como materiales, del proyecto para que se puedan respetar los plazos sin exceder el presupuesto y conseguir así los objetivos planteados.

Microsoft Project es una herramienta de administración de proyectos eficaz y flexible que puede utilizar para controlar proyectos simples o complejos. Le ayudará a programar y realizar un seguimiento de todas las actividades para supervisar su progreso.

#### Triángulo del Proyecto

En Microsoft Project los tres factores que conforman cada proyecto son:

- Tiempo: el tiempo para completar el proyecto, que se refleja en la programación del mismo.

<sup>~</sup>Dinero: el presupuesto del proyecto, que se basa en el costo de los recursos; personas, equipamiento y materiales necesarios para realizar las tareas.

- Ámbito: los objetivos y las tareas del proyecto, así como el trabajo necesario para realizarlos.

Este trio de tiempo, dinero y ámbito forman el tnángulo del proyecto. Al ajustar uno de estos elementos se ven afectados los otros dos. Aunque los tres elementos son importantes, normalmente uno de ellos tendrá más influencia en el proyecto.

La relación entre estos elementos difiere de un proyecto a otro, y determina la clase de problemas que encontrará y las soluciones que puede implementar. 51 sabe dónde encontrará delimitaciones y dónde podrá ser flexible, le será más fácil planear y administrar el proyecto.

#### Base de Datos de Microsoft Project

Microsoft Project almacena los detalles acerca del proyecto en su base de datos. Utiliza esa información para calcular y controlar la programación, los costos y otros elementos del proyecto, mediante la creación de un plan. Cuanta más información se proporcione, más preciso será el plan.

Como si se tratara de una hoja de cálculo, Microsoft Project muestra los resultados de los cálculos inmediatamente. Pero el plan del proyecto no se crea mientras no se introduce la información esencial acerca de todas las tareas. Sólo entonces se verá cuándo finalizará el proyecto o las fechas en las que están programadas las tareas.

Microsoft Project coloca la información que se introduce y la que calcula en campos que contienen tipos de rnformación específicos, como nombres o duraciones de tareas. En Microsoft Project, generalmente cada campo aparece en una columna.

#### Ver los datos necesarios

La base de datos del proyecto contiene gran cantidad de información, pero en un momento dado sólo necesita una parte de la misma. Para tener acceso a la información, se utilizan las herramientas siguientes:

- Vistas, que presentan un subconjunto de información del proyecto en un formato fácil de interpretar. Por ejemplo, el Diagrama de Gantt muestra información básica de tareas en columnas y un gráfico de barras.

- Tablas, que definen las columnas mostradas.
- Filtros, que permiten centrarse en tareas o recursos específicos.

cada vista presenta una clase de rnformación diferente. Las tablas y los filtros ajustan la información. El cambio de vistas, tablas o filtros puede ocultar información, pero no la elimina. Seguirá estando en la base de datos y seguirá actualizándose.

#### Vistas

Son las combinación de una o más vistas (Diagrama de Gantt, Hoja de recursos, etc.) y, si procede, una tabla y un filtro. Las vistas permiten especificar, organizar y examinar la información en diversos formatos. Existen tres tipos de vistas:

1. Los diagramas o los gráficos representan la información gráficamente. Las vistas Diagrama de Gantt, Diagrama de red, Gráfico de recursos y calendario son diagramas o gráficos.

2. Las hojas representan la información en filas y columnas. cada fila contiene información acerca de tareas o recursos específicos. cada columna contiene un campo en el que se especifica información concreta sobre las tareas o los recursos. En Microsoft Project, las columnas se denominan normalmente campos.

3. Los formularios representan la información en un formato similar al de un formulario de papel. Los formularios muestran la información de una tarea o de un recurso individual.

#### Tablas

Son el conjunto de columnas que muestra información específica de tareas, recursos y asignaciones en una vista de hoja.

#### Filtros

Especifican la información de una tarea o de un recurso que se debe mostrar o resaltar en una vista. Por ejemplo, cuando se aplica el filtro Tareas críticas, sólo se muestran las tareas críticas.

#### Cómo programa Microsoft Project

Microsoft Project programa el comienzo y el fin de una tarea teniendo en cuenta muchos factores, incluidas las dependencias entre tareas, las delimitaciones y las interrupciones, como días festivos y vacaciones. Lo que es más rmportante, Microsoft Proiect programa cada tarea utilizando la fórmula duración = trabajo / esfuerzo de recurso, donde:

- Duración es la cantidad de tiempo que transcurre antes de que la tarea esté realizada.
- Trabajo es el esfuerzo necesario durante un período de tiempo para realizar una tarea.
- Esfuerzo de recurso es la cantidad de esfuerzo de los recursos asignados a la tarea y su asignación.

Por ejemplo:

- Si tres pintores trabajan dos días en una tarea, con un esfuerzo de 8 horas diarias, el trabajo de cada recurso es 16 horas (2 días \* 8 horas).

- El esfuerzo total de los recursos es 24 horas al día (3 pintores \* 8 horas).

- El trabajo total en la tarea es 48 horas (2 días\* 8 horas\* 3 pintores).

La comprensión de esta fórmula es importante para saber en qué forma los cambios que realiza en tas tareas afectan a la programación del proyecto.

#### Seguimiento y Cierre

Una vez creada la lista de tareas y proporcionada la información de programación, se genera el plan. Se podrá ver un modelo completo del proyecto, con su fecha de finalización y las fechas de comienzo y fin de cada tarea. Los siguientes pasos son:

- Revisar el camino crítico para detectar posibles problemas. Un camino crítico es una serie de tareas vinculadas que deben realizarse a tiempo para que el proyecto finalice en la fecha programada. Si se retrasa cualquier tarea de un camino crítico, puede retrasarse la fecha de finalización del proyecto.

- Evaluar y optimizar el plan. Antes de iniciar el proyecto y de forma periódica durante su ejecución, se deberá evaluar y ajustar el plan del proyecto considerando el ámbito, los recursos y la programación.

- Actualizar Microsoft Project en cuanto al progreso de las tareas. A cambio, mostrará el plan del proyecto actualizado. Se puede actualizar el plan personalmente, o puede hacerlo el equipo con Microsoft Project Central o mediante correo electrónico. Una vez que el plan ha sido actualizado, se revisa para comprobar el efecto de los cambios. ¿Está el proyecto por encima del presupuesto? ¿Está programado que algún miembro del equipo trabaje horas extra? ¿Va a finalizar tarde el proyecto?

- Cierre del proyecto. Evaluar las lecciones que se han aprendido y las mejores prácticas.

### 2. Definir un proyecto

#### Definir un proyecto

Durante la fase de planificación de proyectos que tienen una duración significativa o requieren los servicios de muchas personas, es importante definir los objetivos, las suposiciones y las delimitaciones del proyecto.

#### Definir los objetivos del proyecto

Unos objetivos de proyecto claros son cruciales pues el éxito del proyecto vendrá determinado por el grado de cumplimiento de los mismos. Un objetivo de proyecto claro es específico *y* mensurable. Deben evitarse objetivos imprecisos como "Crear resultados modernos". Los objetivos de un proyecto pueden incluir:

- Una lista de resultados del proyecto.
- Fechas de cumplimiento específicas, tanto para la finalización del proyecto como para los hitos intermedios.
- Criterios de calidad específicos que deben cumplir los resultados.
- Límites de costo que no debe sobrepasar el proyecto.

Para que los objetivos resulten eficaces, es importante que todos los participantes del proyecto estén oficialmente de acuerdo con ellos. A menudo, el administrador del proyecto crea un documento de objetivos que se convierte en una parte permanente del proyecto. Tras crear un documento de objetivos en un programa diferente de Microsoft Project, puede adjuntarlo al archivo de proyecto para tener acceso a él de forma sencilla.

#### Definir las suposiciones del proyecto

Durante la etapa de planificación de un proyecto, probablemente surgirán muchas cuestiones importantes sin respuesta; por ejemplo, cuándo estarán disponibles los recursos clave para iniciar el trabajo, y cuánto tiempo llevará un nuevo proceso. Para comenzar la planificación, se hacen conjeturas hipotéticas y, a continuación, se utilizan esas estimaciones para crear la programación.

Es importante hacer un seguimiento de las suposiciones que se hacen de manera que:

- Los parbcipantes del proyecto puedan criticarlas *y,* después, apoyar formalmente un conjunto de suposiciones del proyecto. *provecto.* 

- Se pueda actualizar la programación cuando se disponga de información adicional sobre esos factores.

Hay que tener en cuenta las siguientes áreas del proyecto para identificar suposiciones subyacentes:

- Entregas de otros provectos o departamentos: SI el provecto va a depender del trabajo de otras personas, lson conscientes dichas personas de esta dependencia *y* están de acuerdo con las fechas de entrega establecidas?

- Disponibilidad y uso de recursos (incluyendo personas, materiales y equipamiento): Si algunas de las personas que van a trabajar en el proyecto están bajo otro cargo, ¿a cargo de quién están? Y, ¿ha aprobado esa persona la utilización de estos recursos?

- Duraciones de las tareas: ¿Están fundamentadas las estimaciones de tareas en una información sólida o en conjeturas?

- Costos del proyecto: ¿Qué importancia tiene el costo en el proyecto? ¿Quién debe aprobar el presupuesto o aumentarlo si es necesario?

- Tiempo disponible: Si se está trabajando teniendo presente una fecha límite conocida, ¿se puede completar de forma realista todas las tareas con un nivel aceptable de calidad?

- Resultados: ¿cumple el resultado esperado las expectativas del cliente *y* de otros participantes? Si se deben hacer concesiones en el resultado, ¿están de acuerdo los parbcipantes sobre los aspectos del resultado en que se han de hacer las concesiones en primer lugar?

Estos son unos pocos ejemplos de los asuntos a considerar antes de empezar un proyecto complejo. El éxito del proyecto depende en úlbmo término de la identificación de suposiciones y de la realización de planes alternativos de seguridad, así como de llevar a cabo el proyecto tal como fue planeado.

#### **Definir las delimitaciones del proyecto**

Las delimitaciones en un proyecto son factores que pueden restringir las opciones del administrador del proyecto. **Normalmente, las tres delimitaciones principales son:** 

- **Programación, como una fecha de fin fija o una fecha límite para un hito principal.** 

- **Recursos (materiales, instalaciones, equipamiento y personal, así como los costos asociados), como un presupuesto**  preestablecido.

- Ámbito, como un requisito de realización de tres modelos del producto.

Un cambio en una de estas delimitaciones afecta normalmente a las otras dos, y también afecta a la calidad total. Por e¡emplo, si decrece la duración del proyecto (programación), puede aumentar el número de trabajadores necesanos (recursos) y reducirse el número de características que pueden incluirse en el producto (ámbito). El administrador del proyecto determina entonces si este ajúste es aceptable. Este concepto se denomina "delimitaciones triples de administración del proyecto" o "triángulo del proyecto".

Durante el proceso de planificación, se deben enumerar las delimitaciones del proyecto para asegurarse de que todos los participantes del proyecto las conocen y tienen la oportunidad de hacer observaciones acerca de las mismas.

También es importante que los participantes se pongan de acuerdo sobre Ja forma en que se ha de responder a delimitaciones inesperadas que puedan surgir durante el proyecto. Por ejemplo, si los costos laborales resultan **superiores a los previstos, los participantes pueden desear reducir el ámbito del proyecto de ciertas maneras**  específicas predefinidas.

#### **Preparar un plan de administración del ámbito**

**Una vez identificados los objetivos, suposiciones y delimitaciones del proyecto, está en condiciones de preparar un**  plan de administración del ámbito. El ámbito del proyecto es la combinación de todos los objetivos y tareas del proyecto con el trabajo necesario para su e¡ecución, y el plan de administración del ámbito establece un procedimiento para el tratamiento de los cambios que se efectúen en el proyecto.

El plan de administración del ámbito es útil porque los equipos del proyecto deben ajustar a menudo sus objetivos durante el mismo, y todos Jos participantes del proyecto tienen que estar informados puntualmente de los cambios **que se introduzcan.** 

El plan de admirnstración del ámbito puede incluir:

- Una evaluación de la probabilidad de que haya que cambiar el ámbito, con qué frecuencia y en qué medida.

- Una descripción de cómo se identificarán y clasificarán Jos cambios del ámbito. Por ejemplo, en un proyecto de **construcción, puede establecer que si el cliente solicita cambios del diseño con un costo inferior a 1.000 dólares, el**  capataz puede aprobarlos, pero si el costo es superior, el administrador del proyecto y el cliente deben evaluar de **nuevo el ámbito del proyecto en términos de costo, recursos y otros factores.** 

- Un plan para determinar las acciones a emprender cuando se identifique un cambio del ámbito (por ejemplo, informar del mismo al patrocinador e impartir una orden de cambio del contrato).

Un plan de administración del ámbito bien preparado puede servir de base para confeccionar el plan de emergencia del proyecto.

### 3. Crear un plan de proyecto

#### Crear un plan de proyecto

Cuando se hayan definido los objetivos del proyecto y decidido sus fases principales, se puede comenzar a crear el plan.

Primero se especifica *y* organiza la lista de tareas que se deben realizar, así como la duración de cada tarea. A continuación, se agrega al plan personas, equipamiento y materiales, y sus costos. Después se asignan estos recursos a las tareas. Con esta información, Microsoft Project crea una programación. Se puede comprobar la programación y ajustarla según sea necesario.

Los primeros pasos en la creación de una programación consisten en iniciar un nuevo archivo, designar una fecha de comienzo o fin del proyecto e introducir información general del proyecto.

#### Iniciando Microsoft Project

Al abrir Microsoft Project aparecerá un documento nuevo en la vista del Diagrama de Gantt y la ventana de ayuda scbre el proyecto en blanco.

#### Para iniciar Microsoft Project siga estos pasos:

- 1. Seleccione en la barra de tareas de Windows el **botón Inicio**, Programas, Microsoft Project.
- 2. Haga clic sobre el **botón Cerrar<sup>ico</sup> para salir de la ventana de Ayuda y mostrar la ventana de Project.**

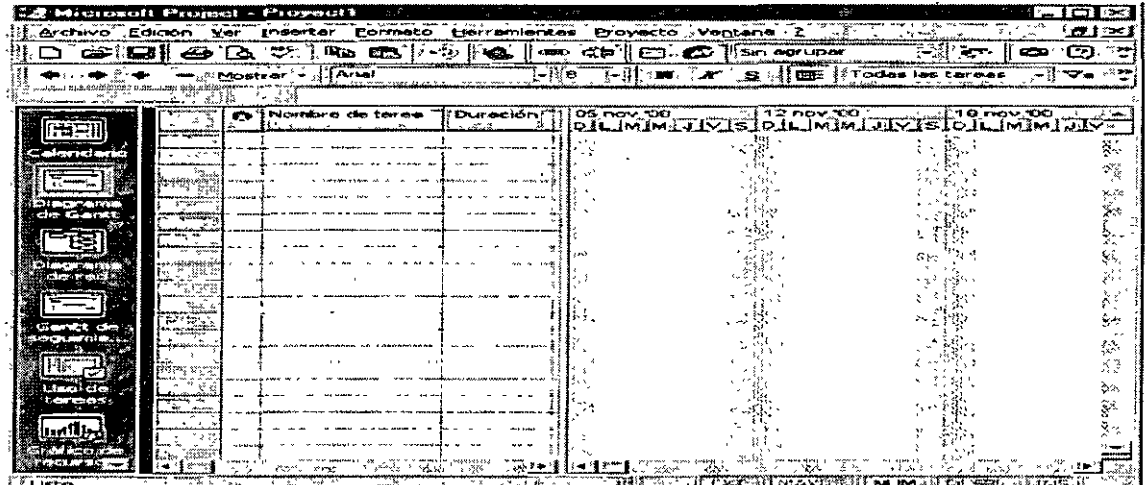

#### Crear un proyecto nuevo

Cuando inicie un nuevo archivo de proyecto en Microscft Project, puede especificar la fecha de comienzo o de fin del mismo, pero no ambas. Se recomienda especificar únicamente la fecha de comienzo del proyecto y dejar que Microsoft Project calcule la fecha de fin, una vez introducidas y programadas las tareas. Los proyectos se suelen programar de este modo. Al introducir información relativa al proyecto, como duraciones y dependencias de tareas, M1croscft Project programa el trabajo y calcula la fecha más temprana de fin del proyecto.

Si el proyecto debe finalizar en una fecha concreta, escriba sólo la fecha de fin. La acción de programar a partir de la fecha de fin del proyecto permite a Microscft Project programar desde una fecha concreta hacia atrás, terminando cada tarea lo más tarde posible sin retrasar la fecha de fin.

1. Haga clic en **Nuevo**.  $\Box$ 

2. En el cuadro de diálogo Información del proyecto, escriba o seleccione una fecha de comienzo o fecha de fin para el proyecto

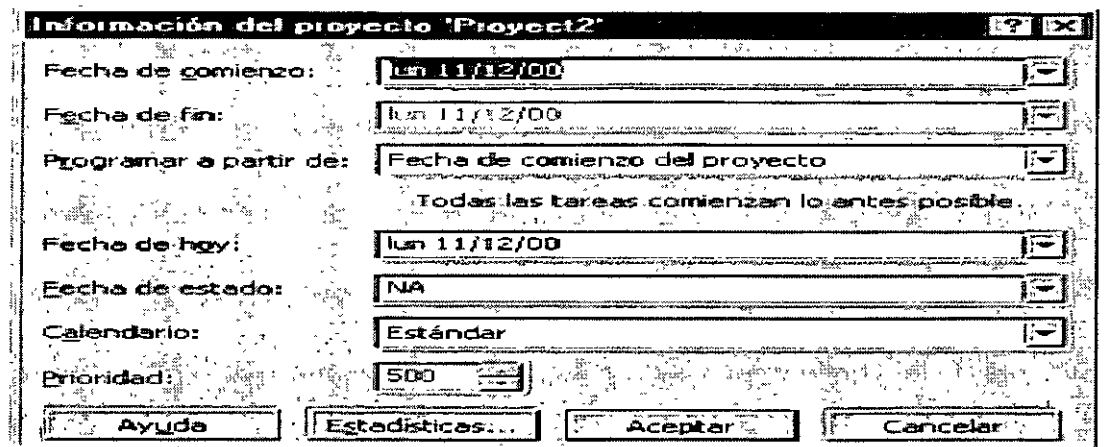

3. Si desea programar a partir de la fecha de comienzo del proyecto en el cuadro Fecha de comienzo, escriba o seleccione la fecha en que desee comenzar el proyecto

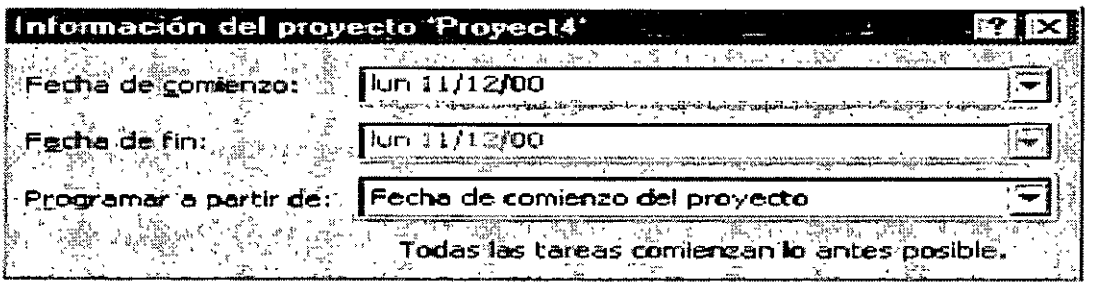

4. Si desea programar a partir de la fecha de fin del proyecto en el cuadro Programar a partir de, haga clic en Fecha de fin del proyecto, luego en el cuadro Fecha de fin, escriba o seleccione la fecha de fin a partir de la cual desee programar el proyecto.

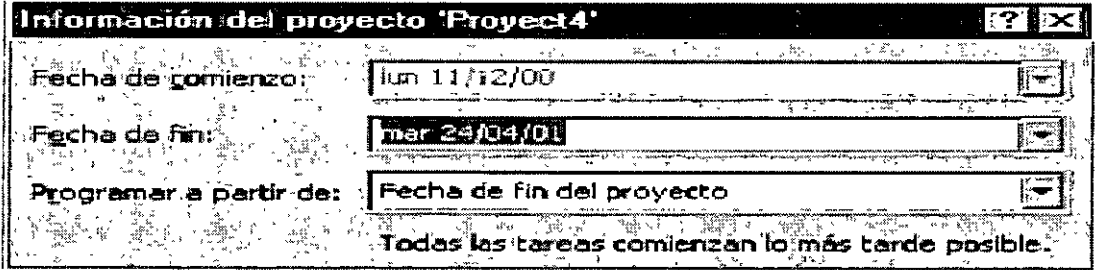

5. Haga clic en Aceptar

6. Haga clic en **Guardar** 

7. En el cuadro **Nombre de archivo,** escriba un nombre para el proyecto y, a continuación, haga clic en Guardar.

#### Abrir una plantilla o un archivo existente

Un archivo nuevo permite empezar partiendo de cero, elegir las fechas de comienzo o de fin del proyecto, y agregar las tareas y recursos necesarios para el proyecto.

Pero también se puede utilizar un archivo de proyecto existente que contenga información similar a la que necesita para el proyecto actual. También se puede utilizar una plantilla para comenzar el proyecto. La utilización de una plantilla o de un archivo existente elimina la necesidad de volver a introducir información común a la de proyectos similares.

#### Basar el proyecto nuevo en un archivo existente

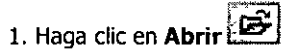

2. Localice y abra la carpeta que contenga el proyecto y, a continuación, haga clic en el proyecto

3. Si no lo encuentra, realice una búsqueda

4. Haga clic en Abrir

#### Basar el proyecto nuevo en una plantilla

1. Para abrir una plantilla desde Microsoft Project, en el menú Archivo, haga clic en Nuevo y después haga clic en la ficha que contenga la plantilla.

2. Haga clic en la plantilla que desee abrir y, a continuación, haga clic en Aceptar.

Sugerencia: Las plantillas se pueden quardar en cualquier carpeta. Para abrir una plantilla quardada, en el menú Archivo, haga clic en Abrir, seleccione la carpeta y el archivo de la plantilla y, a continuación, haga clic en Aceptar.

#### Introducir información clave del proyecto

cada proyecto se compone de un conjunto único de elementos: las tareas que conlleva, las personas que las realizan y los objetivos del proyecto. Como ayuda para recordar y comunicar los detalles importantes, introduzca información sobre el proyecto y consúltela cuando sea necesario.

1. En el menú Archivo, haga clic en Propiedades y, a continuación, en la ficha Resumen.

2. Escriba la información que desee acerca del proyecto, por ejemplo, las personas que lo administrarán y que se encargarán del mantenimiento del archivo de proyecto, el objetivo del proyecto, las limitaciones que pueden dificultar el logro de ese objetiyo y otras notas de tipo general relativas al proyecto.

#### 3. Haga clic en Aceptar.

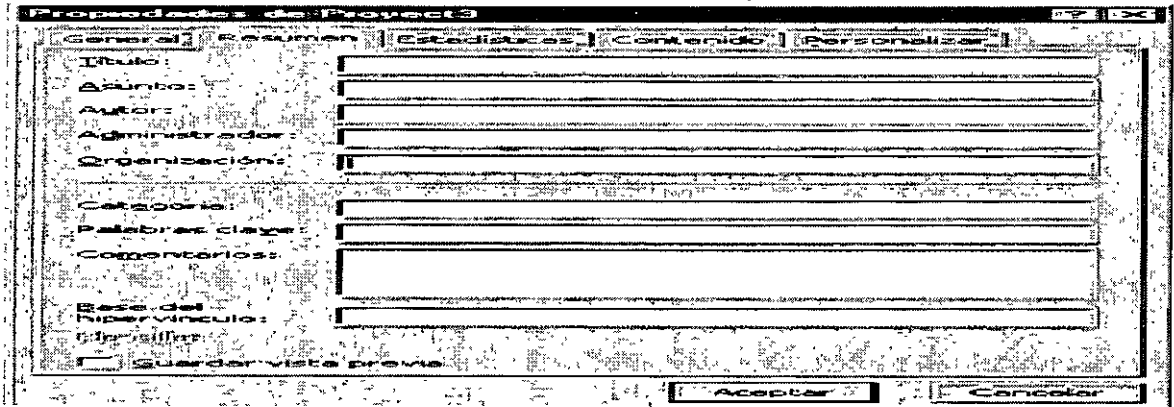

Sugerencia: Para buscar un comando de menú que no aparece, haga clic en las flechas situadas al final del menú. El menú se expande para mostrar más comandos. También puede expandir un menú haciendo doble clic en él.

#### Configurar el calendario del proyecto

Puede cambiar el calendario del proyecto para que refleje los días y horas laborables de cada persona que participa en el proyecto. Los valores predeterminados del calendario son lunes a viernes, de 8:00 a.m. a 5:00 p.m., con una hora de descanso para el almuerzo.

Puede especificar los períodos no laborables, como fines de semana y tardes, así como días festivos excepcionales,

**como las vacaciones.** 

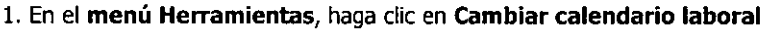

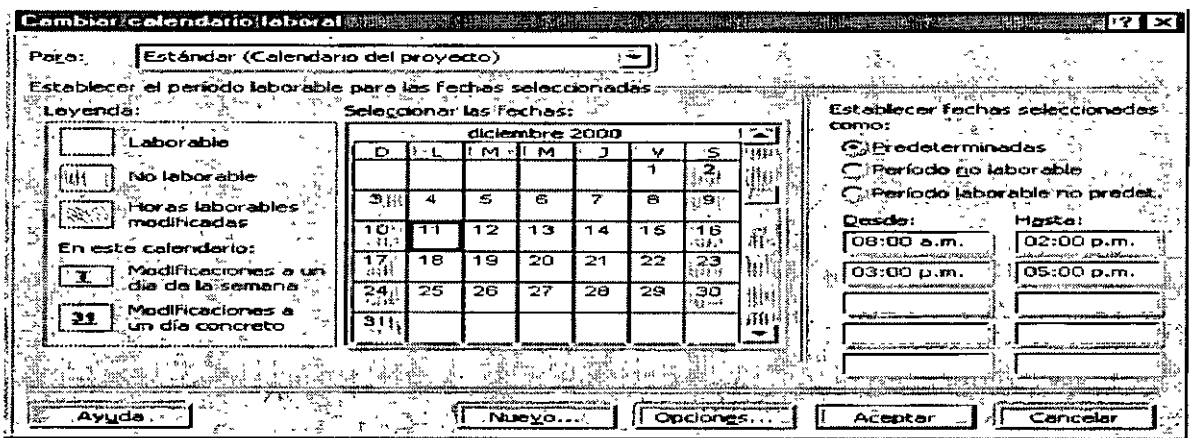

2. Seleccione una fecha en el calendario.

3. Para cambiar un día de la semana en la totalidad del calendario, por ejemplo, para que la jornada de los viernes finalice a las 4:00 p.m., haga clic en la abreviatura de ese día en la parte superior del calendario.

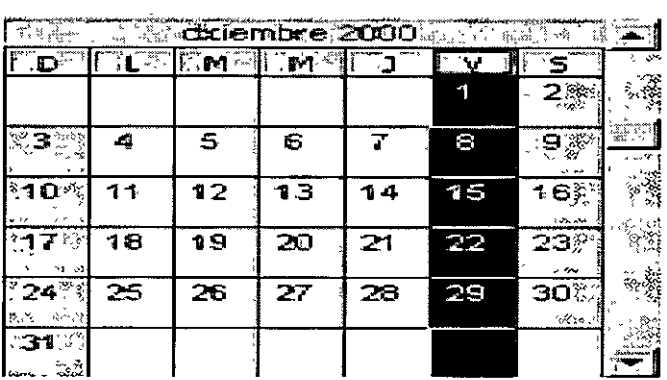

4. Para cambiar todos los días laborables, por ejemplo, para comenzar los días laborables de martes a viernes a las 9:00 a.m., haga clic en la abreviatura correspondiente al pnmer día laborable de la semana y arrastre el ratón hasta la abreviatura correspondiente al último día laborable de la semana.

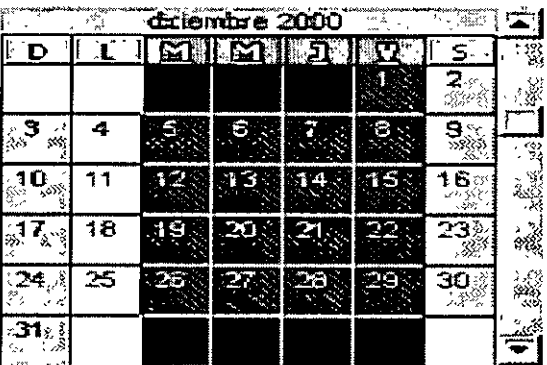

S. Haga clic en Período no laborable para indicar los días libres, o en Período laborable no predet. para cambiar las horas de trabajo.

**6. Si en el paso anterior hizo clic en Período laborable no predet., escriba las horas en las que desea que**  comience el trabajo en los cuadros Desde y las horas en las que desea que tenmine el trabajo en los cuadros Hasta.

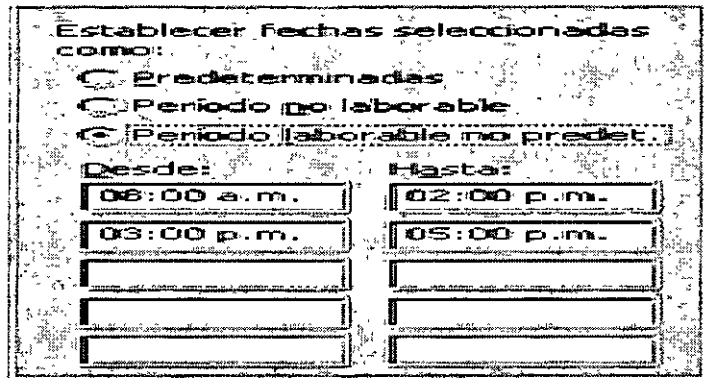

7. Haga clic en Aceptar.

#### Las estadísticas del proyecto

**Para obtener una visión general de la fecha de inicio y fin, duración, costos y demás información del proyecto se**  accesan las estadísticas del mismo que proporciona Microsoft Project.

1. En el menú Proyecto, haga clic en Información del Proyecto

#### 2. En el cuadro de diálogo Información del Proyecto, haga clic en Estadísticas

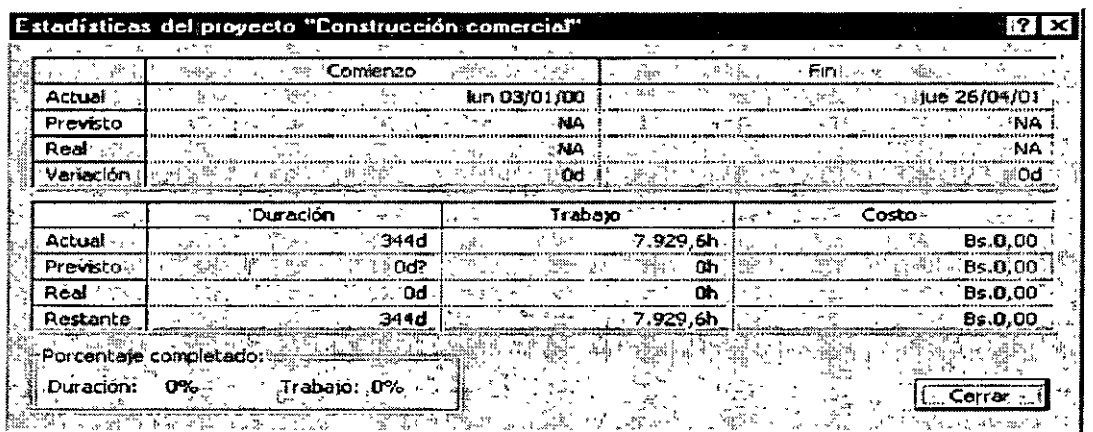

#### 4. Guardar un proyecto

#### **Guardar un proyecto**

1. Haga clic en Guardar  $\Box$ 

**2. 51 es la primera vez que guarda el archivo del proyecto, escriba un nombre en el cuadro Nombre de archivo y**  haga clic en Guardar.

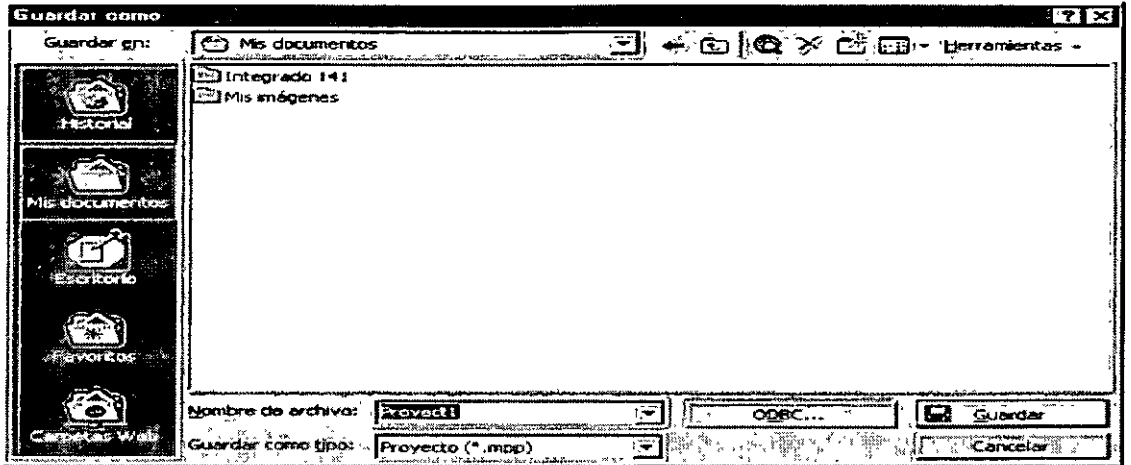

**Nota:** Si no ha establecido un plan previsto para el proyecto, cuando vaya a guardarlo el programa le preguntará si desea guardar una línea de base.

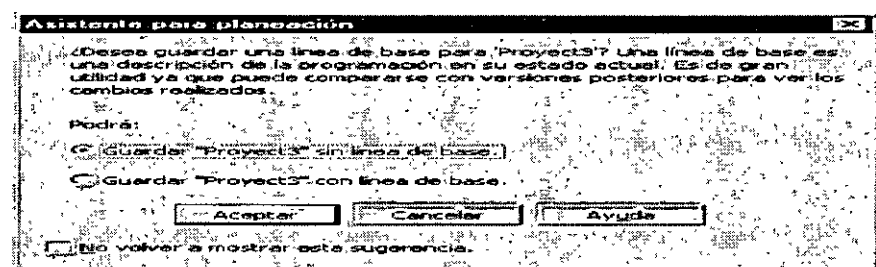

#### **Abrir un proyecto existente**

1. Haga clic en Abrir

En el **cuadro Buscar** en, haga clic en la unidad o carpeta que contenga el proyecto. En la lista de carpetas, abra la carpeta que contenga el proyecto que desea. Si no encuentra el proyecto en la lista de carpetas, realice una búsqueda.

2. Haga doble clic en el proyecto que desea abrir.

**Sugerencias: Para abrir un proyecto creado en otro programa, haga clic en el formato de archivo que desea en el**  cuadro Tipo de archivo y, a continuación, haga doble clic en el nombre del archivo en la lista de carpetas. También **puede escribir la extensión en el cuadro Nombre de archivo (por ejemplo, escriba \* .mpt para encontrar los archivos**  de las plantillas de Microsoft Project).

Para abrir un proyecto que haya utilizado recientemente, haga clic en el nombre del archivo en la parte inferior del **menú Archivo. S1 la lista de archivos utilizados recientemente no aparece, haga clic en Opciones en el menú Herramientas, seleccione la ficha General y marque la casilla de verificación Archivos usados recientemente.** 

#### **Cerrar un proyecto**

**En el menú Archivo, haga clic en Cerrar.** 

**Nota:** Si ha realizado cambios en un proyecto y no los ha guardado, el programa le preguntará si desea guardarlos.

#### **Vincular o almacenar documentos relacionados con el proyecto en Microsoft Project**

**Una vez creado un archivo, puede adjuntar al mismo los documentos relacionados con el proyecto. Por ejemplo,**  puede vincular al proyecto el plan de administración del ámbito o el plan de administración de riesgos para facilitar el acceso a los mismos. Puede hacer que los documentos de ayuda sean accesibles desde el proyecto agregando un hipervínculo a una página Web o a un archivo o carpeta de su equipo o de la red. También puede almacenar los

documentos en una nota.

#### Establecer un vínculo desde el archivo de Microsoft Project

- 1. En el **menú Ver,** haga clic en **Diagrama de Gantt**
- 2. En el **campo Nombre de tarea,** seleccione una tarea para agregarle el documento
- 3. Haga clic en Insertar hipervínculo
- 4. En Vincular a, haga clic en Archivo o página Web existente.

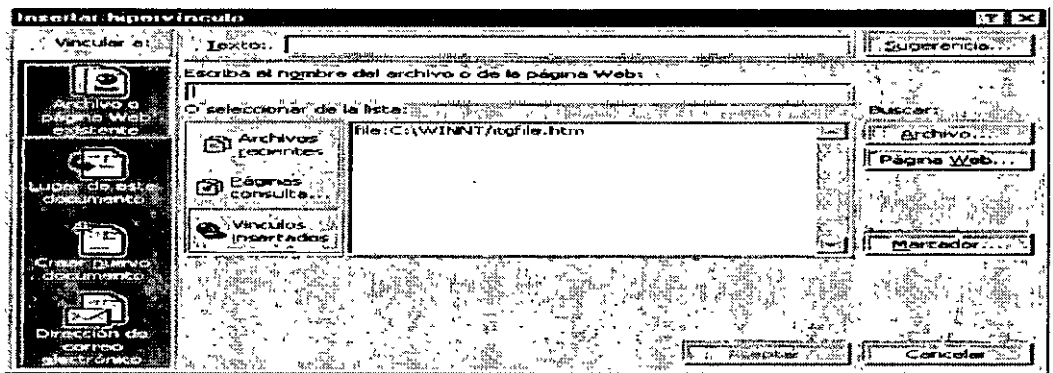

5. Escriba o seleccione la dirección del destino para el hipervínculo

6. En el **cuadro Texto,** escriba el texto que desee que aparezca cuando se sitúe el cursor sobre el icono del hipervínculo, por ejemplo, "Plan del proyecto"

**Nota:** Si lo desea, puede agregar una línea de texto adicional para que aparezca en la Sugerencia, por ejemplo, "Leer el día 27/5". Haga clic en Sugerencia la Sugerencia ... 1 y, a continuación, escriba el texto.

#### **Almacenar en el archivo de Microsoft Project**

- 1. En el **menú Ver,** haga clic en **Diagrama de Gantt**
- 2. En el **campo Nombre de tarea,** seleccione una tarea para agregarle el documento
- 3. Haga clic en Notas de tareas

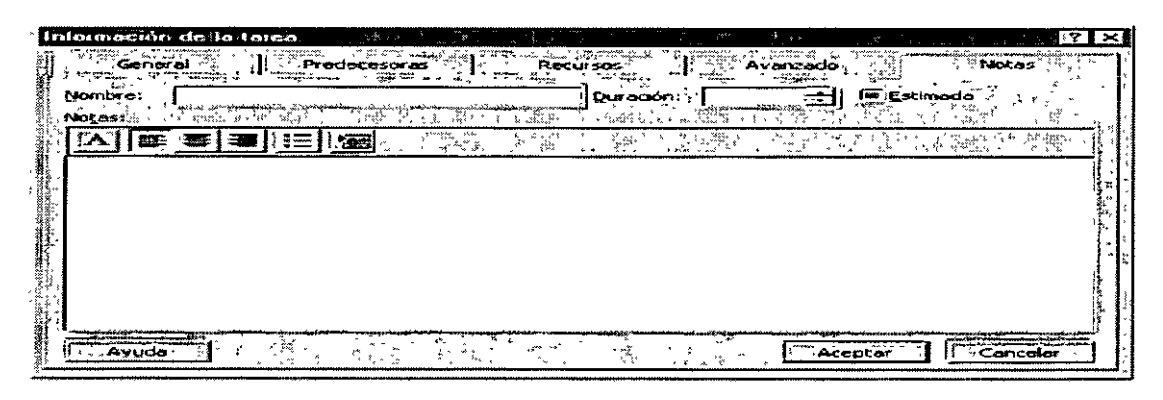

4. Haga clic en Insertar objeto

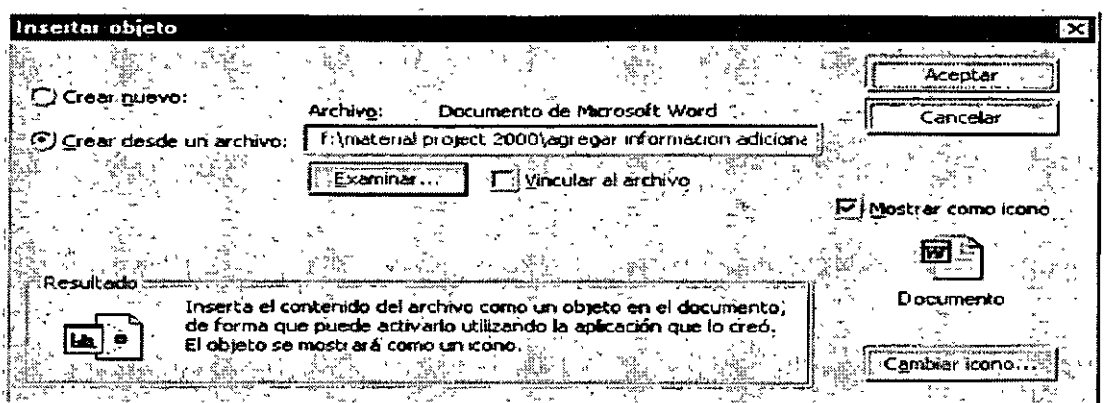

**S. Haga clic en Crear desde un archivo** 

6. En el **cuadro Archivo,** escriba la ruta y el nombre de archivo del documento que desee insertar, o haga clic en **Examinar para localizarlo y seleccionarlo** 

7. En el **cuadro de diálogo Insertar objeto,** desactive la casilla de verificación **Vincular al archivo** 

**8. Active la casilla de verificación Mostrar como icono y, a continuación, haga clic en Aceptar** 

9. Repita los pasos anteriores para agregar más archivos a la nota 9.

10. Para agregar texto descriptivo que aparezca cuando el cursor se sitúe sobre el icono de nota (por ejemplo, "Documentos de planes del proyecto"), haga clic en el espacio en blanco que rodea al icono que acaba de insertar y escriba el texto que desee.

### **El ambiente de trabajo de Microsoft Project**

**Microsoft Project presenta la información acerca del proyecto, con gráficos y textos, en distintos tipos de vista.** 

Para iniciar Microsoft Project seleccione el botón Inicio de Windows, luego Programas y finalmente Microsoft Project.

Al abrir Microsoft Project aparecerá un documento nuevo en la vista del Diagrama de Gantt y la ventana de ayuda sobre el proyecto en blanco.

Haga clic sobre el **botón Cerrar<sup>ix</sup> p**ara salir de la ventana de ayuda y mostrar la ventana de Project, tal como la **que se muestra a continuación:** 

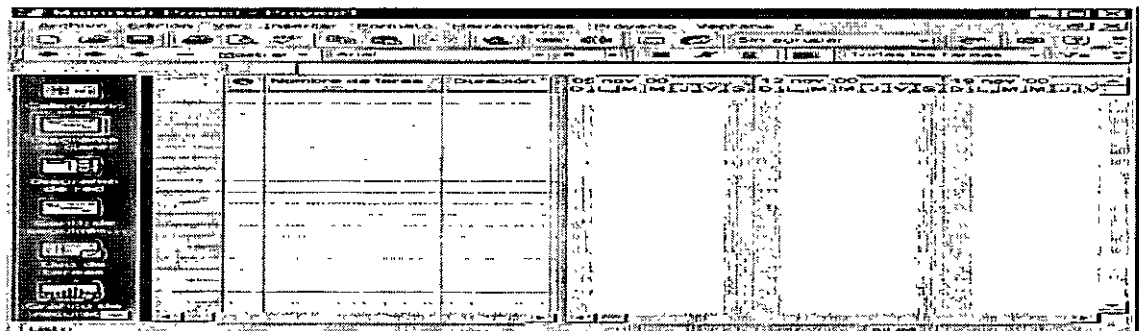

En la parte superior se encuentran la barra de titulo y las barras de herramientas. A la izquierda se encuentra la barra de vistas. En el centro se encuentra la vista del Diagrama de Gantt dividida vertcalmente por una linea. A la derecha de la linea se encuentra el Gráfico de Gantt con la Escala Temporal arriba y las barras de desplazamiento a la derecha y a la izquierda del mismo. A la izquierda de la línea se encuentra la tabla de tareas que se muestra como una tabla de Excel donde cada columna tiene un nombre, y cada fila representa una tarea.

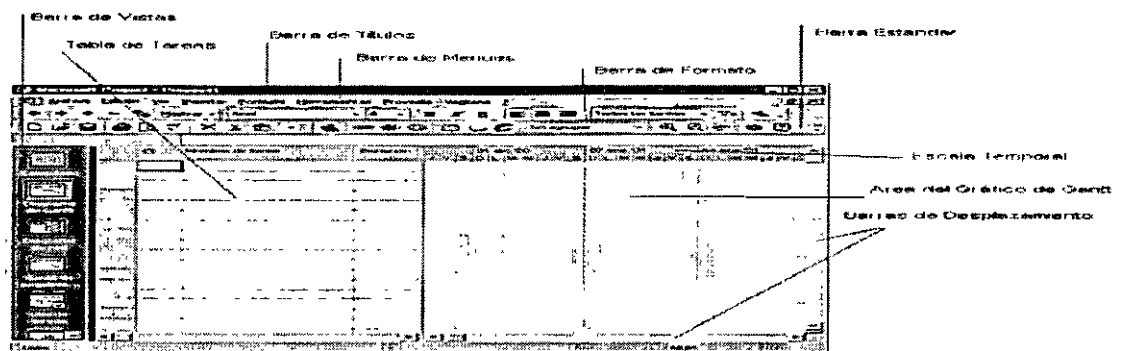

#### La Barra de Título

Muestra el nombre de la aplicación (Microsoft Project) y el nombre del proyecto activo. A la derecha se encuentran los botones de minimizar, maximizar y cerrar la ventana.

 $\mathbb{R}^2$ 

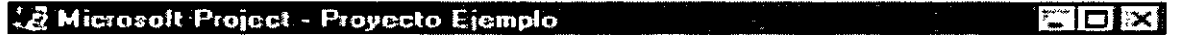

#### **La Barra de Menús**

Presenta los menús por medio de los cuales accesamos las diferentes opciones que ofrece Microsoft Project.

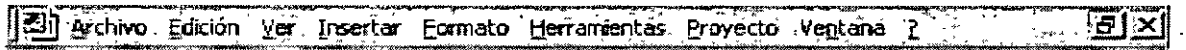

#### **Las Barras de Herramientas**

Muestra los botones que permiten utilizar las diferentes opciones de Microsoft Project, de una manera más rápida. Por defecto se muestran la Barra de Formato y la Barra Estándar. La Barra de Herramientas Estándar permite iniciar las tareas más comunes tales como crear una nueva tarea, cortar, copiar y pegar texto *y* guardar un archivo. La Barra de Herramientas de Formato permite aplicar formatos específicos a los diferentes elementos de las vistas de Microsoft Project.

Nota: Si desea personalizar la barra de herramientas y ver todas las que están disponibles, haga clic en el menú Ver, seleccione Barras de Herramientas y luego Personalizar.

#### La Barra Estándar

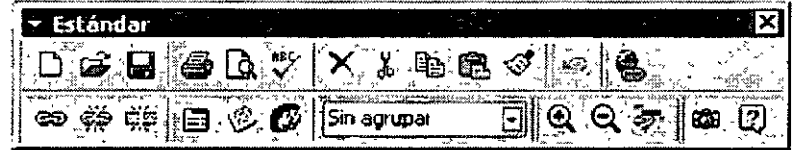

En la siguiente tabla se describen algunos de los elementos que se presentan en esta barra:

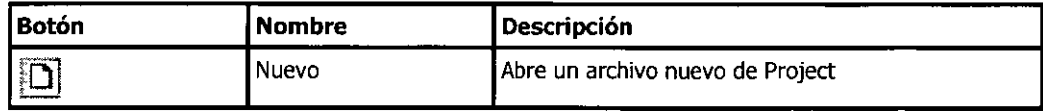

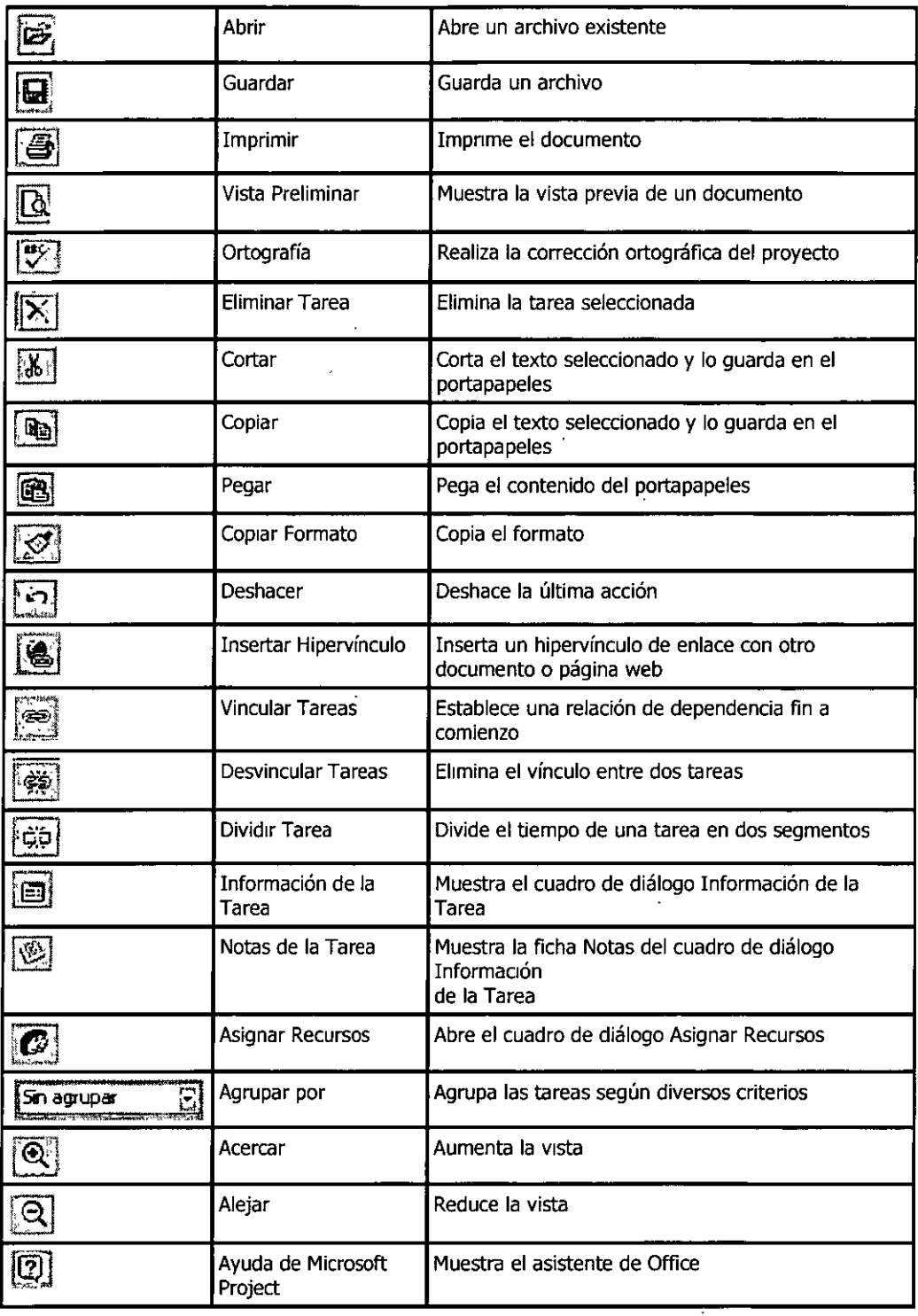

#### **La Barra de Formato**

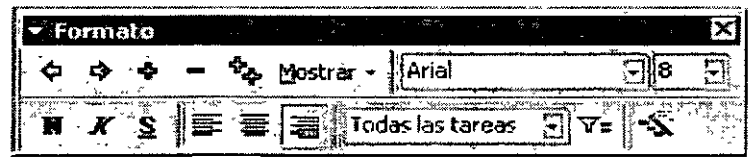

En la siguiente tabla se describen algunos de los elementos que se presentan en esta barra:

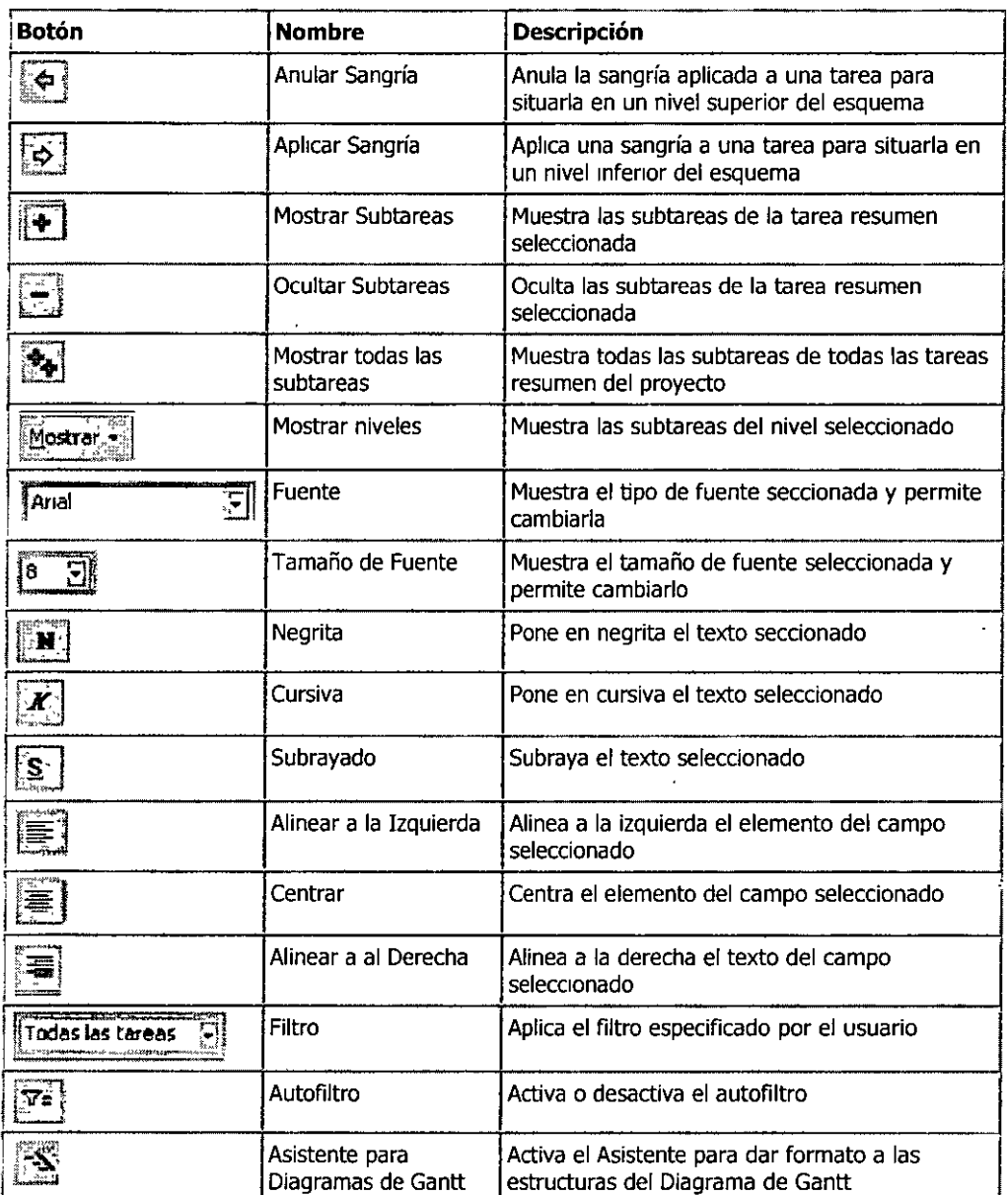

#### **La Barra de Vistas**

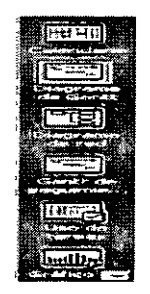

**La Barra de vistas muestra los iconos de las vistas más utilizadas, en los que puede hacer clic para mostrar la vista.**  Aparece a lo largo del borde izquierdo de la ventana de Microsoft Project y proporciona los medios adecuados para **cambiar de vista con sólo hacer clic en los iconos que aparecen en ella. Si la vista que desea mostrar no aparece en la Barra de vistas, haga clic en Más vistas en la Barra de vistas y, después, seleccione la que desee en el cuadro de**  diálogo Más vistas. Si no desea que Microsoft Project muestre la Barra de vistas, haga clic en Barra de vistas en el **menú Ver.** 

En la siguiente tabla se describe cada una de las vistas que aparecen en la Barra de vistas y muestra el icono de cada una de ellas.

**Nota:** Esta tabla no contiene todas las vistas de Microsoft Project, únicamente las que se muestran en la Barra de **vistas de manera predeterminada.** 

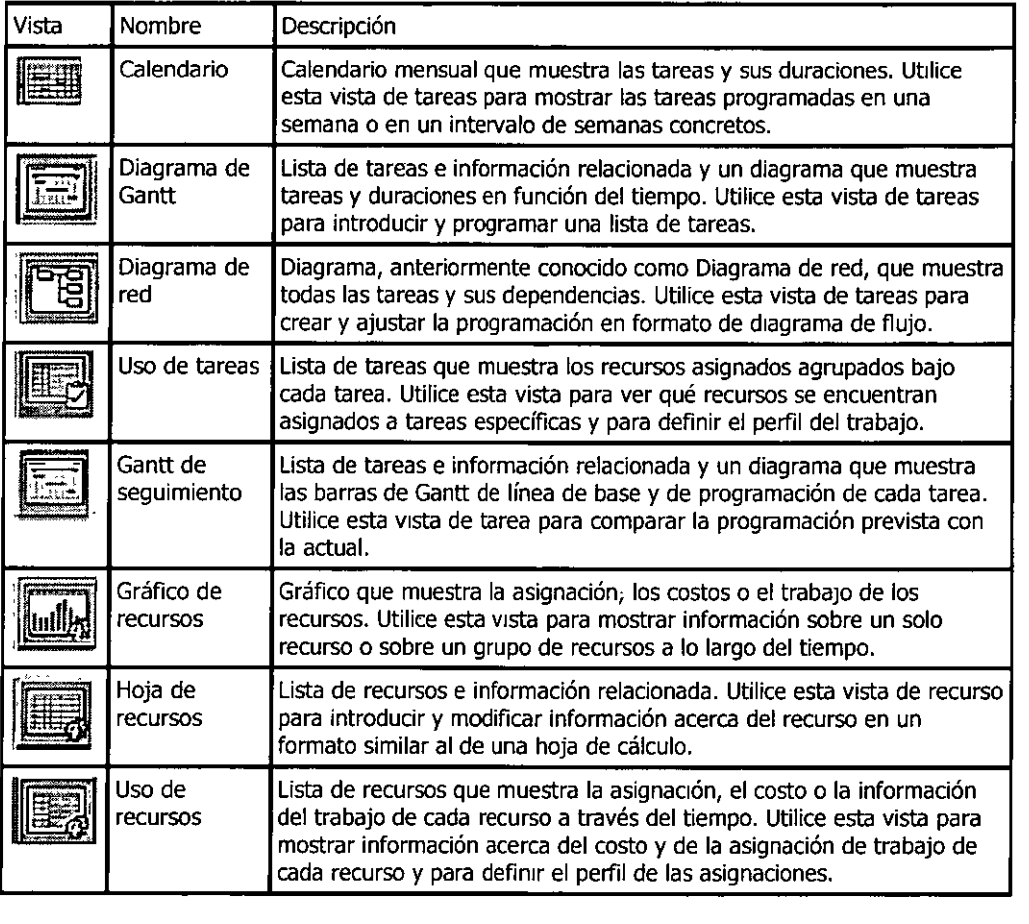

#### **La Escala Temporal**

Algunas vistas disponen de una escala temporal en la parte superior que consta de dos componentes: una escala temporal principal en la parte superior y una secundaria debajo de ésta. Las escalas principal y secundaria se pueden ajustar de forma independiente, lo cual permite ver el proyecto con el nivel de detalle deseado.

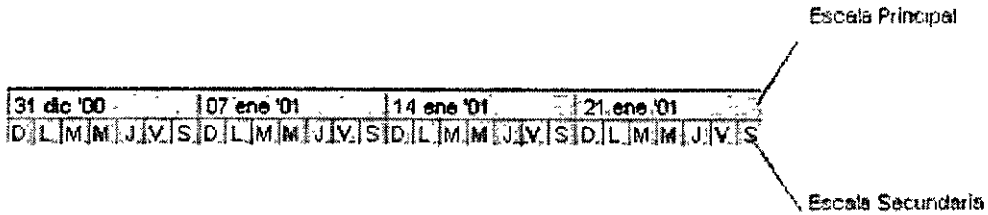

#### **Las Barras de Desplazamiento**

Microsoft Proiect muestra barras de desplazamiento horizontales y verticales de manera predeterminada.

#### La Tabla de Tareas y el Área de Gráfico

La tabla de tareas muestra información acerca de las tareas del proyecto, por ejemplo, cuándo comienzan y finalizan, su longitud y los recursos asignados a ellas. Cada columna corresponde con una característica de la tarea, cada fila representa una tarea. La intersección de una fila con una columna se reconoce como Campo.

La parte de gráfico muestra gráficamente cada una de las tareas, generalmente en forma de barra de tarea. La posición de la barra en la línea de tiempo, así como su longitud, indica cuándo comienza y finaliza esa tarea. Además, la posición de una barra de tarea en relación a otra indica si las tareas se suceden o si se superponen.

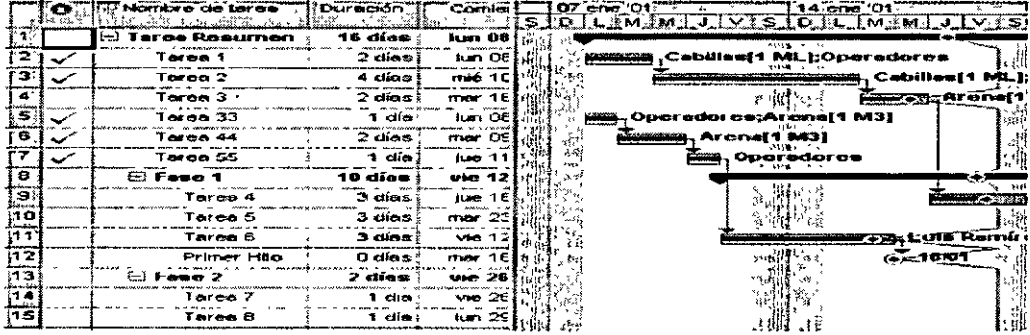

#### Obtener Ayuda

Microsoft Project dispone del sistema de ayuda estándar de Microsoft, que incluye el Asistente de Office, de una ayuda en línea y de las fichas de Contenido, Asistente para Ayuda e Índice.

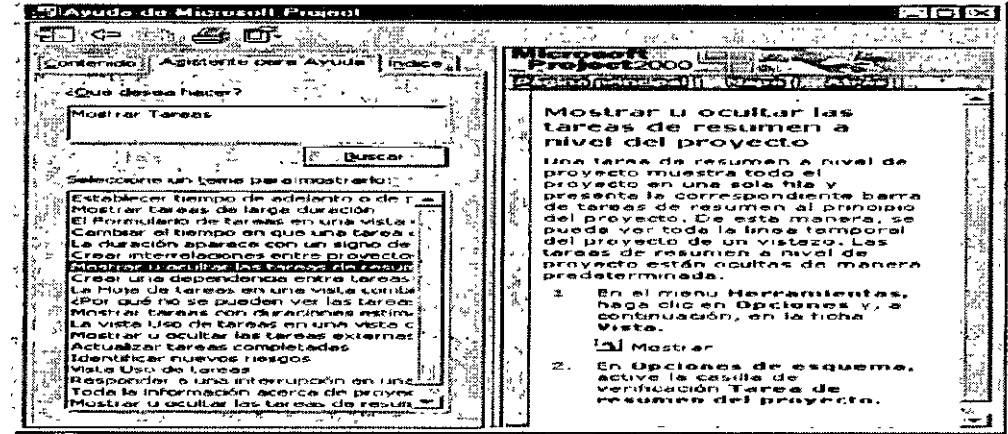

Además Microsoft Project posee los elementos Vista Rápida, que muestra una visión global de sus capacidades, un Tutorial que guía al usuario paso a paso en la programación de proyectos sencillos, y un Mapa del Proyecto que ofrece lineamientos generales de gestión de proyectos que pueden ser muy útiles en la formulación, control y seguimiento de proyectos en general.

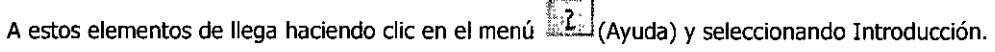

IE;"'.1

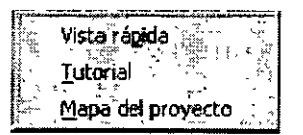

Se pueden obtener todas las ayudas por medio de elegir los comandos del menú Ayuda. Buena parte del contenido de este manual está basado en los elementos de ayuda nombrados de Microsoft Project.

### 5. Introducir y Organizar una lista de tareas

#### Introducir y Organizar una lista de tareas

Las listas de tareas son categorías de información que aparecen en la hoja de la vista Diagrama de Gantt que especifican los detalles sobre una tarea, como el nombre de la tarea, la duración, las fechas de comienzo y finalización, las predecesoras y los nombres de los recursos. Otra información de la tarea está disponible al aplicar una tabla diferente a la vista.

A su vez una Tarea es una actividad que tiene un comienzo y un fin. La finalización de una tarea es importante para la finalización del proyecto. Los proyectos a su vez se componen de tareas.

Para crear una lista de tareas primero se enumeran los pasos necesarios para lograr los objetivos del proyecto. Se comienza por los grandes bloques de trabajo y después se dividen cada bloque en tareas con resultados individuales. Se agregan hitos y finalmente, se especifican estimaciones de duración.

Una vez que se haya introducido la información de las tareas, se crea un esquema como ayuda para ver la estructura del proyecto.

#### Especificar las tareas y sus duraciones

Un proyecto nonmal se compone de una serie de tareas relacionadas. Una tarea representa una cantidad de trabajo con un resultado claro; no debe ser excesivamente larga para que sea posible realizar un seguimiento periódico de su progreso.

Se especifican las tareas en el orden en que tienen lugar. Después se realiza una estimación del tiempo que llevará realizar cada tarea y se introduce como una duraoón. Microsoft Project utiliza las duraciones para calcular la cantidad de trabajo que ha de realizarse en la tarea.

Nota: No se debe especificar las fechas en los campos Comienzo y Fin de cada tarea. Microsoft Project calcula las fechas de comienzo y fin basándose en la relación existente entre las tareas.

#### -Incorporar una tarea a un proyecto

Se puede crear rápidamente una lista de tareas de la programación escribiendo tareas en el campo Nombre de tarea. Un proyecto normal se compone de una sene de tareas relacionadas, que constituyen la base sobre la que se construye la programación.

Microsoft Project facilita la especificación y la modificación de una tarea repetitiva. Una tarea repetitiva es aquella que se realiza de manera repetida en el transcurso de un proyecto. Por ejemplo, las reuniones semanales para analizar el estado se pueden definir como una tarea repetitiva. Se puede definir una tarea para que se produzca diaria, semanal, mensual o anualmente. Asimismo, se puede especificar la duración de cada tarea, el momento en que se producirá y las veces que se repetirá (un período de tiempo o el número específico de repeticiones).

De esta manera se pueden especificar dos clases de tareas en Microsoft Project: tareas que tienen lugar una vez y tareas repetitivas.

Sugerencias: Con Microsoft Project, es posible utilizar un esquema para organizar la programación a medida que se van introduciendo las tareas o esperar hasta haber introducido todas las tareas del proyecto. Al crear un esquema de la programación del proyecto se simplifica su organización, de forma que resulta más sencillo crear, administrar y mantener el proyecto. Obtener información sobre esquemas.

Puede insertar una tarea entre tareas existentes seleccionando la fila debajo de la cual desea que aparezca la nueva tarea. En el menú Insertar, haga clic en Nueva tarea y escriba el nombre de la tarea en la fila insertada.

Nota: Los identificadores de las tareas se vuelven a numerar automáticamente cuando se inserta una tarea.

#### **Especificar una tarea que tiene lugar una vez**

1. En el menú Ver, haga clic en Diagrama de Gantt

2. En el **campo Nombre** de tarea, escriba el nombre de una tarea y, a continuación, presione la **tecla TAB** 

3. Microsoft Project introduce una duración estimada de un día para la tarea, seguida de un signo de interrogación

4. En el **campo Duración,** escriba la cantidad de tiempo que llevará cada tarea en meses, semanas, días, horas o minutos, sin contar los períodos no laborables. Puede utilizar las abreviaturas siguientes: meses = me, semanas = s,  $d$ ias = d, horas = h, minutos = m.

#### s. Presione la tecla ENTRAR

**Nota:** Para mostrar una duración estimada, escriba un signo de interrogación después de la duración.

**Sugerencia:** También puede agregar una nota acerca de una tarea. En el **campo Nombre de tarea,** seleccione la tarea y haga clic en Notas de tareas. Escriba la información en el cuadro Notas y haga clic en Aceptar.

#### **Especificar una tarea repetitiva**

1. En el campo Nombre de tarea, seleccione la fila debajo de la cual desea que aparezca la tarea repetitiva.

2. En el **menú Insertar,** haga clic en **Tarea repetitiva.** 

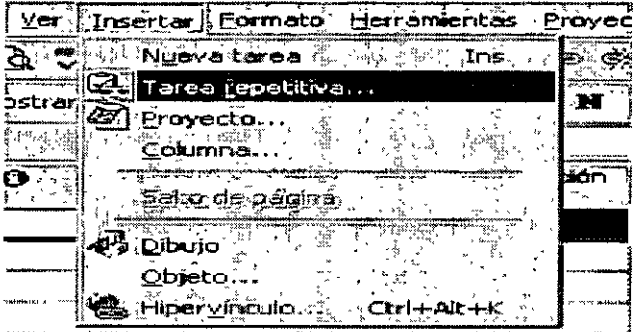

3. En el cuadro Nombre de tarea, escriba el nombre de la tarea.

4. En el **cuadro Duración,** escriba la duración de una realización de la tarea.

S. En **Patrón de repetición,** haga clic en **Diariamente, Semanalmente, Mensualmente o Anualmente.** 

6. A la derecha de Diariamente, Semanalmente, Mensualmente o Anualmente, especifique la frecuencia de la tarea.

7. En **Intervalo de repetición,** escriba la fecha de comienzo en el **cuadro Comienzo** y, a continuación, seleccione **Terminar después** de o **Terminar el.** 

8. Si ha seleccionado **Terminar después de,** escriba el número de ocurrencias de la tarea.

9. Si ha seleccionado Terminar el, escriba la fecha en la que desea que termine la tarea repetitiva.

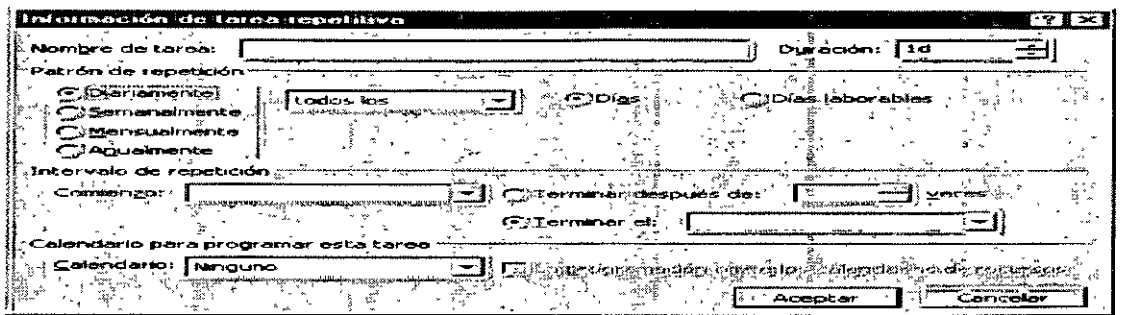

#### Notas:

Los identificadores de las tareas se vuelven a numerar automáticamente cuando se inserta una tarea.

Si desea aplicar un calendario a la tarea repetitiva, en Calendario para programar esta tarea, haga clic en el calendario que desee utilizar.

Si no escribe una fecha en el cuadro Comienzo, Microsoft Project utilizará la fecha de comienzo del proyecto.

Si la tarea repetitiva va a tener lugar en algunos días no laborables, Microsoft Project le pregunta si desea reprogramar las veces que ocurra en tales días.

#### Especificar una duración

Una duración es un período total de trabajo activo necesario para completar una tarea. Generalmente es el período de tiempo de trabajo desde el comienzo hasta el final de una tarea, según se defina en el calendario del proyecto *y*  en el calendario de recursos. La duración transcurrida es el período de tiempo necesario para completar una tarea, tomando como base un día de 24 horas *y* una semana de 7 días, incluyendo los días festivos o feriados *y* otros días no laborables; se puede especificar en minutos, horas, días y semanas.

Los valores de duración van seguidos de una abreviatura de unidad de tiempo:

 $min = min$  $h = hora$ día= día  $sem =$ semana  $ms = mes$ 

Puede especificar la duración exacta de una tarea o una nueva duración estimada para reemplazar la duración estimada que Microsoft Project asigna a cada tarea de manera predeterminada. Cuando se introduce una tarea, Microsoft Project le asigna automáticamente una duración estimada de un día; un signo de interrogación después de la duración indica que es estimada.

Una duración estimada es una duración para la cual la información de que dispone sólo permite determinar un valor provisional no definitivo. Para que otros miembros del equipo puedan reconocer su estado de inmedrato, una duración estimada está claramente marcada como tal mediante un signo de interrogación (?) colocado inmediatamente a continuación de la unidad de duración.

Sugerencia: Puede programar las tareas más eficazmente si especifica la duración y los vínculos de cada una y permite que Microsoft Project calcule automáticamente las fechas de comienzo y fin. Para conseguir la mayor fiexibilidad posible en la programación, evite el uso de delimitaciones infiexibles.

#### Crear un Hito

Un hito consiste simplemente en una tarea que se utiliza para identificar eventos significativos en la programación, como puede ser la finalización de una fase principal. Si escribe una duración de cero días para una tarea, Microsoft

Project mostrará el símbolo de hito  $\bullet$  en el Diagrama de Gantt al comienzo de ese día.

Un hito es una tarea sin duración (cero días) que se utiliza para identificar sucesos significativos en la programación, como la finalización de una fase importante.

Una Fase es un grupo de tareas relacionadas que completa una etapa importante de un proyecto.

Para crear un hito hacer:

l. En el **campo Duración,** haga che en la duración de la tarea que desee convertir en un hito y escriba Od.

#### 2. Presione la tecla ENTRAR.

Los Hitos son puntos de referencia que marcan acontecimientos importantes en un proyecto y que se utilizan para controlar el progreso del proyecto. Las tareas con duración cero se muestran automáticamente como hitos pero el usuano también puede marcar como hito cualquier otra tarea con cualquier duración.

Aunque una tarea con una duración O se marca automáticamente como hito, puede convertir cualquier tarea en un hito.

Para marcar cualquier tarea como hito:

#### l. Haga clic en la tarea en el campo Nombre de tarea

## 2. Haga clic en Información de la tarea

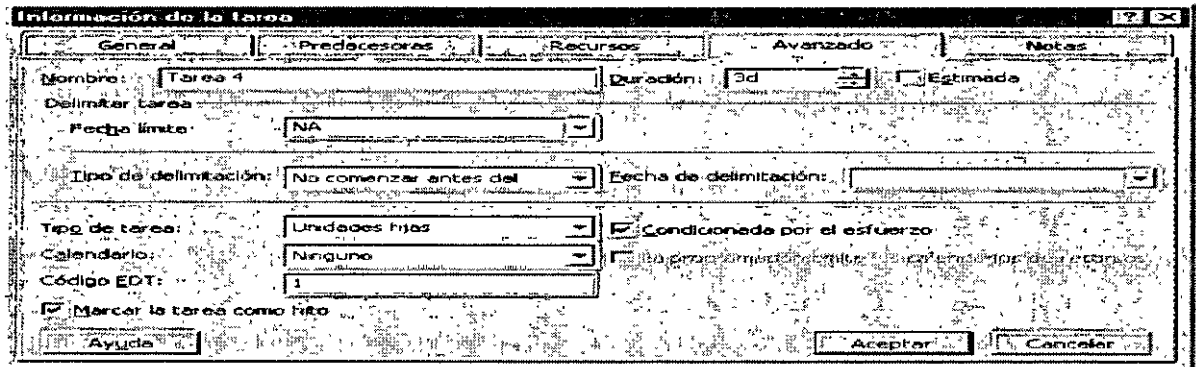

3. Elija la ficha Avanzado *y* active la casilla de verificación Marcar la tarea como hito

Sugerencia: Para ver todos los hitos, haga clic en Hitos en la lista Filtro. Para volver a ver todo el provecto, haga clic en Todas las tareas en la lista Filtro.

#### **Tareas condicionadas por el esfuerzo**

Por defecto Microsoft Project establece la asignación de tiempos a todas las tareas como condicionadas por el esfuerzo. Esto supone que a medida que se modifica la asignación de recursos inicial, varía la duración de la tarea, si bien las horas de trabajo necesarias para completarla permanecen constantes. Mediante las tareas condicionadas por el esfuerzo Microsoft Project distribuye homogéneamente el trabajo entre los recursos.

Desactivar la especificación tarea condicionada por el esfuerzo:

Para una sola tarea:

- 1. En el menú Ver, haga clic en Diagrama de Gantt
- 2. Haga clic en la tarea en el campo Nombre de tarea

# 3. Haga clic en **Información de la tarea** $\Box$

#### 4. Seleccione la ficha Avanzado

**5. Haga clic en la casilla de verificación Condicionada por el esfuerzo para eliminar la marca de selección** 

#### 6. Haga clic en Aceptar

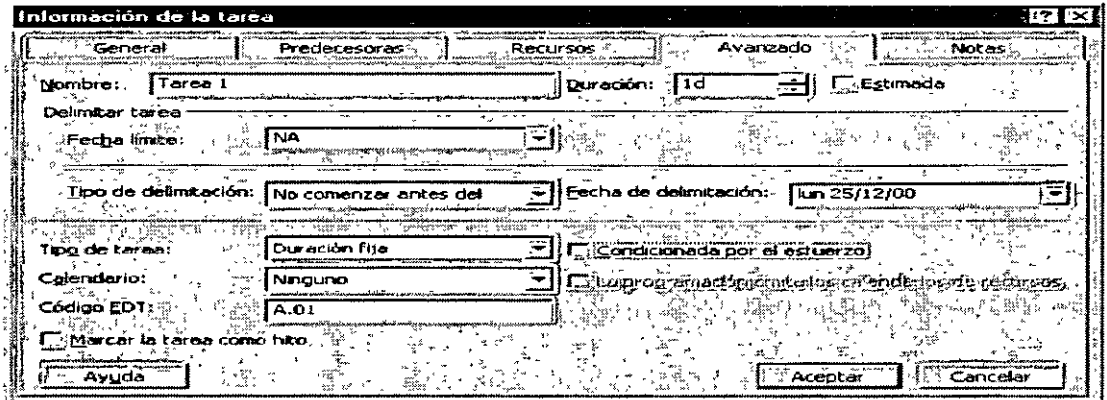

Para las tareas nuevas del proyecto:

#### **1. En el menú Herramientas, haga clic en Opciones**

#### 2. Seleccione la ficha Programación 2.

**3. Haga clic en la casilla de verificación Las tareas nuevas están condicionadas por el esfuerzo para eliminar la marca de selección** 

#### 4. Haga clic en Aceptar

F. Eas tareas nuevas están condicionadas por el esfuerzo)

**Sugerencia: Si desea que las tareas del proyecto no sean programadas condicionadas por el esfuerzo al crear el archivo de proyecto antes de introducir las tareas ir al menú herramientas opción programación y desactive la casilla de Las tareas nuevas están condicionadas por el esfuerzo.** 

#### Eliminar una tarea de la Lista de Tareas

En ocasiones durante la programación del proyecto se decidirá eliminar una tarea de la lista de tareas.

#### **l. En el menú Ver, haga clic en Diagrama de Gantt.**

2. En el campo Nombre de Tarea, seleccione la tarea que desee eliminar.

#### 3. Pulse la tecla Suprimir para eliminar la tarea

Nota: Al eliminar una tarea de la lista de tareas el resto de las tareas del proyecto se reprograman según las **especificaciones de dependencias, duraciones y delimitaciones establecidas.** 

**Sugerencia: En general para eliminar un elemento de una vista se selecciona la fila completa haciendo clic en su**  identificador (número ubicado más a la izquierda de cada vista), lo que sombrea toda el área, luego haga clic en el **botón derecho del ratón** *y* **en el menú desplegado seleccione eliminar tarea, en el caso de una tarea,** *y* **eliminar recurso en el caso de un recurso. Esto eliminará toda la información relativa al recurso o tarea eliminada.** 

**Sugerencia: En general para eliminar un elemento de una vista se selecciona la fila completa haciendo clic en su**  identificador (número ubicado más a la izquierda de cada vista), lo que sombrea toda el área, luego haga clic en el **botón derecho del ratón** *y* **en el menú desplegado seleccione eliminar tarea, en el caso de una tarea, y eliminar** 

recurso en el caso de un recurso. Esto eliminará toda la información relativa al recurso o tarea eliminada.

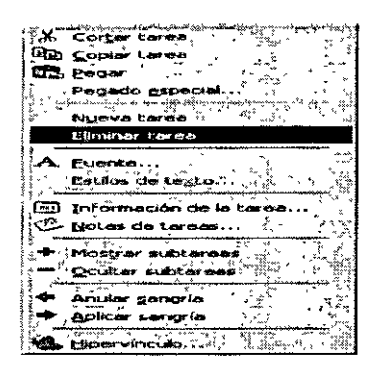

### 6. Crear un calendario para una tarea

#### **Crear un calendario para una tarea**

Un calendario de tareas es un calendario base que se puede aplicar a tareas individuales para controlar la programación de estas tareas, normalmente independiente del calendario del proyecto o de cualquier calendario de recursos asignados. De manera predeterminada, todas las tareas se programan con el calendario del proyecto. Si hay recursos asignados, las tareas se programan de acuerdo con los calendarios de recursos asignados. Los calendarios de tareas definen excepciones únicas o específicas para programar tareas individuales, como la maquinaria que funciona durante el período no laborable.

#### l. En el **menú Herramientas,** haga clic en **Cambiar calendario laboral.**

2. Haga clic en Nuevo.

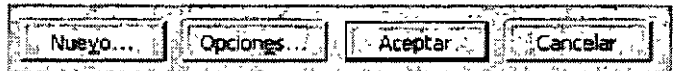

3. En el **cuadro Nombre,** escriba el nombre del nuevo calendario.

4. Para comenzar con un calendario predeterminado, haga clic en **Crear nuevo calendario base.** 

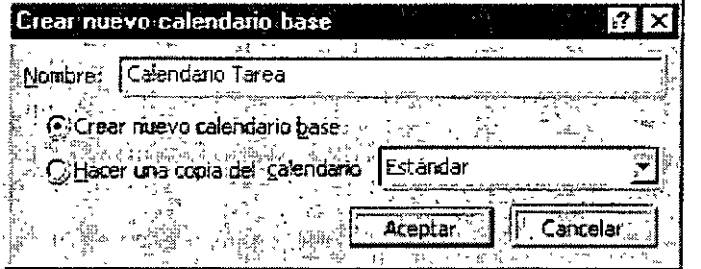

5. Para crear un nuevo calendario base a partir de un calendario existente, haga clic en **Hacer una copia del** y, a continuación, en el nombre del calendario que aparece en el cuadro.

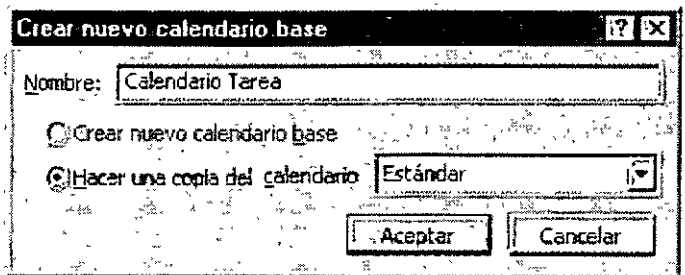

6. Haga clic en Aceptar.

7. Haga los cambios necesarios en el calendario:

- Para cambiar el calendario en días específicos, seleccione los días que desee cambiar en el calendario.

• Para seleccionar días no adyacentes, mantenga presionada la tecla CTRL *y* haga clic en los días.

·Para seleccionar días adyacentes, presione la tecla MAYÚS *y* haga clic en el primer *y* en el último día que desee cambiar en el calendario.

• Para cambiar un día de la semana en el calendario entero, haga clic en la abreviatura del día situada en la fila superior del calendario.

#### 8. En Establecer fechas seleccionadas como, haga clic en Predeterminadas, Período no laborable o Período laborable no predeterminada

9. Para cambiar el Período laborable no predet., escriba las horas en las que desea que el trabajo comience en los cuadros Desde *y* las horas en las que desea que el trabajo termine en los cuadros Hasta.

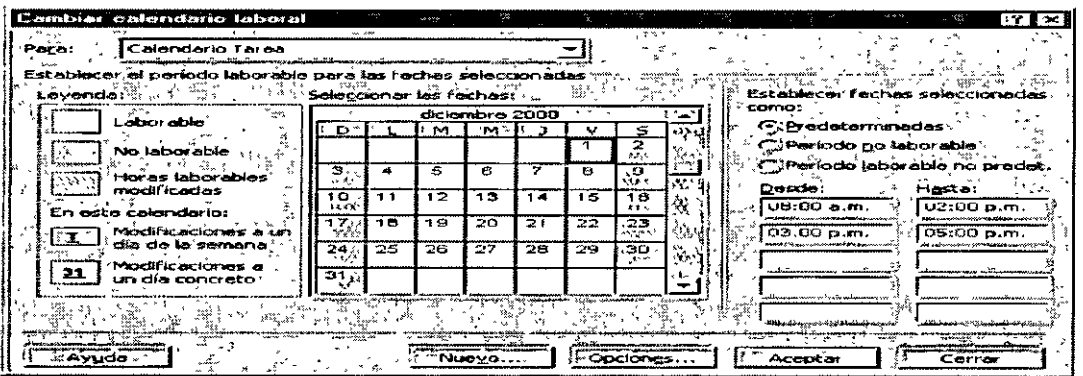

#### 10. Haga clic en Aceptar.

Nota: Después de crear un calendario base, necesita asignarlo a una tarea.

#### Asignar un calendario a una tarea

Un calendario de tareas define excepciones exclusivas o específicas para períodos laborables *y* no laborables correspondientes a una tarea, una tarea repetitiva o una tarea de resumen repetitiva.

Una vez creado un calendario de tareas, se debe asignar a las tareas.

- l. En el menú Ver, haga clic en Diagrama de Gantt.
- 2. En el campo Nombre de tarea, seleccione la tarea a la que desee asignar un calendario.

3. Haga clic en **Información de la tarea!** ~j y, a continuación, en la **ficha Avanzado.** 

4. En el cuadro Calendario, haga clic en el calendario que desee utilizar para la tarea.

S. Active la casilla de verificación **La programación omite los calendarios de recursos** para que el calendario de tareas anule todos los calendarios de recursos, si procede.

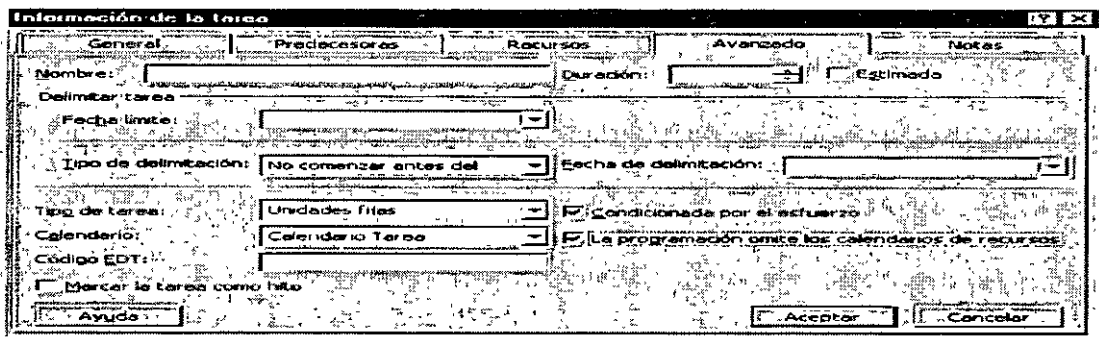

**Nota:** Si decide que Microsoft Project omita los calendarios de recursos, una tarea se programará aunque los recursos asignados a la misma tengan establecido período no laborable en el correspondiente calendario de recursos.

### 7. Establecer dependencias y delimitaciones de tareas

#### Establecer dependencias y delimitaciones de tareas

Una vez creada y esquematizada la lista de tareas, es el momento de ver cómo se relacionan las tareas entre sí y con fechas concretas. Existen muchos tipos de relaciones entre tareas, por ejemplo, vínculos que muestran el inicio de una tarea al finalizar otra. Estos vínculos se denominan dependencias entre tareas. Microsoft Project determina automáticamente las fechas de comienzo y fin de las tareas que dependen de otras tareas. Existen también diferentes tipos de delimitaciones que pueden asociar la fecha de comienzo o de fin de una tarea a una fecha específica.

La ventaja de las **dependencias o tareas "vinculadas"** es que cada vez que una tarea cambia, las tareas vinculadas se reprograman automáticamente. Puede definir programaciones de tareas utilizando delimitaciones, superposición o retraso de tareas, y división de tareas cuando se interrumpe temporalmente el trabajo.

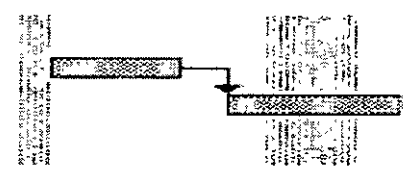

En el Diagrama de Gantt las dependencias se representan con lineas entre las barras de representación de cada tarea

#### **Crear una dependencia entre tareas en un proyecto**

Las tareas a menudo suceden en secuencia lineal: por ejemplo, se preparan las paredes, se pintan y después se decoran. Sin embargo, puede haber excepciones en todos los proyectos. Por ejemplo, cuando una persona prepara las paredes para pintarlas, otra persona puede comprar los cuadros que desea colgar. Para crear una secuencia, se vinculan las tareas dependientes entre sí y se indica a Microsoft Project en qué consiste esa dependencia.

Las dependencias entre tareas definen la naturaleza de la relación entre las dos tareas vinculadas. Las tareas se vinculan definiendo una dependencia entre sus fechas de comienzo y de fin. Por ejemplo, la tarea "Contactar Expositor:

**servicios de abastecimiento" debe concluir antes del comienzo de la tarea "Decidir menús". Existen cuatro tipos de dependencias entre tareas en Microsoft Project:** 

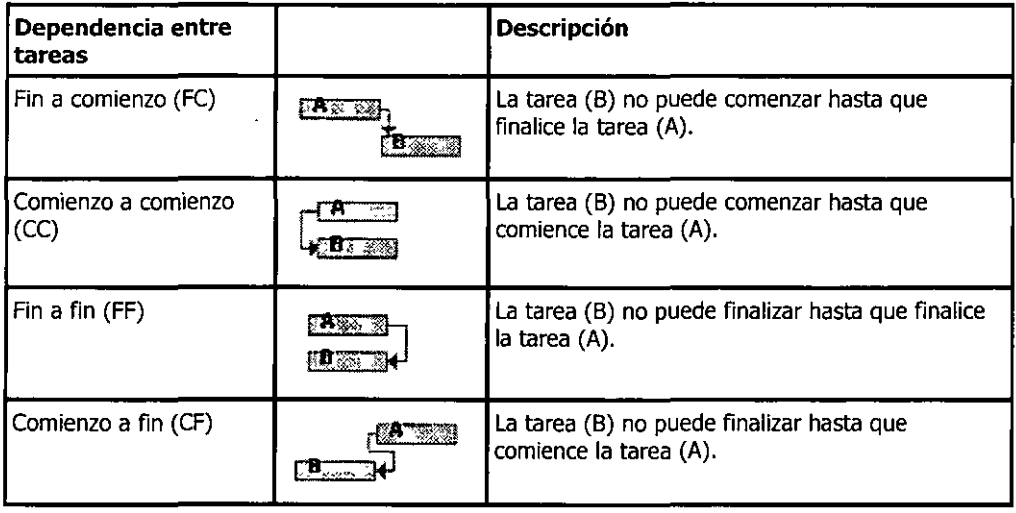

**Para establecer relaciones entre tareas, utilice dependencias entre tareas. Primero, seleccione las tareas relacionadas, vincúlelas y, a continuación, cambie el tipo de dependencia, si es necesario. La tarea cuyo comienzo o**  fin depende de otra tarea es la sucesora. La tarea de la que depende la sucesora es la predecesora. Por ejemplo, si vincula "Colgar el reloj" a "Pintar la pared", entonces "Colgar el reloj" es la sucesora y "Pintar la pared" la **predecesora.** 

**Una vez vinculadas las tareas, los cambios reahzados en las fechas de la predecesora afectarán a las fechas de la sucesora. De forma predeterminada, Microsoft Project crea una dependencia de tarea de fin a comienzo. Puesto que una dependencia de fin a comienzo no funciona en todas las situaciones, puede cambiar el vínculo entre tareas a comienzo a comienzo, fin a fin o comienzo a fin para modelar el proyecto de forma realista.** 

- l. En el menú Ver, haga clic en Diagrama de Gantt.
- **2. En el campo Nombre de tarea, seleccione dos o más tareas que desee vincular.**
- 3. Haga clic en **Vincular tareas**

De forma predeterminada, Microsoft Project crea un vínculo de tarea del tipo de fin a comienzo. Puede cambiar este **vínculo por un vínculo de comienzo a comienzo, de fin a fin o de fin a comienzo.** 

**Para cambiar el vínculo entre tareas, haga doble clic en la línea de vínculo entre las tareas que desee cambiar en el**  Diagrama de Gantt.

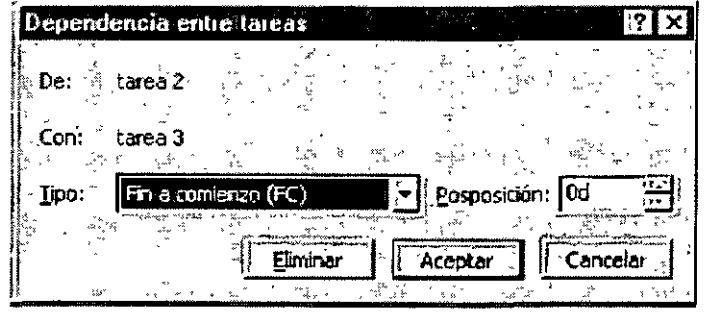

Aparecerá el cuadro de diálogo Dependencia entre tareas. Si aparece el cuadro de diálogo Estilos de barra, probablemente se deba a que no ha hecho clic exactamente en la línea de tarea y tendrá que cerrar el cuadro de diálogo y hacer clic de nuevo en dicha línea.

Otra forma es desde el cuadro de Información de tarea:

- **1. En el menú Ver, haga clic en Diagrama de Gantt.**
- 2. Seleccione de la lista de tareas la Tarea Sucesora
- 3. Haga clic en depencias de tareas $\langle \blacksquare \rangle$
- 4. Seleccione la ficha de Predecesoras

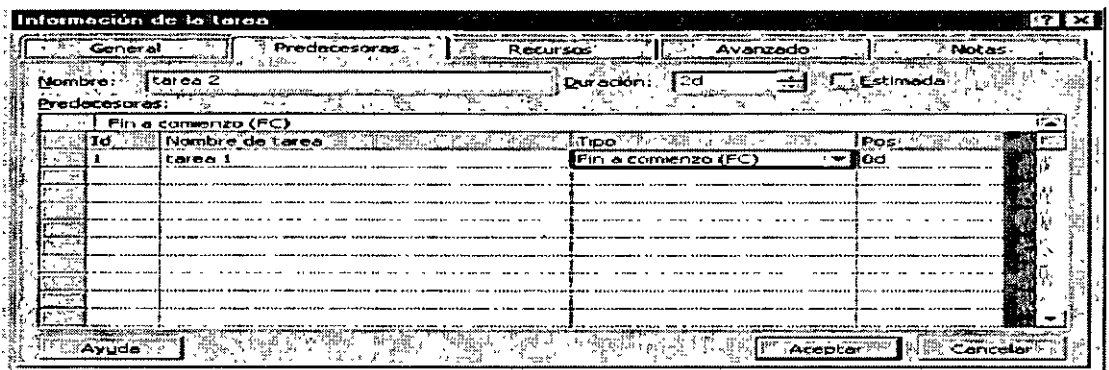

S. Para cada tarea predecesora ajuste el tipo de la dependencia

#### 6. Haga clic en Aceptar

**Nota: Si desea desvincular tareas, selecciónelas en el campo Nombre de tarea y haga clic en Desvincular tareas** 

~Í. **Las tareas se volverán a programar en** fu~ción **de los** ~ínculos **con otras tareas o de las delimitaciones.** 

#### Establecer tiempo de adelanto o de posposición entre tareas

**A veces, un vínculo de tarea no basta para mostrar con precisión la relación entre tareas. Para mostrar que las tareas se superponen, establezca el tiempo de adelanto. Para mostrar un retraso entre tareas, establezca el tiempo de posposición.** 

El tiempo de adelanto especifica superposición entre tareas que tienen una dependencia. Por ejemplo, si una tarea **puede comenzar cuando su predecesora está a medio finalizar, se puede especificar una dependencia de fin a**  comienzo con un tiempo de adelanto de un SO por ciento para la tarea sucesora. El tiempo de adelanto se especifica **como un valor de posposición negativo.** 

$$
\begin{array}{c}\n\text{...} \\
\hline\n\text{...} \\
\hline\n\end{array}
$$

En una dependencia Fin a Comienzo con adelanto de -Id la segunda tarea se adelanta al término de la primera

**El tiempo de posposición específica retraso entre tareas que tienen una dependencia. Por e)emplo, si se necesita un**  retraso de dos días entre el fin de una tarea y el comienzo de otra, se puede establecer una dependencia de fin a **comienzo** *y* **especificar un tiempo de posposición de dos días. El tiempo de posposición se especifica como un valor positivo.** 

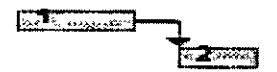

**En una dependencia Fin a Comienzo con retraso de ld la segunda tarea se pospone al término de la primera** 

**En Microsoft Project, retrase tareas agregando tiempo de posposición a la tarea predecesora, y superponga tareas**  especificando tiempo de adelanto. También puede escribir el tiempo de adelanto o de posposición en forma de porcenta¡e de la tarea.

l. En el **menú Ver,** haga clic en **Diagrama de Gantt.** 

2. En el **campo Nombre de tarea,** seleccione la tarea para la que desea establecer un tiempo de adelanto o de

posposición, y haga clic en **Información de la tarea** 

3. Haga clic en la **ficha Predecesoras.** 

4. En el **campo Pos,** escriba el adelanto o la posposición que desee como duración o porcentaje de la duración de la **tarea predecesora.** 

Escriba el adelanto en fomna de número negativo (por ejemplo, -ld para indicar un día de adelanto) o en forma de porcentaje.

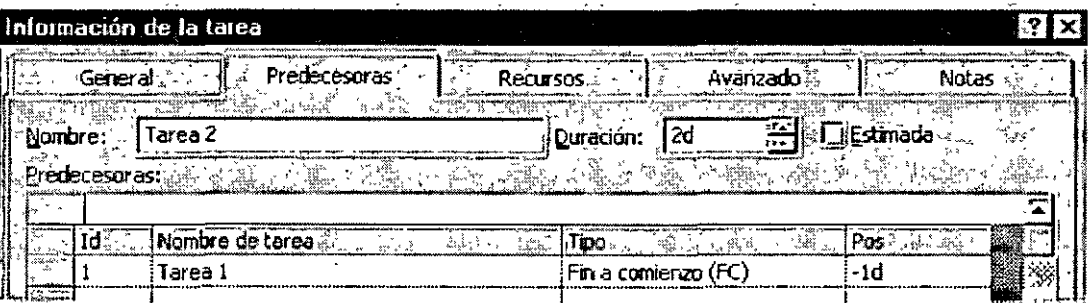

**Escriba la posposición con un número positivo o con un porcentaje.** 

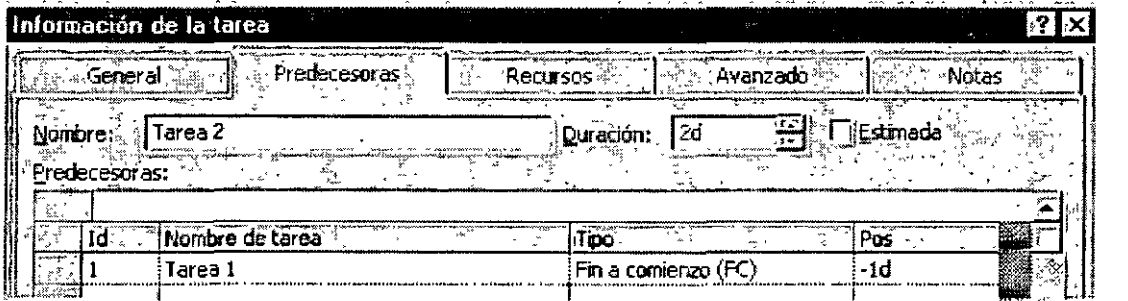

#### 5. Haga clic en **Aceptar.**

**Sugerencia:** Puede agregar rápidamente un período de tiempo de posposición o de adelanto a la tarea sucesora **haciendo doble clic en la línea de vínculo del diagrama de Gantt y escribiendo la cantidad de tiempo correspondiente**  a la posposición o al adelanto en el cuadro de diálogo Dependencia entre tareas.

#### **Asignar una fecha límite para una tarea**

Cuando desea realizar el seguimiento de la fecha límite de una tarea específica pero no desea bloquear la programación estableciendo una delimitación inflexible, puede fijar una fecha límite para la tarea. Microsoft Project **sigue actualizando la programación según sea necesario, realiza un seguimiento de las fechas límite y muestra un**  indicador si una tarea finaliza después de su fecha límite.

La definición de una fecha límite no afecta a la programación de las tareas. Es solamente una forma de que Microsoft Project le informe de que una tarea finalizará después de su fecha límite. Así tendrá la posibilidad de ajustar la programación para cumplir dicha fecha.

#### l. En el **menú Ver,** haga clic en **Diagrama de Gantt.**
2. En el campo Nombre de tarea, haga clic en la tarea para la que desee establecer una fecha límite.

3. Haga clic en Información de la tarea **[D**]

- 4. Seleccione la ficha Avanzado.
- 5. En Delimitar tarea seleccione el tipo de delimitación
- 6. Escriba o seleccione la fecha límite en el cuadro Fecha límite

7. Haga clic en Aceptar.

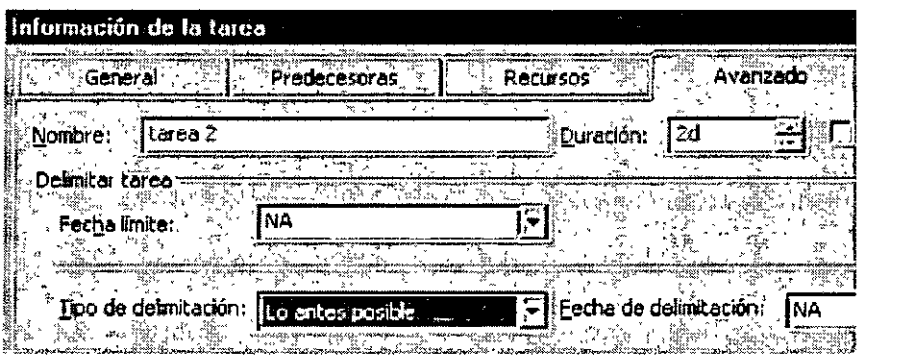

Sugerencia: Puede arrastrar el símbolo de fecha límite en el Diagrama de Gantt para cambiar la fecha límite.

# Establecer una fecha de comienzo o fin específica para una tarea

Se pueden programar las tareas más eficazmente especificando sus duraciones, creando dependencias entre ellas y dejando que Microsoft Project calcule automáticamente las fechas de comienzo y fin. No obstante, se puede establecer una fecha de comienzo o fin específica para una tarea si fuera necesario.

Las delimitaciones que asocian tareas a fechas específicas se denominan delimitaciones inflexibles; las delimitaciones más 1nfiexibles son las fechas de comienzo o fin específicas. Dado que Microsoft Project tiene en cuenta las delimitaciones al calcular la programación, utilice estas delimitaciones inflexibles sólo cuando las tareas deban comenzar o finalizar en una fecha concreta.

l. En el menú Ver, haga clic en Diagrama de Gantt.

- 2. En el campo Nombre de tarea, haga clic en la tarea para la que desee establecer una fecha de comienzo o fin
- 3. Haga click en Información de la tarea
- 4. Seleccione la ficha Avanzado.
- 5. En el cuadro Tipo de delimitación, haga clic en un tipo de delimitación.
- 6. Escriba o seleccione una fecha en el cuadro Fecha de delimitación
- 7. Haga clic en Aceptar.

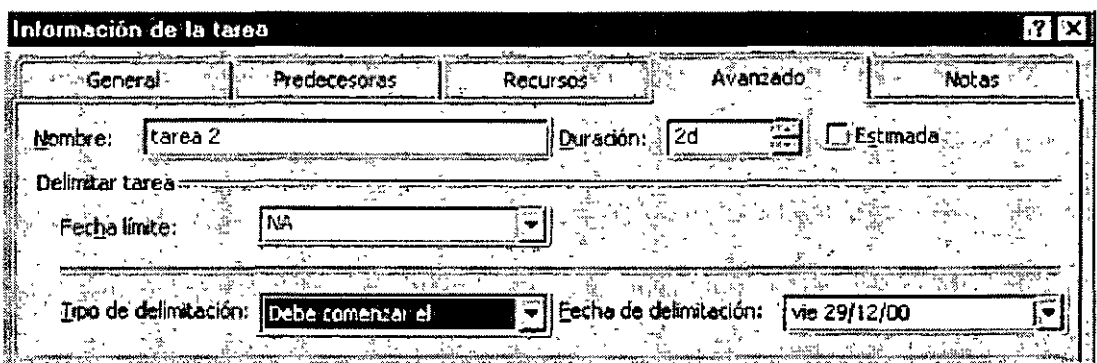

**Nota:** Si selecciona una fecha de comienzo para una tarea en el campo Comienzo del Diagrama de Gantt o arrastra una barra de Gantt para cambiar la fecha de comienzo, Microsoft Project establece una delimitación No comenzar antes del (NCAD) basada en la nueva fecha de comienzo. Si selecciona una fecha de fin para una tarea, Microsoft Project asigna automáticamente una delimitación No finalizar antes del (NFAD).

# Delimitación inflexible

Una delimitación inflexible es aquella que no es flexible porque vincula una tarea a una fecha.

Las delimitaciones infiexibles son:

- Debe finalizar el (para todos los proyectos).
- Debe comenzar el (para todos los proyectos).
- No finalizar antes del (se considera inflexible para proyectos programados a partir de la fecha de fin).
- ·- No finalizar después del (se considera inflexible para proyectos programados a partir de la fecha de comienzo).
- No comenzar antes del (se considera inflexible para proyectos programados a partir de la fecha de fin) .
- . No comenzar después del (se considera inflexible para proyectos programados a partir de la fecha de comienzo).

#### **Interrumpir el trabajo en una tarea**

Al perfeccionar la programación, tal vez necesite interrumpir el trabajo en una tarea. Por ejemplo, el proyecto puede incluir una tarea que requiere materiales que están pedidos pero que no se recibirán hasta dentro de dos semanas o puede tener dos tareas que tienen lugar simultáneamente en la programación y utilizan el mismo recurso. Si la programación lo permite, puede dividir una de las tareas para que parte del trabajo se realice antes de comenzar la otra tarea y se vuelva a retomar cuando ésta finalice. Puede dividir una tarea tantas veces como sea necesario.

# l. En el **menú Ver,** haga clic en **Diagrama de Gantt.**

r:!iM 2. Haga clic en Dividir tarea

3. En la barra de Gantt de la tarea, haga clic en el área de la barra de fecha donde desea efectuar la división y arrastre la segunda parte de la barra hasta la fecha en la que debe reanudarse el trabajo.

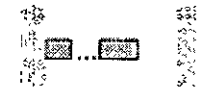

Tarea Dividida

Puede dividir una tarea varias veces.

Para quitar una división en una tarea, arrastre una parte de la barra de Gantt hasta que entre en contacto con ta otra parte.

**Si utiliza un calendario para especificar la división como periodo no laborable en vez de dividir la tarea, el período no**  laborable no aparecerá como tarea dividida en el Diagrama de Gantt

# 8. Estructurar las tareas en un esquema lógico

## **Estructurar las tareas en un esquema lógico**

El uso de esquemas ayuda a organizar las tareas en bloques más manejables. Puede aplicar sangrías a las tareas **relacionadas para situarlas bajo una tarea más general, creando una jerarquía. Las tareas generales se denominan tareas de resumen o fases; las tareas con sangría que aparecen debajo de la tarea de resumen son subtareas. Las fechas de comienzo y fin de una tarea de resumen se determinan en función de las fechas de comienzo y fin de su pnmera y última subtarea.** 

**De forma predeterminada, las tareas de resumen aparecen en negrita y las subtareas aparecen con sangrías debajo**  de ellas. Utilice los controles de esquema (sangría *y* anulación de sangría) para indicar la estructura jerárquica de la lista de tareas.

Un Esquema es una estructura jerárquica de un proyecto que muestra la disposición de algunas tareas en **agrupaciones de mayor volumen. En Microsoft Project, las subtareas se sitúan bajo las tareas de resumen mediante**  la aplicación de sangrías.

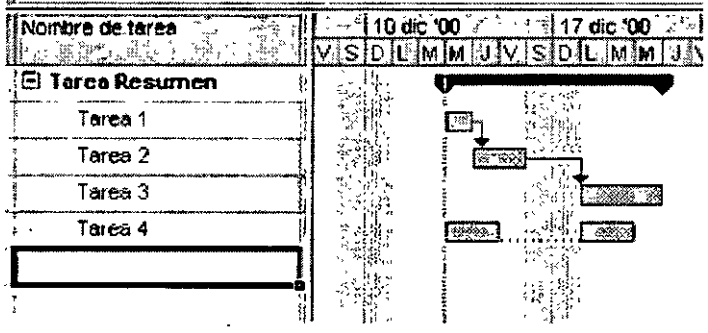

**Una Tarea de Resumen es una tarea que se compone de subtareas y que también resume dichas subtareas. Se**  puede utilizar la función de niveles de esquema de Microsoft Project para crear tareas de resumen. Microsoft Project **determina automáticamente la información de la tarea de resumen (duración, costo, etc.) utilizando la información**  de las subtareas.

**Una subtarea es una tarea que forma parte de una tarea de resumen. La información de las subtareas se incluye en**  la tarea de resumen. Puede designar subtareas utilizando la función de niveles de esquema de Microsoft Project.

**Para organizar el esquema, se utilizan los botones de esquema:** 

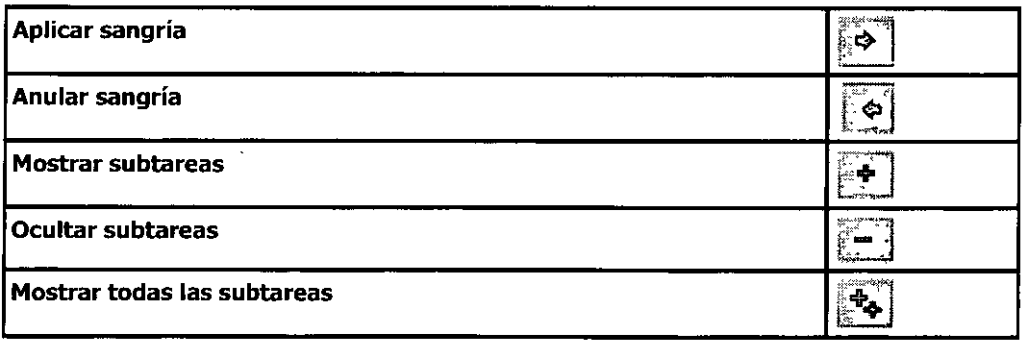

### **Para crear una tarea de resumen o fase:**

- J. En el menú Ver, haga clic en Diagrama de Gantt.
- **2. Haga clic en la primera tarea que desee convertir en subtarea.**

# 3. En el menú Insertar, haga clic en Nueva tarea.

- 4. En la fila insertada, escriba el nombre de la nueva tarea de resumen en el campo Nombre de tarea.
- **S. En el campo Nombre de tarea, seleccione las tareas que desee convertir en subtareas.**

# 6. Haga clic en Aplicar sangría $\mathbb{R}$  para aplicar sangría a estas tareas.

Sugerencia: Utilizando el mouse (ratón) puede aplicar o anular una sangría rápidamente en una tarea. Seleccione la tarea y sitúe el puntero sobre la prtmera letra del nombre de la tarea. Cuando el puntero se convierta en una fiecha **de dos puntas, arrastre hacia la derecha para aplicar la sangría a la tarea o arrastre hacia la izquierda para anularla.**  Para deshacer niveles de esquema, anule las sangrías de todas las subtareas y de las tareas de resumen del **siguiente nivel hasta que todas vuelvan al mismo nivel de esquema.** 

**Notas: La colocación de tareas en orden jerárquico no crea automáticamente dependencias entre tareas. Para crear dependencias entre tareas es preciso vincular las tareas.** 

En Microsoft Project, todas las subtareas de una fase o subfase deben estar directamente debajo de la tarea de **resumen para que sean incluidas en la fase o subfase.** 

### Mostrar y ocultar las subtareas

**En un esquema, puede mostrar u ocultar las subtareas de una tarea de resumen. Por ejemplo, tal vez desee ocultar las subtareas para mostrar solamente las tareas de nivel superior y después imprimir esa vista para crear un informe**  de resumen del proyecto; o tal vez desee mostrar únicamente las subtareas que le interesen. Al mostrar todas las subtareas, podrá ver rápidamente todas las tareas de todos los niveles de escuema existentes en todo el proyecto.

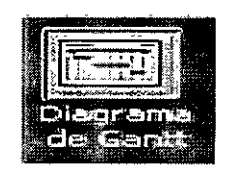

- 1. En la **Barra de vista**, haga clic en **Diagrama de Gantt**
- 2. En el campo Nombre de tarea, seleccione la tarea de resumen que contenga las subtareas que desea **mostrar u ocultar.**
- 3. nostrar u ocultar.<br>Haga clic en **Mostrar subtareas de se** para mostrar las subtareas o en **Ocultar subtareas** ocultar las subtareas.
- 4. Para mostrar todas la subtareas, haga clic en Mostrar todas las subtareas ~tJ

Sugerencias: También puede mostrar u ocultar subtareas haciendo clic en el símbolo de esquema de la tarea de resumen. Los símbolos de esquema indican si una tarea de resumen tiene subtareas mostradas <sup>1</sup> o no tiene subtareas mostradas.  $\boxplus$ 

**Puede 'reorganizar fácilmente las fases de un proyecto en una programación esquematizada. Al mover o eliminar una tarea de resumen, se mueven o se eliminan automáticamente todas las subtareas asociadas a ella.** 

**Las vistas Uso de recursos y Uso de tareas muestran la asignación de recursos y tareas con una sangría similar a**  la de las subtareas. Puede mostrar u ocultar asignaciones del mismo modo que las subtareas. Para mostrar u **ocultar asignaciones independientemente de las subtareas, haga clic en Mostrar asignaciones o en Ocultar asignaciones.** 

# Modificar una lista de tareas

Cuando se crea una lista de tareas eventualmente se desea copiar, eliminar o mover tareas en el proyecto.

También se puede reorganizar fácilmente las fases de un proyecto en una programación esquematizada. Cuando se mueve o elimina una tarea de resumen, las subtareas asociadas también se mueven o eliminan.

En el campo de identificación (el campo situado más a la izquierda), seleccione la tarea que desee copiar, mover o eliminar.

- Para seleccionar una fila, haga clic en el identificador de la tarea.

- Para seleccionar un grupo de filas adyacentes haga clic en la pnmera y arrastre el ratón hasta la última, suelte el clic.

- Para seleccionar vanas filas no adyacentes, presione la **tecla CTRL** y después haga clic en los números de identificación de tarea.

## **Copiar, mover o eliminar la tarea:**

- Para copiar la tarea, haga clic en Copiar<sup>[</sup>

- Para mover la tarea, haga clic en Cortar
- Para eliminar la tarea, presione la tecla SUPRIMIR

- Para mover la selección que ha cortado o repetir la selección que ha copiado, seleccione las filas donde desee pegarla.

- Asegúrese de que selecciona filas enteras.

- Haga clic en Pegar

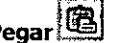

- Si hay información en la fila de destino, las nuevas filas se insertarán sobre la fila de destino.

Nota: El botón de la barra de herramientas que desea puede estar oculto temporalmente. Quizá no aparezca

por falta de espacio para mostrar todos los botones. Haga clic en Más botones<br>y elija el botón que desee.

**Sugerencia:** Para agregar una nueva tarea entre tareas existentes, haga clic en el número de identificación de la tarea y presione la **tecla INSERTAR.** Después de insertar una tarea nueva, las tareas se vuelven a numerar automáticamente.

# 9. Ver códigos de estructura de descomposición del trabajo

# Ver códigos de estructura de descomposición del trabajo

Una estructura de descomposición del trabajo, o EDT, es la jerarquía de tareas en el proyecto, representada por una serie de números, letras, o una combinación de ambos. Un código EDT identifica el lugar único de una tarea en la estructura del proyecto. Para trabajar con códigos EDT, puede agregar una columna a una vista de hoja.

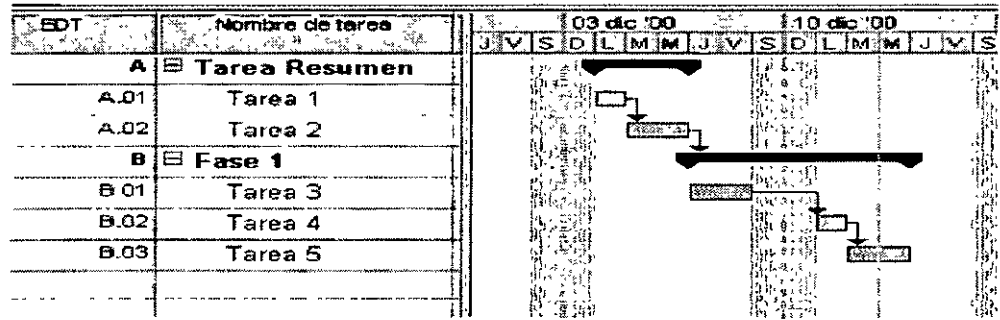

# Para mostrar códigos EDT:

l. Seleccione una vista de hoja que muestre tareas.

- Para mostrar la Hoja de tareas, en el menú Ver, haga clic en Más vistas. En el cuadro Vistas, haga clic en Hoja de tareas y elija Aplicar.

- Para mostrar el Diagrama de Gantt, en el menú Ver, haga clic en Diagrama de Gantt.

2. Haga clic en el campo a la derecha del cual desee insertar una columna para el **código EDT**, como por ejemplo el campo Nombre de tarea para insertar códigos de esquema inmediatamente a la izquierda de los nombres de tareas.

- 3. En el menú Insertar, haga clic en Columna.
- 4. En el cuadro Nombre de campo, haga clic en EDT.
- S. En el cuadro Alinear datos, haga clic en Izquierda.
- 6. Haga clic en Ajuste perfecto.

#### Utilizar códigos personalizados de estructura de descomposición del trabajo

Si la organización o el cliente necesitan un formato de código de estructura de descomposición del trabaio (EDT), puede crear una máscara personalizada que utilizará Microsoft Project para asignar los códigos EDT correspondientes a las tareas dependiendo de su lugar en la ierarquía del esquema del proyecto. Puede definir un conjunto de códigos EDT por proyecto. Si tiene que mostrar otra estructura organizativa para las tareas, puede crear un código de esquema personalizado además de códigos EDT. Si no aparecen los campos EDT, puede agregar una columna EDT a una vista de hoja.

Para ver códigos EDT, utilice una vista de hojas.

- Para hacer que aparezca la vista Hoja de tareas, en el menú Ver, haga clic en Más vistas. En el cuadro Vistas, haga clic en Hoja de tareas y elija Aplicar.

- Para mostrar la vista Diagrama de Gantt, en el menú Ver, haga clic en Diagrama de Gantt.

l. En el menú Proyecto, elija EDT y luego haga clic en Definir código.

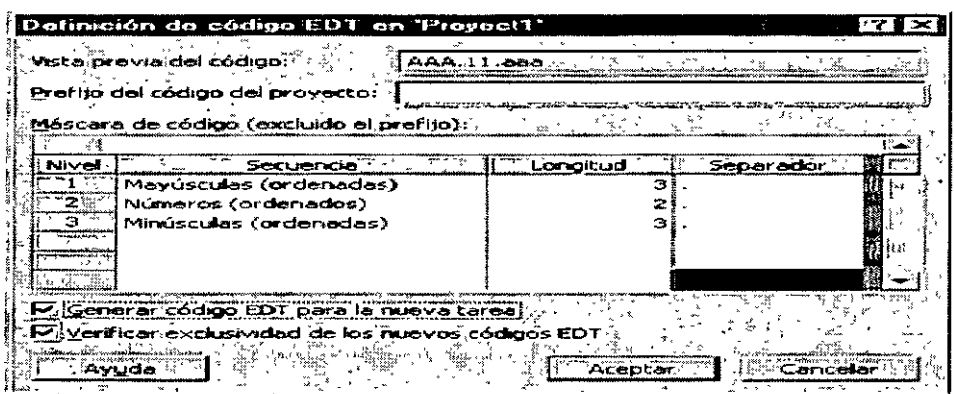

2. Para especificar un prefijo de código de proyecto que distinga las tareas en este proyecto de las tareas en otros proyectos, escriba un prefijo en el cuadro Prefijo del código del proyecto.

Nota: Si trabaja con varios proyectos consolidados en un archivo de proyecto principal o tiene a menudo proyectos con vínculos a tareas externas, agregar un prefijo de código del proyecto puede ayudarle a distinguir tareas de diferentes proyectos.

3. Para especificar la cadena de código para tareas de primer nivel, haga clic en la primera fila de la columna Secuencia, haga clic en la flecha y, a continuación, haga clic en el tipo de carácter que desee utilizar para este nivel.

- Haga clic en Números (ordenados) para mostrar un código EDT numérico para este nivel.

- Haga clic en Mayúsculas (ordenadas) para mostrar códigos EDT alfabéticos en mayúsculas, por ejemplo, A, B y C para las tres primeras tareas de resumen del proyecto.

- Haga clic en Minúsculas (ordenadas) para mostrar códigos EDT alfabéticos en minúsculas, por ejemplo, a, b y e para las tres primeras tareas de resumen del proyecto.

- Haga clic en Caracteres (desordenados) para mostrar cualquier combinación de números y de letras en mayúsculas y en minúsculas; por ejemplo, Arql, Constl e Inspl y para las tres primeras tareas de resumen del proyecto. La selección de Caracteres (desordenados) proporciona la máxima flexibilidad para introducir códigos EDT personalizados. Microsoft Project muestra un asterisco (\*) en el campo EDT hasta que escriba o introduzca una cadena de caracteres para este nivel del código EDT.

4. En la columna Longitud, haga clic en la primera fila y, a continuación, escriba o seleccione el número máximo de caracteres en la cadena de código de primer nivel. Por ejemplo, especifique 3 para que deban introducirse obligatoriamente tres caracteres en este nivel del código EDT. La longitud total de un código EDT puede ser de hasta 255 caracteres.

5. En la columna Separador, haga clic en la primera fila y, a continuación, escriba o seleccione un carácter para separar la cadena de código para un nivel de la cadena de código para el siguiente nivel. De manera predeterminada, el carácter separador es un punto.

# Sugerencias:

Puede tener diferentes caracteres de separador entre cada nivel de código.

Puede escribir un carácter diferente de un punto, un signo menos, un signo más o una barra oblicua; por ejemplo, puede escribir un símbolo de "y" comercial (&) o un signo de número (#).

Puede prescindir de carácter separador entre niveles de código. En el campo Longitud, haga elle en un número. En el campo Separador, elimine el carácter separador.

6. Repita los pasos 3-5 por cada cadena de código que desee especificar.

7. Especifique una cadena de código para cada nivel de tareas con sangría del esquema.

8. Si no desea que Microsoft Project asigne un código EDT cada vez que introduzca una nueva tarea, desactive la casilla de verificación **Generar código EDT** para la nueva tarea.

9. Si desea utilizar el mismo código EDT para tareas diferentes, desactive la casilla de verificación Verificar exclusividad de los nuevos códigos EDT.

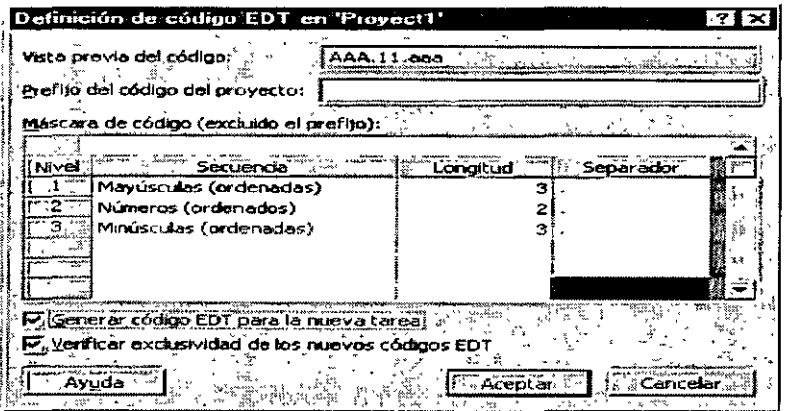

Volver a numerar los códigos de tareas de estructura de descomposición del trabajo personalizados

Si se mueven, eliminan o reorganizan las tareas, es posible que los códigos EDT no aparezcan en el orden correcto. Puede cambiar los códigos EDT uno a uno, manualmente, o todos a Ja vez si debe actualizar bastantes tareas. Si no aparecen los códigos EDT, puede agregar una columna EDT a una vista de hoja.

Para corregir la secuencia de códigos EDT para un grupo de tareas contiguas:

l. Seleccione dos o más tareas.

#### Notas:

Si no selecciona ninguna tarea o si sólo se selecciona una tarea, Microsoft Project corregirá los códigos EDT personalizados para todo el proyecto. Si se seleccionan vanas tareas, la primera tarea de la selección no cambia con la nueva numeración pues se utiliza como la referencia para volver a numerar las demás tareas.

Si tiene subproyectos insertados dentro del proyecto y desea volver a numerar algunas o todas las tareas del subproyecto, haga clic en Mostrar y, a continuación, haga clic en Todas las subtareas. Si no aparecen las tareas de un subproyecto, Microsoft Project no volverá a numerarlas.

2. En el menú Proyecto, elija EDT *y* luego haga clic en cambiar numeración.

3. Para corregrr la **secuencia de códigos EDT** para las tareas contiguas seleccionadas, haga clic en **Tareas seleccionadas.** 

4. Para corregir la secuencia de códigos EDT para todas las tareas del proyecto, haga clic en Todo el proyecto.

. Haga clic en Aceptar.

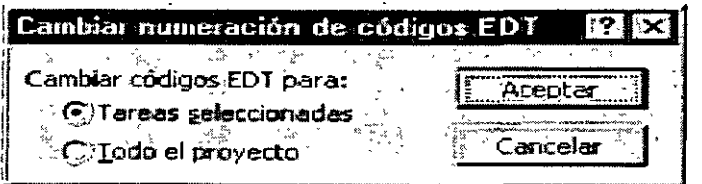

# 10. Ver códigos de esquema personalizados

# Ver códigos de esquema personalizados

Puede crear hasta diez códigos de esquema personalizados en el proyecto para mostrar etiquetas únicas para cada tarea basándose en su nivel en la jerarquía de códigos de esquema personalizados. Para ver estos códigos de esquema personalizados, puede agregar una columna a una vista de hoja que muestre tareas. Para modificarlos, puede introducir o seleccionar otro valor de código de esquema.

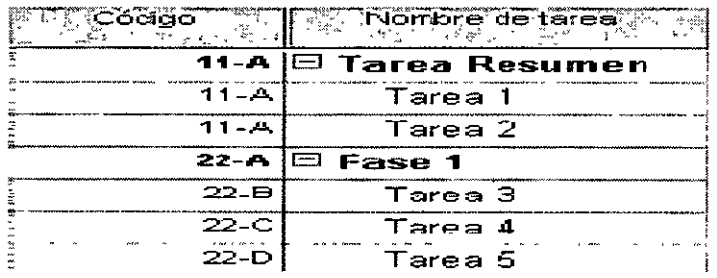

l. Seleccione una vista de hojas que muestre tareas.

- Para hacer que aparezca la vista Hoja de tareas, en el menú Ver, haga clic en Más vistas. En el cuadro Vistas, haga clic en Hoja de tareas y elija Aplicar.

- Para mostrar la vista Diagrama de Gantt, en el menú Ver, haga clic en Diagrama de Gantt.

2. Haga clic en el campo a la derecha del cual desee insertar una columna para el código de esquema personalizado, como por ejemplo el campo Nombre de tarea para insertar códigos de esquema inmediatamente a la izquierda de los nombres de tareas.

- 3. En el menú Insertar, haga clic en Columna.
- 4. En el cuadro Nombre de campo, haga clic en Código de esquema.
- S. En el cuadro Alinear datos, haga clic en Izquierda.
- 6. Haga clic en Ajuste peñecto.

# Crear un código de esquema

Además de la estructura de esquema que especifique con tareas de resumen y subtareas y con códigos de esquema integrados y EDT, puede especificarse una estructura alternativa para el proyecto utilizando los códigos de esquema. Los códigos de esquema son etiquetas personalizadas para tareas o recursos que comparten características; pueden utilizarse para agrupar las tareas o recursos de modos alternativos, como por códigos de contabilidad de costos para tareas o por códigos de trabajo para recursos. Antes de aplicar un código de esquema personalizado a tareas o recursos, agregue una columna de código de esquema a la vista de hoja para ver los códigos de esquema.

l. Para definir un conjunto de códigos de esquema, muestre una vista de hoja, como la vista Hoja de tareas u Hoja de recursos, que contenga las tareas o recursos que desea organizar con un código de esquema:

- Para mostrar la vista Hoja de tareas, en el menú Ver, haga clic en Más vistas. En el cuadro Vistas, haga clic en Hoja de tareas y elija Aplicar.

- Para mostrar la vista Hoja de recursos, en el menú Ver, haga clic en Hoja de recursos.

2. En el menú Herramientas, elija Personalizar y haga clic en Campos.

3. En el cuadro Campo, haga clic en el código de esquema que desee definir, como Código de esquema 1.

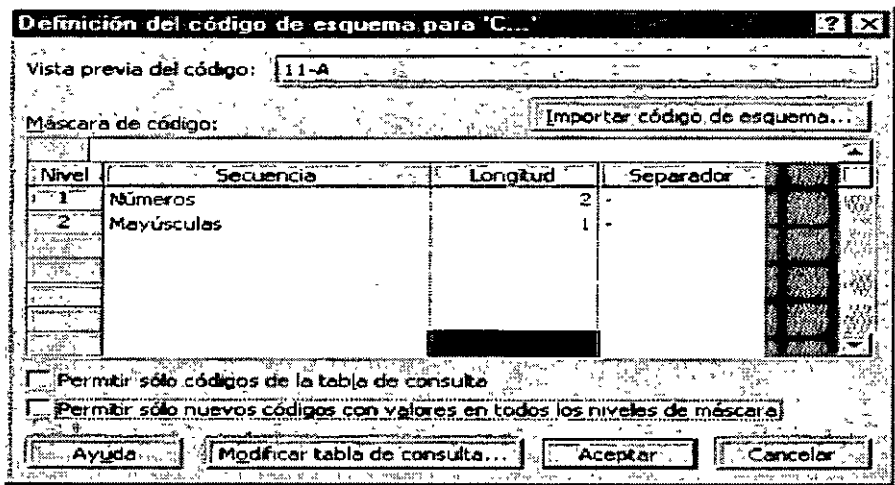

4. Haga clic en Cambiar nombre.

5. En el cuadro Nuevo nombre para, escriba un nombre para el código de esquema personalizado que desee crear.

- 6. Haga clic en Aceptar.
- 7. Haga clic en Definir código de esquema.

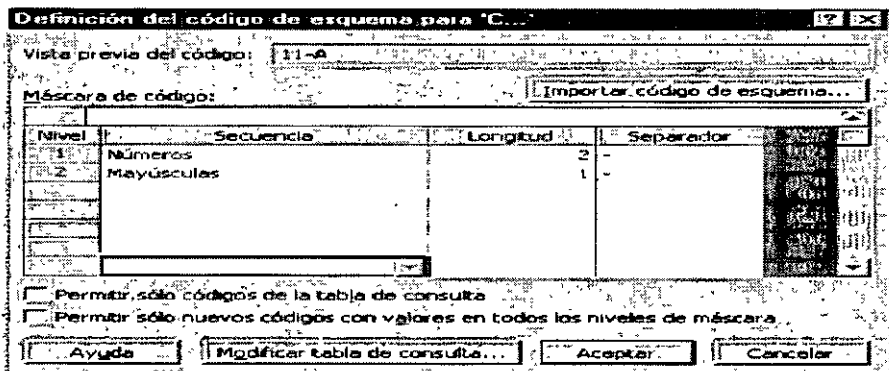

8. Para especificar el código de esquema para tareas de primer nivel, haga clic en la primera fila de la columna Secuencia y, a continuación, seleccione el tipo de carácter:

- Haga clic en Números para mostrar un código de esquema numérico para este nivel.

- Haga clic en Mayúsculas para mostrar códigos de esquema alfabéticos en mayúsculas, por ejemplo, A, B y C para las tres pnmeras tareas de resumen del proyecto.

- Haga clic en Minúsculas para mostrar códigos de esquema alfabéticos en minúsculas, por ejemplo, a, b y e para las tres primeras tareas de resumen del proyecto.

- Haga clic en Caracteres para mostrar cualquier combinación de números y de letras en mayúsculas y en minúsculas; por ejemplo, Arql, Constl e Inspl para las tres primeras tareas de resumen del proyecto. La selección de caracteres proporciona la máxima flexibilidad para introducir códigos de esquema personalizados.

Nota: Microsoft Project muestra un asterisco(\*) en el campo de código de esquema hasta que defina una cadena de caracteres

para este nivel del código de esquema.

**9. En la columna longitud, haga clic en la primera fila y, a continuación, seleccione un número para el número de caracteres en el código de esquema de primer nivel. Por ejemplo, escriba 3 para que deban introducirse**  obligatoriamente tres caracteres en este nivel del código de esquema. La longitud total de un código de esquema puede ser de hasta 255 caracteres.

**10. En la columna Separador, haga clic en lá primera fila y, a continuación, escriba o seleccione un carácter para separar los niveles de código de esquema. De manera predeterminada, el carácter separador es un punto.** 

### **Sugerencias:**

Puede tener diferentes caracteres de separador entre cada nivel de código.

**Puede escribir un carácter diferente de un punto, un signo menos, un signo más o una barra oblicua; por ejemplo, puede escribir un símbolo de "y" comercial(&) o un signo de número(#).** 

Puede prescindir de carácter separador entre niveles de código. En el campo Longitud, haga clic en un número. En el **campo Separador, elimine el carácter separador.** 

11. Repita los pasos 8-10 por cada nivel de código de esquema que desee especificar.

12. Para impedir que los usuarios puedan introducir códigos sin todos los niveles del código de esquema que haya **definido, active la casilla de verificación Permitir sólo nuevos códigos con valores en todos los niveles de máscara.** 

13. Haga clic en Aceptar.

### **Asignar códigos de esquema a tareas o recursos**

**Si ha definido la estructura para un código de esquema, ya puede asignar códigos a tareas o recursos. Para introducir de forma más eficaz los códigos de .esquema, puede crear una tabla de consulta en la que elegir los**  diversos códigos de esquema que haya definido.

**Para asignar un conjunto de códigos de esquema:** 

**1. En el menú Ver, haga clic en la vista de hoja, como la vista Hoja de tareas o la vista Hoja de recursos, que contenga las tareas o recursos que desea organizar con un código de esquema.** 

2. Haga clic en el campo de códigos de esquema de la tarea o recurso al que desea asignar un código de esquema.

3. Escriba o seleccione un código de esquema.

4. Repita los pasos 2 y 3 para cada tarea o recurso.

Si no aparece en la vista de hoja el campo de códigos de esquema:

l. En el menú Ver, haga clic en la vista de hoja, como la vista Hoja de tareas o la vista Hoja de recursos, que **contenga las tareas o recursos que desea organizar con un código de esquema.** 

2. Para insertar una columna que muestre el código de esquema que ha definido, seleccione el campo situado a la derecha del lugar donde desee insertar el campo de código de esquema, por ejemplo, el campo Nombre de tarea **para insertar códigos de esquema inmediatamente a la izquierda de los nombres de tarea.**  3. En el menú Insertar, haga clic en Columna. Aparece el cuadro de diálogo Definición de columna:

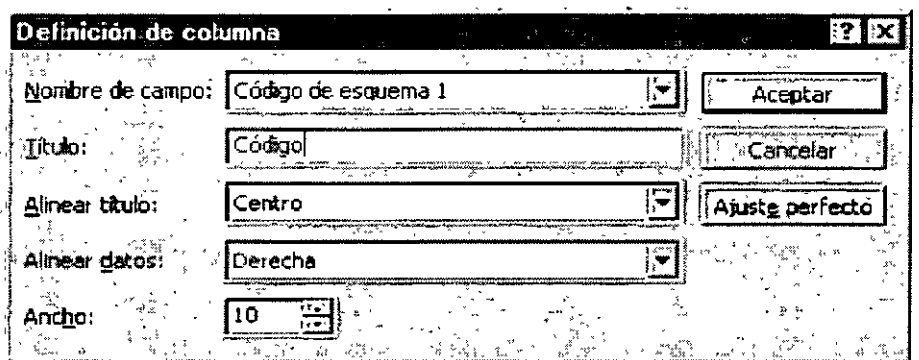

4. En el cuadro Nombre de campo, haga clic en el nombre del campo de código de esquema personalizado que haya definido.

S. En el cuadro Título escriba el nombre que desee asignar a la columna.

6. Ajuste el formato del campo de códigos de esquema que está agregando:

- En el cuadro Alinear título, haga clic en Izquierda, Centro o Derecha para alinear el título con relación al margen del campo.

- En el cuadro Alinear datos, haga clic en Izquierda, Centro o Derecha para alinear el número de esquema con relación al margen del campo.

- En el cuadro Ancho, escriba o seleccione un ancho para el código de esquema o haga clic en Ajuste perfecto para ajustar el ancho de la columna al título.

7. Haga clic en Aceptar

# 11. Proyectos y Subproyectos

# Proyectos y Subproyectos

La tarea de resumen a nivel de proyecto muestra información de resumen acerca de todo el proyecto en una sola fila con la correspondiente barra de tareas de resumen en la parte superior de la vista de Diagrama de Gantt. Si va a trabajar con subproyectos consolidados dentro de un archivo de proyecto principal, cada proyecto tendrá su propia tarea de resumen a nivel de proyecto que aparecerá en el proyecto principal como una tarea de resumen para el subproyecto.

### Proyecto principal

El Proyecto principal es un proyecto que contiene otros proyectos (que se denominan proyectos insertados o subproyectos). También se denomina proyecto consolidado.

### Subproyecto

El Subproyecto es un proyecto insertado en otro proyecto. Los subproyectos se utilizan como un medio de dividir proyectos complejos en partes más fáciles de manejar. También se denominan proyectos insertados.

### Archivo consolidado

Un Archivo consolidado es un archivo que contiene uno o más archivos de proyecto insertados (que también se denominan subproyectos). Los proyectos insertados pueden conservar los vínculos con sus proyectos originales, de modo que todos los cambios que se realicen en los proyectos insertados en el archivo consolidado se reflejarán en el archivo de origen. Los proyectos insertados se pueden vincular entre sí. Los archivos consolidados también se denominan archivos principales de proyecto.

### Insertar subproyectos en un proyecto principal

Mediante la consolidación de archivos relacionados en un proyecto principal puede organizar y administrar de forma más eficiente proyectos complejos o varios proyectos relacionados. Puede ver, cambiar o imprimir información del proyecto principal y de los subproyectos. También puede tener acceso a cada subproyecto de forma independiente.

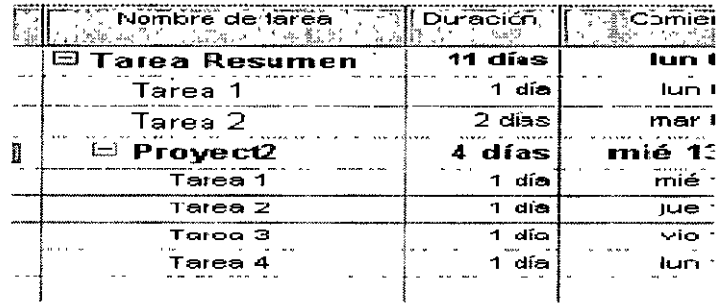

l. Abra el archivo que desee que sea el proyecto principal.

2. En el menú Ver, haga clic en Diagrama de Gantt.

3. En el campo Nombre de tarea, haga clic en la fila debajo de la cual desee insertar el proyecto.

Nota: Un proyecto se puede insertar en cualquier nivel del esquema del proyecto principal.

4. En el menú Insertar, haga clic en Proyecto.

- S. Si es necesario, realice una búsqueda de su archivo.
- 6. En el cuadro Buscar en, haga clic en la unidad o carpeta que contenga el archivo de proyecto.
- 7. En la lista de carpetas, abra la carpeta o subcarpeta que contenga el archivo de proyecto que desee.

8. Haga clic en el archivo que desee insertar y después haga clic en Insertar.

# **Sugerencias:**

Para insertar varios archivos, mantenga presionada la tecla CTRL y haga clic en los archivos en el orden en que desee insertarlos.

Para ver archivos de Microsoft Project guardados en una base de datos, haga clic en Bases de datos de Project en el cuadro Tipo de archivo.

Para insertar un archivo en formato de sólo lectura, haga clic en la flecha del botón Insertar y, a continuación, en Insertar sólo lectura.

9. Si no desea que el subproyecto se actualice con los cambios del archivo de proyecto original, o que los cambios del subproyecto se muestren en el archivo de proyecto original, desactive la casilla de verificación Vincular al proyecto.

**Sugerencia:** Si consolida archivos de proyecto que contengan recursos con el mismo nombre, y desea eliminar los nombres de recursos duplicados, desactive la casilla de verificación Vincular al proyecto. La primera instancia de un nombre de recurso y su correspondiente información, como tasas de pago y calendarios de recursos, sobrescribirá la segunda instancia y las instancias posteriores; y como los subproyectos no están vinculados a sus archivos de origen, no podrá actualizar el archivo de proyecto original con los cambios realizados en el subproyecto del proyecto principal.

10. Haga clic en Insertar.

#### Notas:

Los subproyectos se tratan como tareas de resumen en el proyecto principal. Se pueden aplicar y anular las sangrías de las tareas de resumen de un subproyecto en el esquema para cambiar su orden en la jerarquía de tareas. Sin embargo, si se aplican o anulan las sangrías de las tareas en un subproyecto, y éste está vinculado a su archivo de origen, los cambios efectuados también se mostrarán en el archivo de proyecto original.

Cuando se consolidan proyectos en un proyecto principal, los recursos permanecen en los archivos de proyecto individuales. No se puede asignar un recurso de un subproyecto a otro subproyecto.

#### **Mostrar u ocultar las tareas de resumen a nivel de proyecto**

1. En el **menú Herramientas,** haga clic en **Opciones** y, a continuación, en la **ficha Vista.** 

2. Para mostrar tareas de resumen a nivel de proyecto, en **Opciones de esquema para,** active la casilla de verificación Tarea de resumen del proyecto.

3. Para ocultar tareas de resumen a nivel de proyecto, en Opciones de esquema para, desactive la casilla de verificación **Tarea de resumen del proyecto.** 

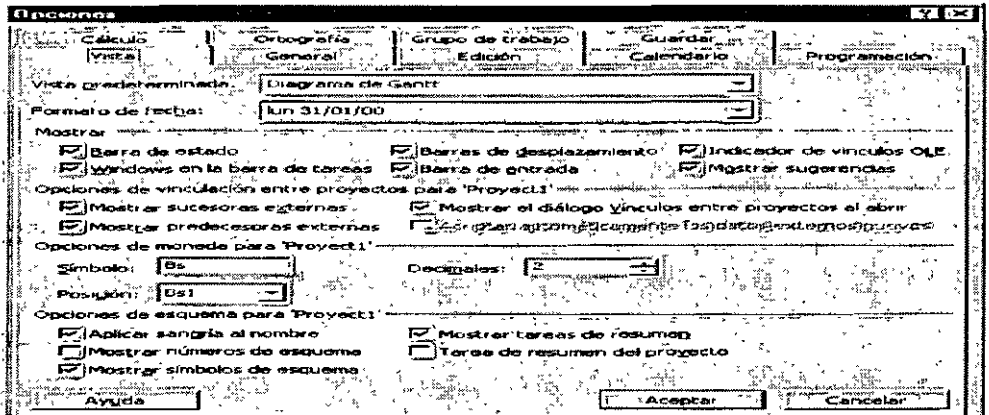

# **Sugerencias:**

Para ocultar todas las tareas de resumen (incluyendo las tareas de resumen de los subproyectos), haga clic en ! Ocultar subtareas.

Para mostrar sólo una parte del esquema, haga clic en Mostrar una sistema y haga clic en el número de nivel de esquema hasta el que desee ver.

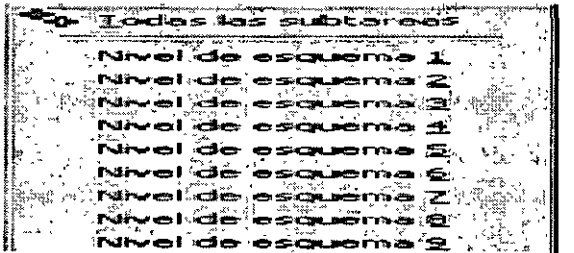

# 12. Estimar las necesidades de recursos

# **Estimar las necesidades de recursos**

En este punto del proceso de planeación del proyecto, ha identificado el ámbito del proyecto, ha configurado la lista de tareas y ha estimado las duraciones de las mismas. Ahora puede utilizar esta información para realizar estimaciones preliminares, identificar requisitos y comenzar los procesos de asignación de personal y adquisición para obtener los recursos que deben realizar las tareas del proyecto. Entre estos recursos se incluyen los miembros del equipo, el equipamiento y los materiales.

#### **Pasos a seguir:**

**Preparar un borrador de una lista de recursos propuestos:** si desea utilizar la Hoja de recursos de Microsoft Project para registrar información preliminar sobre recursos. A continuación, según se aprueban y obtienen los ·recursos, puede actualizar la información en la Hoja de recursos. También puede realizar asignaciones preliminares de tareas y la programación de recursos.

**Agregar una nota sobre los requisitos de los recursos propuestos:** si desea utilizar las notas de recursos de Microsoft Project para introducir información relativa a recursos específicos en la lista de recursos propuestos. Esta información puede incluir suposiciones sobre títulos de trabajos, grupos de apbtudes, requisitos de disponibilidad, calidad, clase, marca, rendimiento y otras características.

Imprimir la lista de recursos: Si ha utilizado Microsoft Project para preparar un borrador de la lista de recursos propuestos e introducir especificaciones en las notas de recursos, puede imprimir la Hoja de recursos con notas para su inclusión con el programa de propuesta de recursos.

**Desarrollar las estimaciones de los recursos propuestos:** En este momento puede enumerar los tipos y cantidades de recursos. Para los recursos humanos, conoce los títulos de trabajos, los grupos de aptitudes y el nivel de experiencia. También conoce el tipo, marca, costo y capacidad de los recursos de equipo necesarios. Asimismo, conoce las cantidades de materiales consumibles requeridos. Puede especificar y recopilar esta información sobre recursos en Microsoft Project y enviarla como parte de la propuesta de recursos.

Obtener aprobación para los recursos estimados: si procede, después de completar la propuesta de recursos y estar en disposición de enviarla a los participantes para su aprobación.

Actualizar el borrador de la lista de recursos: Después de obtener la aprobación de los recursos, puede actualizar la lista de recursos en la Hoja de recursos, según sea necesario, para reflejar los cambios efectuados durante el proceso de aprobación. O bien, si no ha creado todavía una lista de recursos en la Hoja de recursos, puede hacerlo ahora y comenzar la asignación preliminar y la programación de recursos mientras trabaja en los procesos de asignación de personal y adquisición.

**Actualizar las estimaciones de los recursos: en función de la aprobación después de obtener la misma, y disponer de información nueva sobre la lista de recursos y otros cambios procedentes del proceso de aprobación, por**  parte de otros participantes y colaboradores expertos.

**Agregar una nota sobre los requisitos de recursos aprobados: Después de obtener la aprobación de los recursos, puede revisar o agregar notas sobre recursos basándose en los cambios resultantes del proceso de aprobación. Esta información puede incluir suposiciones sobre títulos de trabajos, grupos de aptitudes, requisitos de disponibilidad, calidad, clase, marca, rendimiento y otras características.** 

**Desarrollar el plan de administración de recursos: Identificar y estimar los requisitos de los recursos. Reunir información de diversas fuentes, incluida la información histórica,** *y* **realizar estimaciones preliminares para**  determinar los tipos y cantidades de recursos necesarios para establecer las tareas del proyecto.

**Modificar una duración: Mientras continúa reuniendo información relativa al proyecto en particular y otros proyectos similares, puede perfeccionar las estimaciones de duración de las tareas. La precisión de las estimaciones de duración está estrechamente relacionada con la precisión de los requisitos de los recursos.** 

**Desarrollar el plan de administración de recursos: para utilizarlo como directriz para administrar el uso de los**  recursos a lo largo del proyecto.

# 13. Especificar la información de recursos y establecer los períodos laborables

### Especificar la información de recursos y establecer los períodos laborables

En este punto del proceso de planificación del proyecto, se han identificado, aprobado y adquirido todos los recursos. Se sabe quiénes son los integrantes del equipo y qué equipamiento y materiales se deben adquirir para conseguir los ob¡etivos del proyecto. Ahora es necesario introducir la información de los recursos en el plan del proyecto.

#### **Pasos a seguir:**

**Especificar o actualizar los nombres de los recursos en el proyecto: Si los recursos que está utilizando pertenecen exclusivamente a este proyecto, especifique o actualice los nombres de los recursos en la Hoja de**  recursos de Microsoft Project de este proyecto.

**Especificar información básica de los recursos: para agregar más detalles acerca de los recursos, como grupo,**  tipo de recurso y capacidad máxima.

Establecer métodos para comunicar la información del proyecto: Configurar mensajería de grupo de trabajo para los integrantes del equipo para establecer los nombres de correo electrónico de los recursos humanos si utiliza comunicación de grupo de trabajo por medio del correo electrónico o para establecer los nombres de los integrantes del equipo en Microsoft Project Central.

Especificar o revisar los conjuntos de aptitudes de recursos: Puede ser útil añadir un campo personalizado a **la Hoja de recursos para especificar conjuntos de aptitudes de recursos. Puede especificar aptitudes, y filtrar, ordenar o agrupar recursos según sus aptitudes.** 

**Agregar una nota sobre un recurso: si desea agregar o actualizar una nota de recurso, que puede contener suposiciones, peculiaridades, experiencia, resultados, etcétera.** 

**Establecer los costos de los recursos: si es el momento de introducir tasas y tarifas para personas, equipamiento**  y materiales, y si va a utilizar Microsoft Project para crear un presupuesto o realizar el seguimiento de los costos del proyecto.

Establecer tasas de pago o tarifas para recursos: para establecer tasas por hora, costos por uso y otras tarifas para recursos humanos y de equipamiento. Microsoft Project puede calcular los costos totales de los recursos, de las tareas asignadas y de todo el proyecto. Puede introducir esta información a medida que la obtiene, puesto que puede estar contratando personal o negociando con otros jefes para compartir recursos.

Establecer costos de material: para establecer los costos de recursos consumibles tales como suministros.

Microsoft Project puede calcular los costos totales de estos recursos materiales a partir de las tasas de pagos y las cantidades que se han introducido.

Establecer los períodos laborables para el proyecto y los recursos: para establecer la disponibilidad de todos los recursos del proyecto y de los recursos individuales. Puede indicar vacaciones, programaciones de trabajo, fechas de comienzo y fin del proyecto y diferentes unidades de recursos a lo largo del proyecto.

Establecer períodos laborables, días no laborables *y* vacaciones: para establecer los días y horas de trabajo de recursos individuales. Puede configurar calendarios de recursos individuales para indicar programaciones de recursos no estándar, vacaciones y otros períodos no laborables.

Especificar la disponibilidad de los recursos durante todo el proyecto: Puede ajustar la disponibilidad de los recursos durante todo el proyecto. Puede cambiar las fechas de comienzo y fin del trabajo del recurso en el proyecto. También puede cambiar la disponibilidad de unidades en diferentes períodos del proyecto.

# 14. Especificar o actualizar los nombres de los recursos en el proyecto

### **Especificar o actualizar los nombres de los recursos en el proyecto**

Una vez identificados, aprobados y conseguidos los recursos, se pueden especificar nuevos nombres de recursos y actualizar los existentes en la Hoja de recursos de Microsoft Project. Este proceso crea una lista básica de los recursos materiales, humanos *y* de equipamiento que realizarán las tareas del proyecto.

Los Recursos están constituidos por el personal, equipamiento y material utilizados para completar las tareas de un proyecto.

El Recurso material consiste en los suministros y otros elementos consumibles utilizados para realizar las tareas de un proyecto.

l. En el menú Ver, haga clic en Hoja de recursos.

2. En el menú Ver, elija Tabla y haga clic en Entrada.

3. Para especificar un nuevo nombre de recurso, en el **campo Nombre del recurso,** escriba el nombre que desee.

4. Para actualizar un nombre de recurso existente, en el **campo Nombre del recurso** que contenga el nombre que desea actualizar (por ejemplo, "Ingeniero 1"), escriba el nuevo nombre de recurso (por ejemplo, Julia Pérez).

S. Si desea denominar grupos de recursos, en el **campo Grupo** correspondiente al nombre del recurso, escriba el nombre del grupo.

Nota: Puede seleccionar un recurso de trabajo de la libreta de direcciones de correo electrónico. En una vista de

tareas, como Diagrama de Gantt, haga clic en **Asignar** recursosl"~l y, a continuación, elija Dirección. Seleccione el recurso de la libreta de direcciones de correo electrónico. Si selecciona un nombre de alias de grupo en la libreta de direcciones de correo electrónico, los nombres de todos los miembros del alias se introducen en la lista de recursos. Vuelva a mostrar la vista Hoja de recursos. (Si lo desea, también puede dejar abierto el cuadro de diálogo Asignar recursos). Los nuevos nombres aparecen también en la Hoja de recursos, donde puede seguir añadiendo información de los recursos.

#### **Especificar información básica de los recursos**

Una vez identificado el ámbito y las tareas del proyecto, puede utilizar la Hoja de recursos de Microsoft Project para crear una lista de las personas, equipamiento y recursos materiales que van a componer su equipo y llevar a cabo la tareas del proyecto. Puede elaborar una lista preliminar de recursos con nombres de recurso con marcador de posición para obtener la aprobación de los procesos de asignación de personal y adquisición, si es necesaria. A medida que obtiene los recursos reales, puede completar la lista de recursos con detalles, incluidos los nombres de los recursos reales.

#### **Introducir información para un recurso de trabajo**

Introducir información para un recurso de trabajo si el recurso es una persona o un elemento de equipamiento.

- **l. En el menú Ver, haga clic en Hoja de recursos.**
- 2. En el menú Ver, elija Tabla y haga clic en Entrada.
- **3. En el campo Nombre del recurso, escriba el nombre de un recurso.**

**4. Si desea denominar grupos de recursos, en el campo Grupo correspondiente al nombre del recurso, escriba el**  nombre del grupo.

5. En el campo Tipo, asegúrese de que el tipo de recurso está establecido en el valor predeterminado Trabajo.

6. En el campo Capacidad máxima del recurso, escriba el número total de unidades disponibles de este recurso.

7. Haga clic en Aceptar

Nota: Puede especificar la capacidad máxima en forma de porcentaje (50%, 100%, 300%) o de decimal (0,5; 1; 3).

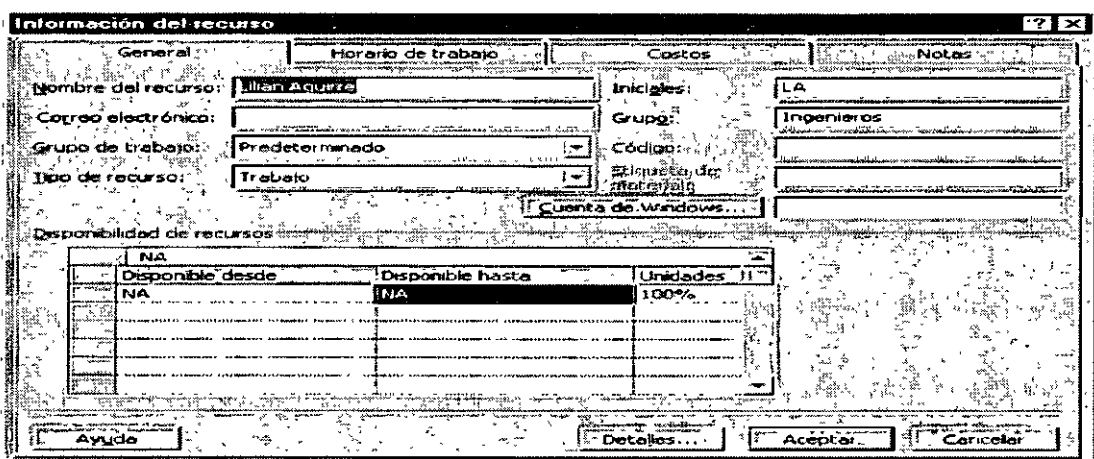

### **Introducir información para un recurso material**

**Introducir infonnación para un recurso material si el recurso es un material o suministro consumible, como hormigón, madera o clavos.** 

- **l. En el menú Ver, haga clic en Hoja de recursos.**
- 2. En el menú Ver, elija Tabla y haga clic en Entrada.
- **3. En el campo Nombre del recurso, escriba el nombre de un recurso.**

**4. Si desea denominar grupos de recursos, en el campo Grupo correspondiente al nombre del recurso, escriba el**  nombre del grupo.

**5. En el campo Tipo de recurso, seleccione Material para recursos materiales.** 

**6. Los campos Dirección de correo electrónico, Grupo de trabajo e Inicio de sesión en Windows están**  desactivados para este recurso, mientras que el campo Etiqueta de material está activado.

- 7. En el campo Etiqueta de material, escriba la etiqueta (por ejemplo, metros, toneladas o cajas) para el recurso.
- 8. Haga clic en Aceptar

Nota: El campo capacidad máxima está desactivado para recursos materiales.

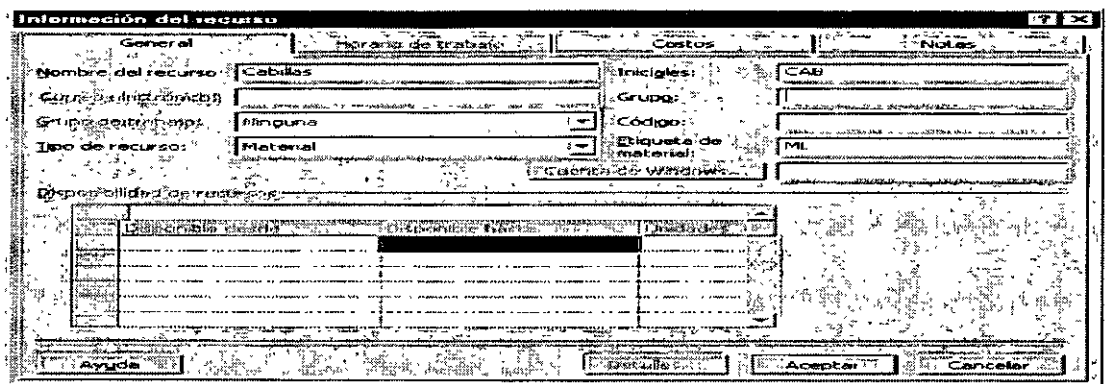

### Utilizar notas

Se puede agregar notas a los recursos. Las notas pueden modificarse, eliminarse y verse según se desee.

- l. En el **menú Ver,** haga clic en **Hoja de recursos.**
- 2. En el menú Ver, elija Tabla y haga clic en Entrada.
- 3. En el **campo Nombre de recurso,** seleccione un recurso.
- 4. Haga clic en **Notas del recurso.**  $\boxed{\textcircled{\tiny{\textcircled{\tiny \textcirc}}}}$
- 5. En el **cuadro Notas**, escriba, modifique o elimine el contenido de la nota y, a continuación, haga clic en Aceptar.
- ~ Para ver la nota del recurso, sitúe el cursor sobre el **icono** Notasi:.EJ en el campo Indicadores.

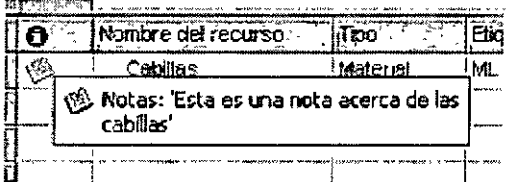

Para ver una nota de recurso larga en su totalidad, haga doble clic en el icono Notas.

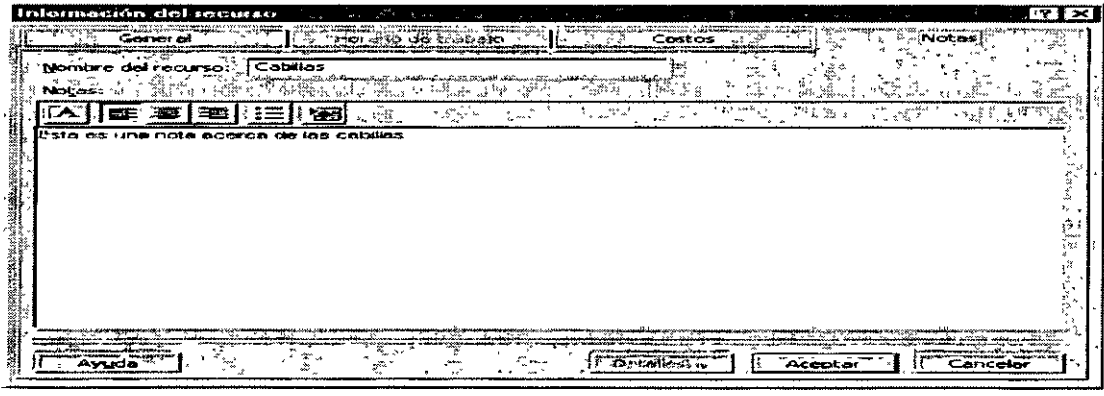

**Nota:** También puede incluir esta nota cuando imprima la vista o un informe.

# **15. Establecer períodos laborables, días no laborables y vacaciones a los recursos**

### **Establecer períodos laborables, días no laborables y vacaciones a los recursos**

Puede configurar los calendarios de períodos laborables del proyecto y de los recursos para reflejar exactamente la disponibilidad de los recursos. mso-hrde: ali"> Microsoft Project utiliza esta información al programar las tareas, al **examinar si los recursos están sobreasignados y al redistribuir los recursos. Con los calendarios, puede configurar**  períodos laborables (por ejemplo, de 8:00 a.m. a 5:00 p.m.), días laborables (por ejemplo, de lunes a viernes) y días no laborables (por ejemplo, días festivos de la organización y vacaciones).

Establecer los períodos laborables y los días no laborables para todos los recursos del proyecto si desea reflejar los días y horas laborables de todas las personas que trabajan en el proyecto. Mediante el calendario del proyecto, que **generalmente es el calendario estándar, puede especificar los días y horas no laborables normales, como fines de semana y noches, y los días festivos excepcionales, como los días festivos de la organización. El calendario estándar**  del proyecto es el calendario base predeterminado para los recursos del proyecto.

**Asignar un calendario base a un recurso si ha establecido un calendario base para una programación especial,**  distinto del calendario estándar del proyecto, y desea que los períodos laborables de un recurso estén basados en **este calendario.** 

Cambiar los períodos laborables, los días no laborables y las vacaciones para recursos individuales mediante la **creación de calendarios de recursos individuales para indicar los horarios laborables, las vacaciones, los permisos** *y*  las bajas por enfermedad.

#### **Establecer los períodos laborables y los días no laborables para todos los recursos del proyecto**

#### **1. En el menú Herramientas, haga clic en Cambiar calendario laboral.**

2. En el **cuadro Para,** haga clic en el calendario del proyecto.

**Nota:** El calendario del proyecto actual se muestra seguido de "(Calendario del proyecto)''. El valor predeterminado es Estándar (Calendario del proyecto).

3. Seleccione una fecha en el calendario.

- Para cambiar un día de la semana en todo el calendario del proyecto, seleccione el día que aparece en la parte superior del calendario.

- Para cambiar todos los días laborables, haga clic en la abrevratura del primer día en la parte superior y, a continuación, mantenga presronada la tecla MAYÚS y haga clic en la abreviatura del último día en la parte superior.

# 4. Haga clic en **Predeterminadas, Período no laborable o Período laborable no predeterminado**

- Si hace clic en Predeterminadas, los días seleccronados adoptarán los períodos laborables predeterminados que son de 8:00 a.m. a 12:00 p.m. y de 1:00 p.m. a 5:00 p.m., de lunes a vrernes, y período no laborable en los fines de **semana.** 

- Si hace clic en Período laborable no predet., escrrba las horas en las que desee que el trabajo comrence en los **cuadros Desde** y las horas en las que desee que el trabajo termine en\_los **cuadros Hasta.** 

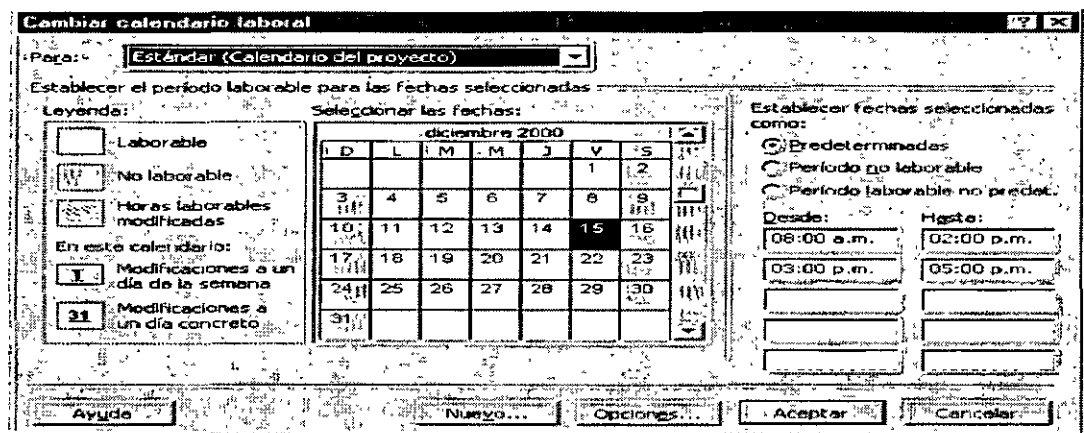

Nota: Puede utilizar las horas laborables en el calendario del proyecto para ajustar el trabajo en las tareas que no forman parte del proyecto. Si los integrantes del equipo sólo pueden estar trabajando realmente seis horas al día en las tareas del proyecto, y las otras dos horas las emplean en reuniones y tareas administrativas, puede reflejar esta etrcunstancia indicando una disponibilidad de recursos de seis horas por día en el calendario del proyecto.

### Asignar un calendario base a un recurso

- 1. En el menú Ver, haga clic en Hoja de recursos.
- 2. En el campo Nombre del recurso, seleccione el recurso al que desee asignar un calendario.
- 3. Haga clic en Información del recurso[~"! *y,* a continuación, en la ficha Horario de trabajo.
- 4. En el cuadro Calendario base, haga clic en el calendario que desee asignar al recurso.

S. Por ejemplo, si el recurso seleccionado trabaja durante el turno de noche, haga clic en Turno de noche para asignar esta opción como calendario base del recurso.

6. Haga clic en Aceptar

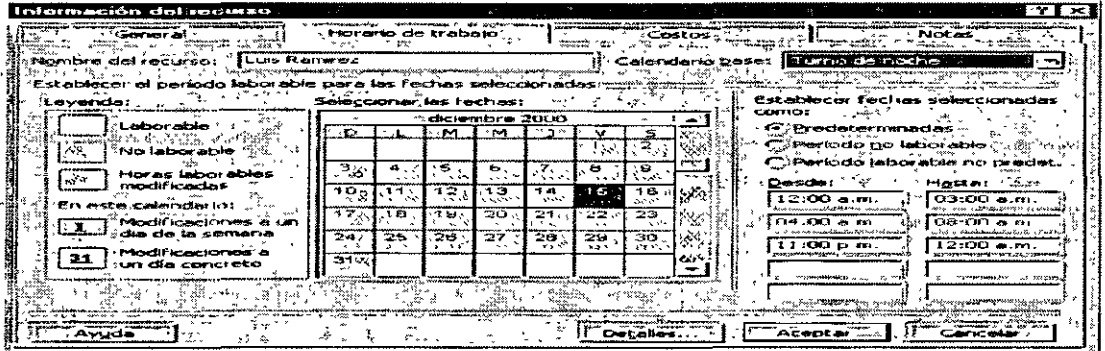

Nota: De manera predeterminada, el calendario estándar es el calendario del proyecto. El calendario del proyecto se aplica a todos los recursos a medida que se agregan. Puede asignar un calendario base diferente al recurso, o puede modificar el calendario de un recurso individual.

#### Cambiar los períodos laborables, los días no laborables y las vacaciones para recursos individuales

1. En el menú Ver, haga clic en Hoja de recursos.

2. En el campo Nombre del recurso, seleccione el recurso al que desee asignar un calendario.

3. Haga clic en Información del recurso**ide de la guardia** y, a continuación, en la fi**cha Horario de trabajo.** 

4. En el cuadro Calendario base, haga clic en el calendario que desee asignar al recurso.

S. Seleccione una fecha en el calendario.

- Para cambiar un día de la semana en todo el calendario del proyecto, seleccione el día que aparece en la parte superior del calendario.

- Para cambiar todos los días laborables, haga clic en la abreviatura del primer día en la parte superior *y,* a continuación, mantenga presionada la tecla MAYÚS *y* haga clic en la abreviatura del último día en la parte superior.

### 6. Haga clic en Predeterminadas, Período no laborable o Período laborable no predeterminado

- Si hace clic en Predetenminadas, los días seleccionados adoptarán los períodos laborables predetenminados que son de 8:00 a.m. a 12:00 p.m. *y* de 1:00 p.m. a 5:00 p.m., de lunes a viernes, *y* período no laborable en los fines de semana.

- Si hace clic en Período laborable no predet., escriba las horas en las que desee que el trabajo comience en los cuadros Desde *y* las horas en

las que desee que el trabajo termine en los cuadros Hasta.

7. Haga clic en Aceptar

# 16. Estimar costos

#### Estimar costos

La estimación de costos es el proceso de desarrollar los costos aproximados de recursos y tareas necesarios para completar las actividades del proyecto. Microsoft Project le ayuda a estimar estos costos. Para obtener unas estimaciones realistas de costos, puede revisar los datos históricos que va a utilizar como base para la introducción de información de costos en Microsoft Project. A continuación, puede revisar y ajustar sus costos para crear un presupuesto exacto.

El método de estimación de costos más conveniente para su proyecto depende del alcance del mismo, del nivel de precisión necesario y de las prácticas de su organización.

#### Pasos a seguir:

Establecer tasas de pago y tarifas para recursos: Si desea introducir tasas *y* tarifas por uso para recursos como, por ejemplo, personas y equipo, para que Microsoft Project calcule los costos totales correspondientes a los recursos, las tareas asignadas y la totalidad del proyecto.

Establecer costos fijos de tareas: Si introduce una cantidad establecida para el uso o adquisición de recursos como, por ejemplo, equipo, Microsoft Project puede incorporar este costo fijo al costo total de las tareas de resumen y del proyecto completo.

Establecer costos de material: Si piensa utilizar recursos consumibles, por ejemplo suministros. Microsoft Project puede calcular los costos totales de estos recursos materiales a partir de las tasas de pagos y las cantidades que se han introducido.

Cambiar las tablas de tasas en una asignación de recursos: Si desea aplicar tasas de recursos introducidas en tablas de tasas diferentes.

# 17. Establecer tasas de pago y tarifas para recursos

# Establecer tasas de pago y tarifas para recursos

Microsoft Project calcula los costos correspondientes a los recursos basándose en las tasas de trabajo normal y de horas extra, o en los costos por uso que se han introducido, o bien se puede introducir un costo de asignación único.

Introducir tasas de recursos: Si desea que Microsoft Project calcule los costos totales de los recursos basándose en las tasas que se introduzcan para cada recurso. Conviene observar que Microsoft Project puede calcular costos totales en cuanto se asignan a tareas recursos basados en tasas *y* recursos con costos por uso.

Introducir un costo por uso: Si desea introducir las tarifas que los recursos pueden cargar por asignación de tarea.

Introducir un costo de asignación de recursos único: Si desea introducir una cantidad de costo total de recursos para una asignación de recursos que no requiera trabajo. Por ejemplo, si un recurso ha de realizar un desplazamiento para completar una asignación, los pasajes de avión se pueden asignar como un costo de asignación de recursos único porque no requerirán trabajo. Conviene observar que, dado que el trabajo del recurso se establece en cero, Microsoft Project no puede asignar a la misma tarea el mismo recurso como recurso normal basado en tasas. Si se introduce trabajo para el recurso, se perderá el costo único.

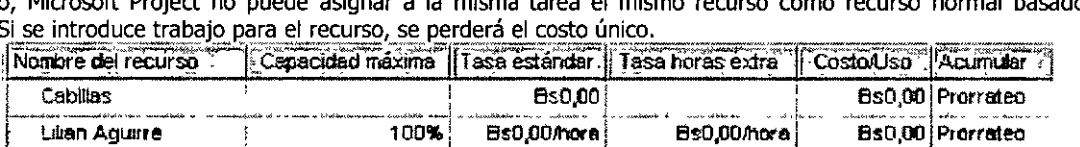

### Introducir tasas de recursos

Introducir un grupo de tasas por recurso si desea introducir sólo una tasa estándar y una tasa de horas extra por recurso.

Introducir varios grupos de tasas por recurso si desea introducir más de una tasa estándar y una tasa de horas extra por recurso. Por ejemplo, puede establecer escalas de pago diferentes para tipos diferentes de trabajo e incorporar cambios de tasas en el futuro.

#### Introducir un grupo de tasas por recurso

- 1. En el menú Ver, haga clic en Hoja de recursos.
- 2. En el menú Ver, elija Tabla y haga clic en Entrada.
- 3. En el campo Nombre del recurso, seleccione un recurso o escriba un nombre de recurso nuevo.
- 4. En los campos Tasa estándar y Tasa horas extra, escriba las tasas de recursos.
- s. Presione la tecla TAB para moverse al campo si éste no está visible.

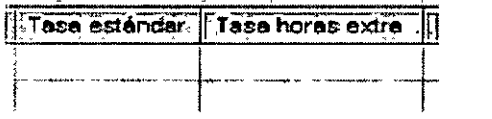

# Introducir varios grupos de tasas por recurso

- l. En el menú Ver, haga clic en Hoja de recursos.
- 2. En el menú Ver, elija Tabla y haga clic en Entrada.
- 3. Recurso nuevo.
- 4. Haga clic en **Información del recurso** $\Box$  y, a continuación, en la ficha Costos.

S. Haga clic en la ficha A en Tablas de tasas de costo.

6. En los campos Tasa estándar y Tasa de horas extra, escriba las tasas de recursos.·

7. En la fila siguiente de los **campos Tasa estándar y Tasa de horas extra,** escriba un valor o un cambio porcentual de la tasa anterior.

8. En el campo Fecha efectiva, escriba la fecha en que el cambio de tasa entrará en vigor.

9. Para introducir grupos de tasas de pago adicionales para el recurso, haga clic en la **ficha** By, a continuación, repita los pasos 6 a 8.

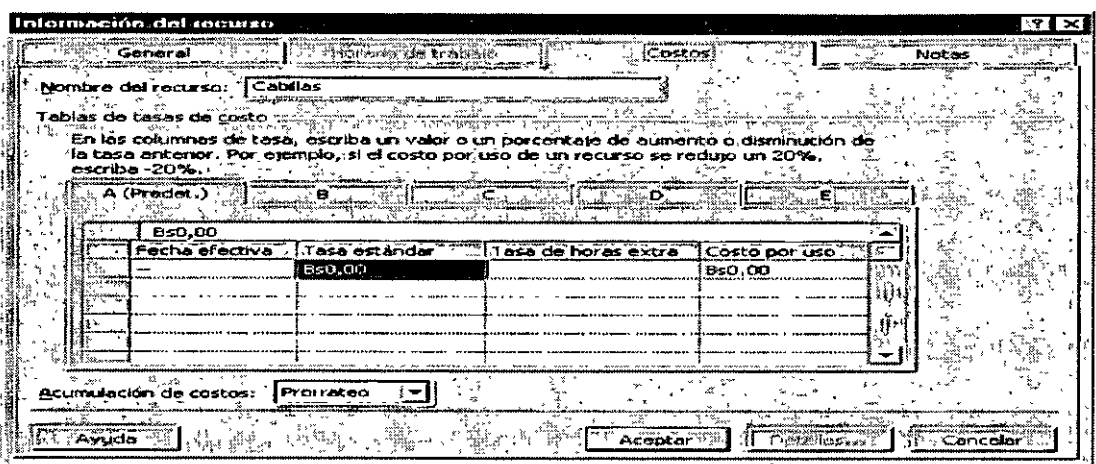

#### **Introducir un costo por uso**

Introducir un costo por uso por recurso si desea introducir sólo un costo por uso para un recurso y no desea incorporar cambios de costos en el futuro.

Introducir varios costos por uso· por recurso si desea introducir más de un costo por uso por recurso e incorporar cambios de costos en el futuro.

### **Introducir un costo por uso por recurso**

- l. En el menú Ver, haga clic en Hoja de recursos.
- 2. En el menú Ver, elija Tabla y haga clic en Entrada.
- 3. En el **campo Nombre del recurso,** seleccione un recurso o escriba un nombre de recurso nuevo.
- 4. En el campo Costo/Uso, escriba un valor de costo.
- S. Presione la tecla TAB para moverse al campo si éste no está visible.

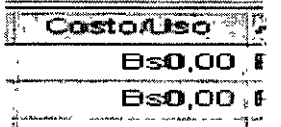

**Introducir varios costos por uso por recurso** 

- 1. En el menú Ver, haga clic en Hoja de recursos.
- 2. En el menú Ver, elija Tabla y haga clic en Entrada.
- **3. En el campo Nombre del recurso, seleccione un recurso o escriba un nombre de recurso nuevo.**
- **4. Haga clic en Información del recursoFefiJ y, a continuación, en la ficha Costos.**
- 5. Haga clic en la ficha A en Tablas de tasas de costo.
- **6. En el campo Costo por uso, escriba un costo por uso.**
- 7. En la fila siguiente del campo Costo por uso, escriba un valor o un cambio porcentual del costo por uso anterior.
- 8. En el campo Fecha efectiva, escriba la fecha en que el cambio de costo entrará en vigor.

**9. Para introducir costos por uso adicionales para el recurso, haga clic en la ficha By, a continuación, repita los**  pasos 6 a 8.

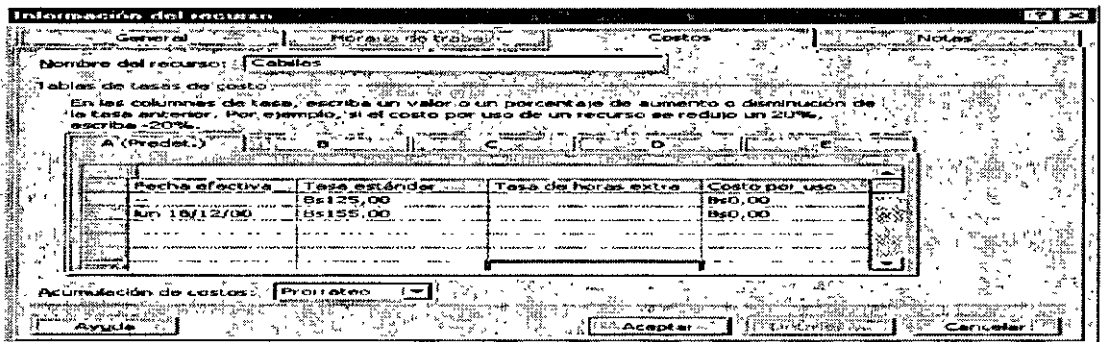

**Introducir un costo de asignación de recursos único** 

- **1. En el menú Ver, haga clic en Diagrama de Gantt.**
- **2. En el campo Nombre de tarea, seleccione una tarea.**
- **3. En el menú Ventana, haga clic en Dividir.**

4. En la vista Formulario de tareas situada en la parte inferior de la pantalla, seleccione el recurso para el que **desee introducir un costo de asignación único, o escriba un nombre de recurso nuevo en el campo Nombre del recurso y, a continuación, presione la tecla ENTRAR.** 

- 5. En el menú Formato, elija Detalles *y* haga clic en Costo del recurso.
- 6. En el cuadro Tipo de tarea, haga clic en Duración fija.
- 7. En el campo Unidades, escnba O.
- 8. Presione la tecla **ENTRAR.**
- **9. En el campo Costo prev, escriba un valor de costo para la asignación de recursos.**
- 10. En el menú Ventana, haga clic en Quitar división.

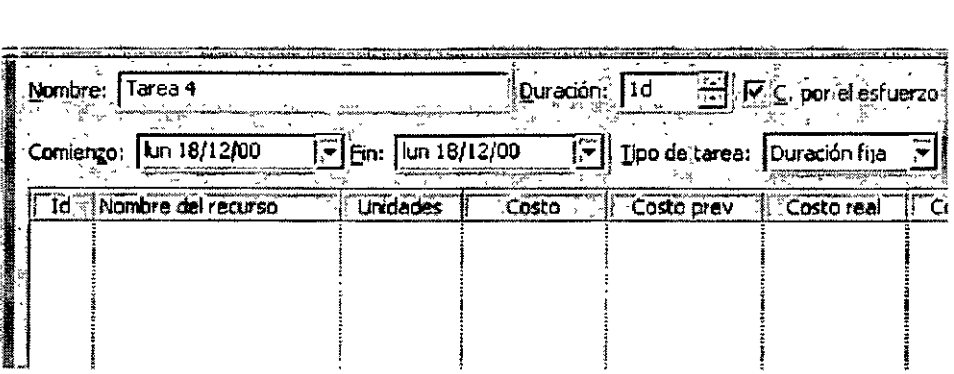

### Establecer costos fijos de tareas

Puede introducir un costo fijo para una tarea o para todo el proyecto.

1. En el menú Ver, haga clic en Diagrama de Gantt.

2. En el menú Ver, elija Tabla y haga clic en Costo.

3. En el campo Nombre de tarea, seleccione la tarea para la que desee introducir un costo fijo.

4. En el campo Costo fijo, escriba un valor de costo.

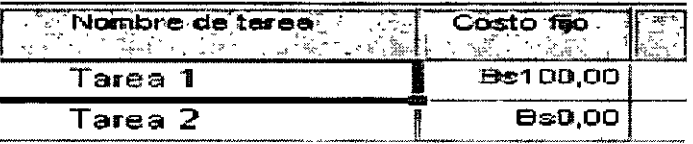

Nota: Si desea introducir un costo fijo para todo el proyecto (por ejemplo, si sólo está interesado en los costos globales del proyecto pero ·no en los costos a nivel de tarea, o si desea agregar costos indirectos del proyecto, por **ejemplo el costo de utilidades), haga clic en Opciones en el menú Herramientas y, a continuación, en la ficha Vista.**  En el cuadro Opciones de esquema, active la casilla de verificación Tarea de resumen del proyecto y, a continuación, haga clic en Aceptar. En el campo Nombre de tarea, seleccione la opción Tarea de resumen del proyecto. En el campo Costo fijo, escriba un costo para el proyecto.

# 18. Establecer costos de material

#### Establecer costos de material

**Un Recurso Material se define como los suministros y otros elementos consumibles utilizados para realizar las tareas**  de un proyecto.

**El Costo por uso se refiere a la tarifa fija por el uso de un recurso. Este costo puede ser adicional o sustituir a un costo variable o costo por hora del recurso. En el caso de recursos de trabajo, el costo por uso se acumula cada vez que se utiliza el recurso. En el caso de recursos materiales, el costo por uso sólo se acumula una vez al asignarlos,**  independientemente de las unidades.

# **Introducir tasas de recursos materiales**

**Introducir una tasa por recurso material si desea basar los costos de suministros en una tasa por recurso material.** 

**Introducir vanas tasas por recurso material si trabaja con calidades diferentes de material o tiene que incorporar**  cambios de tasas de material en fechas específicas. Por ejemplo, puede utilizar las fichas de tablas de tasas de costo para introducir tasas para calidades de cerámica diferentes e incluir los aumentos de costos o los descuentos que se prevé que tengan lugar en momentos específicos a lo largo del proyecto.

#### Introducir una tasa por recurso material

l. En el menú Ver, haga clic en Hoja de recursos.

2. En el menú Ver, elija Tabla *y* haga clic en Entrada.

3. En el campo Nombre del recurso, seleccione un recurso material o escriba un nombre de recurso material nuevo.

4. En el caso de un recurso material nuevo, haga clic en Material en el campo Tipo

S. En el caso de un recurso material nuevo, escriba un nombre de unidad de medida para el recurso material en el campo Etiqueta de material.

6. En el campo Tasa estándar, escriba una tasa.

7. Presione la tecla TAB para moverse al campo si éste no está visible.

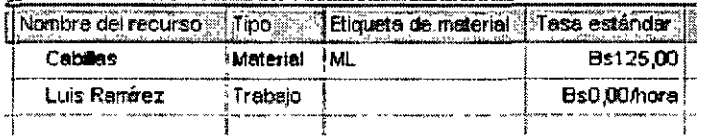

#### Introducir varias tasas por recurso material

1. En el menú Ver, haga clic en Hoja de recursos.

2. En el menú Ver, elija Tabla *y* haga clic en Entrada.

3. En el campo Nombre del recurso, seleccione un recurso material o escriba un nombre de recurso material huevo.

4. Haga clic en Información del recurso<sup>r (191</sup> y, a continuación, en la ficha General.

S. En el caso de un recurso material nuevo, haga clic en Material en el cuadro Tipo de recurso.

6. En el caso de un recurso material nuevo, escriba un nombre de unidad de medida para el recurso material en el cuadro Etiqueta de material.

7. Si lo desea, escriba fechas en los campos Disponible desde y Disponible hasta en Disponibilidad de recursos.

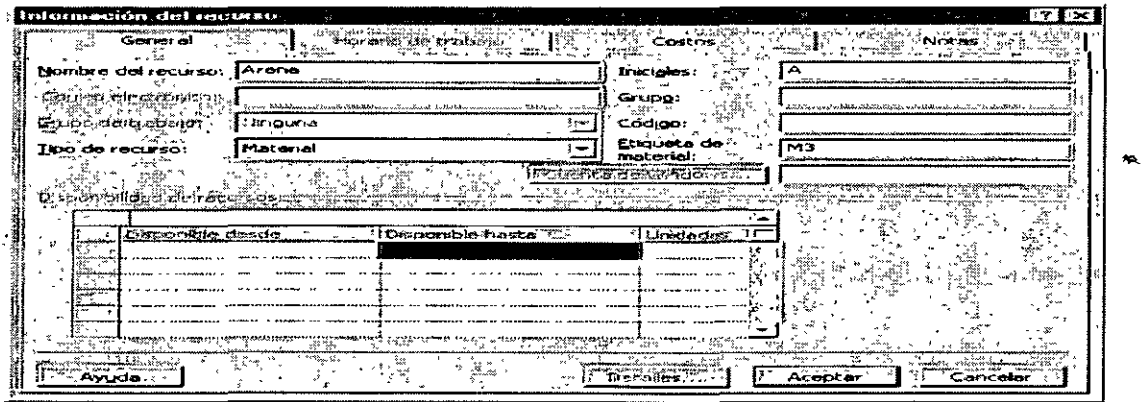

8. Haga clic en la ficha Costos y, a continuación, haga clic en la ficha A en Tablas de tasas de costo.

- 9. En el campo Tasa estándar, escriba una tasa.
- 10. En la fila siguiente, escriba un valor o un cambio porcentual de la tasa anterior en el campo Tasa estándar.
- 11. En el campo Fecha efectiva, escriba la fecha en que el cambio de tasa entrará en vigor.
- 12. Para introducir grupos de tasas adicionales, haga clic en la ficha B y, a continuación, repita los pasos 9 a 11.

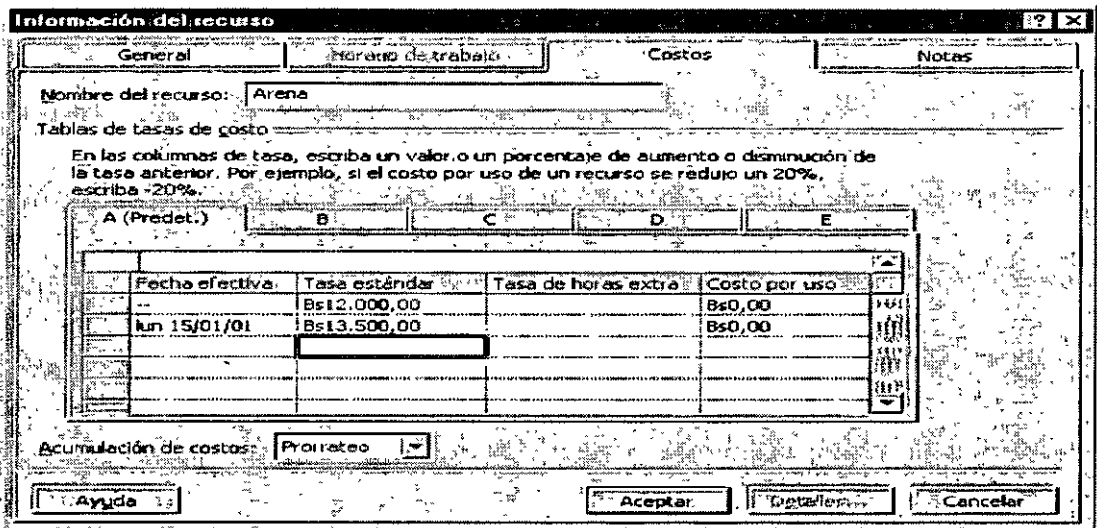

#### Introducir un costo por uso de recursos materiales

Introducir un costo por uso por recurso material si desea introducir sólo un costo por uso para un recurso material y no desea incorporar cambios de costos en el futuro.

Introducir varios costos por uso por recurso material si desea introducir más de un costo por uso por recurso o incorporar cambios de costos por uso de material en el futuro.

#### Introducir un costo por uso por recurso material

- 1. En el menú Ver, haga clic en Hoja de recursos.
- 2. En el menú Ver, elija Tabla y haga clic en Entrada.

3. En el campo Nombre del recurso, seleccione un recurso material o escriba un nombre de recurso material nuevo.

4. En el caso de un recurso matenal nuevo, seleccione Material en el campo Tipo.

S. En el caso de un recurso material nuevo, escriba un nombre de unidad de medida para el recurso material en el campo Etiqueta de material.

#### 6. En el campo Costo/Uso, escriba un valor de costo.

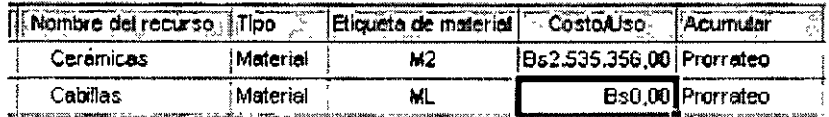

#### Introducir varios costos por uso por recurso material

l. En el menú Ver, haga clic en Hoja de recursos.

2. En el campo Nombre del recurso, seleccione un recurso material o escriba un nombre de recurso material nuevo.

3. Haga clic en **Información del recurso <b>tel** y, a continuación, en la ficha General.

4. En el caso de un recurso material nuevo, seleccione Material en el cuadro Tipo de recurso.

S. En el caso de un recurso material nuevo, escriba un nombre de unidad de medida para el recurso material en el cuadro Etiqueta de material.

6. Si lo desea, escriba fechas en los campos Disponible desde y Disponible hasta en Disponibilidad de recursos.

7. Haga clic en la ficha Costos y, a continuación, haga clic en la ficha A en Tablas de tasas de costo.

8. En el campo Costo por uso, escriba un valor de costo.

9. En la fila siguiente, escriba un valor o un cambio porcentual del costo por uso anterior en el campo Costo por uso.

10. En el campo Fecha efectiva, escriba la fecha en que el cambio de costo entrará en vigor.

11. Para introducir grupos de costos por uso adicionales, haga clic en la ficha By, a continuación, repita los pasos 8 a 10.

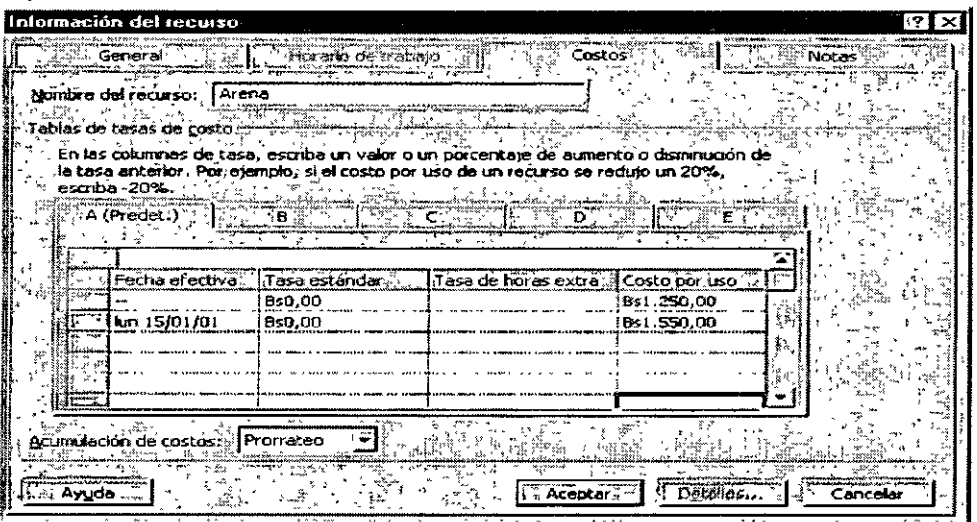

# Definir cuándo se han de acumular costos

Se pueden definir métodos de acumulación de costos para costos de recursos y costos fijos.

Los métodos de acumulación de costos son:

- Prorrateo: el costo se prorratea, es decir se distribuye, durante la realización de la tarea.
- Comienzo: todos los costos se acumulan en cuanto comienza la tarea.
- Fin: todos los costos se acumulan una vez completada la tarea

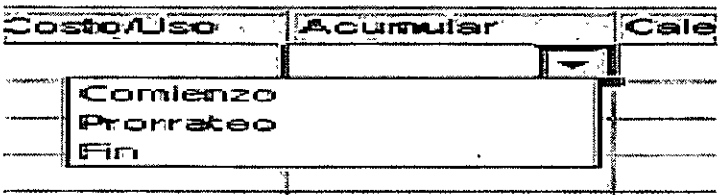

- **l. En el menú Ver, haga clic en Hoja de recursos.**
- **2. En el campo Nombre del recurso, seleccione un recurso.**
- 3. Haga clic en Información del recurso  $\Box$ , a continuación, en la ficha Costos.
- 4. En el cuadro Acumulación de costos, haga clic en el método de acumulación que desee utilizar.

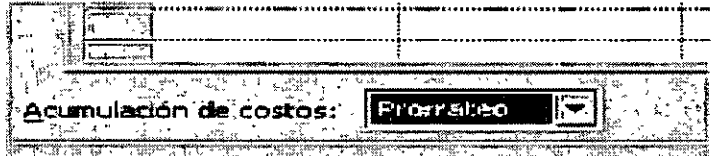

# 19. Asignar un recurso

### **Asignar un recurso**

**Se asignan recursos a las tareas para clarificar la responsabilidad de realización de las mismas. La asignación de**  recursos también ayuda a determinar cuánto tardará en realizarse una tarea, y si se lleva a cabo un seguimiento de **los costos, cuánto costará la tarea. Un recurso Puede ser una única persona, como el recurso Luís Ramírez, o puede ser un grupo, por ejemplo, Albañiles. Puede ser un elemento de equipamiento como una grúa o un PC. O puede ser el material consumido durante la realización de la tarea.** 

Se definen como Recursos a todo el Personal, equipamiento y material utilizados para completar las tareas de un proyecto.

**Se conoce como Asignación al recurso específico asignado a una tarea concreta.** 

Se conoce como **Sobreasignación** al resultado de asignar a un recurso más tareas de las que puede realizar en el horario de trabajo disponible. Microsoft Project determina los recursos que están sobreasignados tomando como base los valores de trabajo y duración de las tareas asignadas, el número máximo de unidades disponibles para el **recurso y el calendario utilizado por el recurso.** 

**La Disponibilidad es la indicación de cuándo y por cuánto tiempo puede programarse un recurso para un trabajo**  asignado. La disponibilidad del recurso viene determinada por:

- Los calendarios del proyecto y de recursos.

- Las fechas de comienzo y fin de recursos para el proyecto.

- El nivel al que el recurso está disponible para trabajar (medido en unidades, y grabado en la columna Unidades en Disponibilidad de recursos en la ficha General del cuadro de diálogo Información del recurso), por ejemplo, al 50%, 100% o 300%, o a tiempo completo.

También se puede controlar la disponibilidad de los recursos introduciendo diferentes valores de Unidades e intervalos de fecha en la ficha General del cuadro de diálogo Información del recurso.

**A su vez las Unidades son el número de unidades o cantidad de un recurso asignado a una tarea. Por ejemplo, en una tarea de albañilería, se podrían asignar dos unidades, es decir, dos albañiles. Si sólo dispone de un albañil,**  podría asignar el 50% de unidades (la mitad del tiempo de un fontanero) a la tarea. La capacidad máxima es el número máximo de unidades disponibles para el recurso. Por ejemplo, si tiene tres albañiles trabajando en un proyecto, la capacidad máxima es 300%, es decir, tres albañiles trabajando a tiempo completo.

Asignar un único recurso de trabajo a tiempo completo si desea establecer el nivel de esfuerzo de la asignación como tiempo completo o esfuerzo 100% en la tarea. Éste es el valor predeterminado para todas las asignaciones de recursos.

Asignar un único recurso de trabajo a **tiempo parcial** si desea establecer el nivel de esfuerzo de la asignación como tiempo parcial en esta tarea. Aunque el recurso sea de tiempo completo, puede haber tareas que sólo requieran un esfuerzo a tiempo parcial. Si el recurso es un recurso a tiempo parcial, puede indicar este hecho en el calendario o en la disponibilidad de unidades de este recurso.

Asignar un grupo de varios recursos de trabajo si desea establecer el nivel de esfuerzo de la asignación para el grupo de recursos. Si prefiere realizar un seguimiento de las unidades por grupos de recursos, asigne unidades superiores al 100%.

Asignar la tasa de consumo para un **recurso material** si está asignando un recurso material. Utilice el campo Unidades para indicar la cantidad de material que se va a utilizar para esta asignación; por ejemplo, 40 toneladas.

#### Asignar un único recurso de trabajo a tiempo completo

- l. En el menú Ver, haga clic en Diagrama de Gantt.
- 2. En el menú Ver, haga clic en Tabla y seleccione Entrada.
- 3. En el **campo Nombre de tarea,** seleccione la tarea a la que desee asignar un recurso
- 4. Haga clic en Asignar recursos  $\mathcal{G}$
- S. En el **campo Nombre,** haga clic en el nombre del recurso que desee asignar
- 6. Asegúrese de que el campo Unidades indica 100% para el recurso seleccionado.
- 7. Haga clic en Asignar

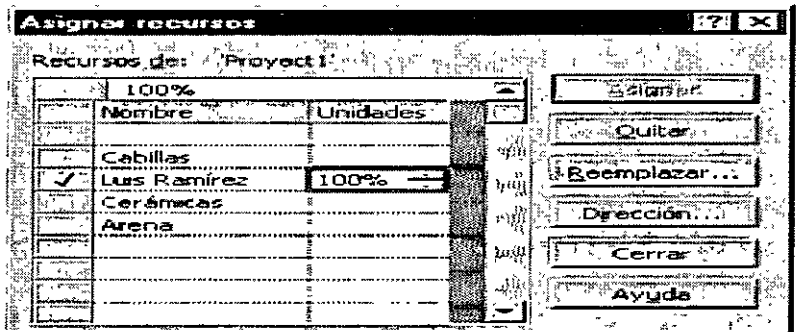

#### **Asignar un único recurso de trabajo a tiempo parcial**

- l. En el menú Ver, haga clic en Diagrama de Gantt.
- 2. En el menú Ver, haga clic en Tabla y seleccione Entrada.
- 3. En el **campo Nombre de tarea,** seleccione la tarea a la que desee asignar un recurso
- 4. Haga clic en Asignar recursos
- 5. En el campo Nombre, haga clic en el nombre del recurso que desee asignar
- 6. En el **campo Unidades,** escriba un porcentaje inferror a 100.

(

Nota: Esta cantidad representa el porcentaje de tiempo que el recurso debe trabajar en la tarea. Por ejemplo, si el recursc va a trabajar la mitad de la jornada laboral en esta tarea, escriba 50%.

7. Haga clic en Asignar

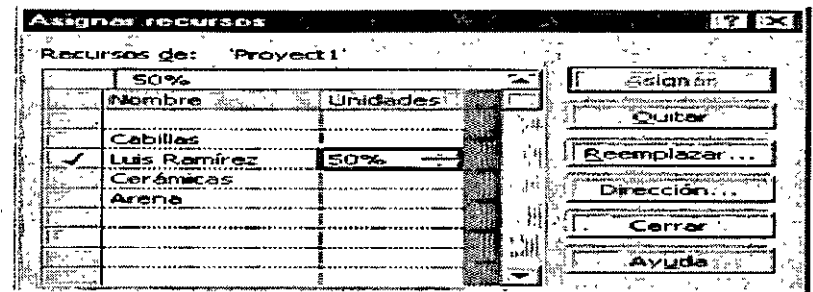

**Asignar un grupo de varios recursos de trabajo** 

- l. En el menú Ver, haga clic en Diagrama de Gantt.
- 2. En el menú Ver, haga clic en Tabla y seleccione Entrada.
- 3. En el **campo Nombre de tarea,** seleccione la tarea a la que desee asignar un recurso
- 4. Haga clic en Asignar recursos
- S. En el campo Nombre, haga clic en el nombre del recurso que desee asignar
- 6. En el campo Unidades, escriba un porcentaje mayor de 100.

Nota: Esta cantidad debe representar el nivel de esfuerzo que este grupo de trabajo dedicará al trabajo. Por ejemplo, si el recurso es Operadores, éstos son tres y desea asignarlos a tiempo completo, escriba 300%.

7. Haga clic en Asignar

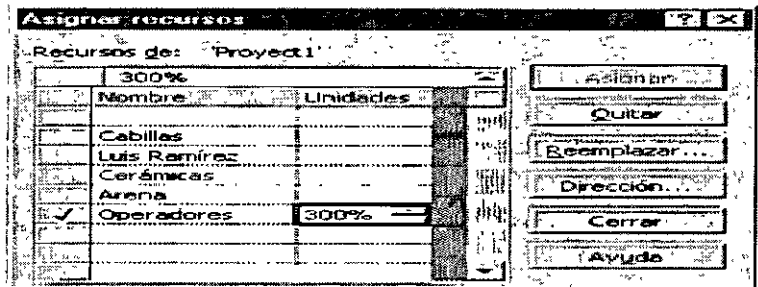

**Asignar la tasa de consumo para un recurso material** 

- 1. En el **menú Ver,** haga clic en **Diagrama de Gantt.**
- 2. En el menú Ver, haga clic en Tabla y seleccione Entrada.
- 3. En el **campo Nombre de tarea,** seleccione la tarea a la que desee asignar un recurso
- 4. Haga clic en Asignar recursos! *G* j
- S. En el campo Nombre, haga clic en el nombre del recurso que desee asignar

6. En el campo Unidades, escriba un valor decimal que indique la cantidad de material que se va a utilizar para esta asignación y, a continuación, especifique la etiqueta de material.

**Nota:** Por ejemplo, si va a utilizar 20 metros de madera, escriba 20.

7. Si la cantidad de material utilizado depende de la duración de la tarea, especifique la tasa de uso agregando una barra oblicua (/) y un código de duración o una abreviatura.

Nota: Por e¡emplo, si se van a utilizar 20 metros de madera por semana, escriba 20/semana o 20/s.

8. Haga clic en Asignar

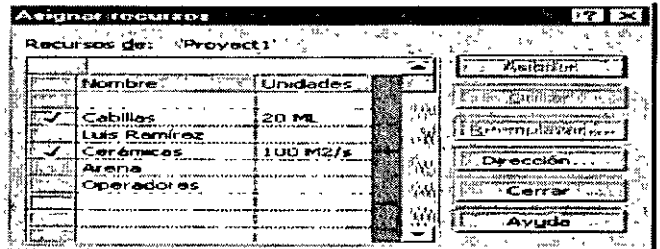

**Sugerencia:** Si desea asignar recursos una vez que finalizan otros trabajos de la programación, puede mantener el cuadro de diálogo Asignar recursos mientras trabaja con el Diagrama de Gantt y otras vistas de Microsoft Project.

#### **Eliminar un recurso**

En ocasiones durante la programación del proyecto se decidirá eliminar la asignación de un recurso a una tarea o eliminar un recurso de la lista de recursos.

#### **Eliminar la asignación de un recurso a una tarea**

- l. En el menú Ver, haga clic en Diagrama de Gantt.
- 2. En el menú Ver, haga clic en Tabla y seleccione Entrada.
- 3. En el **campo Nombre de tarea**, seleccione la tarea a la que desee eliminar la asignación de un recurso.
- 4. Seleccione el campo Nombre de los recursos.

5. En la barra de edición seleccione el recurso de la tarea que quiere modificar y pulse la tecla Suprimir para eliminar su asignación.

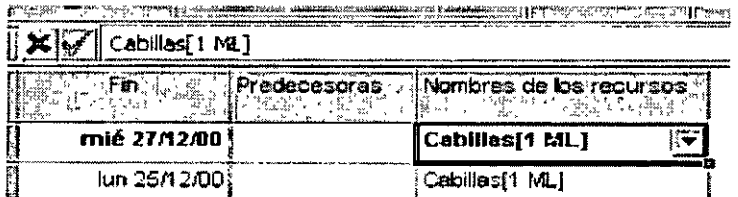

#### **Eliminar un recurso de la Lista de recursos**

- l. En el menú Ver, haga clic en Hoja de Recursos.
- 2. En el **campo Nombre de Recurso,** seleccione el recurso que desee eliminar.
- 3. Pulse la tecla Suprimir para eliminar el recurso

**Nota:** Al eliminar un recurso de la lista de recursos se eliminan también todas las asignaciones de dicho recurso a las tareas del proyecto. Si las tareas están condicionadas por el esfuerzo se modificarán en consecuencia las duraciones de las mismas afectándose la duración total del proyecto.

**Sugerencia:** En general para eliminar un elemento de una vista se selecciona la fila completa haciendo clic en su identificador (número ubicado más a la izquierda de cada vista), lo que sombrea toda el área, luego haga clic en el botón derecho del ratón y en el menú desplegado seleccione eliminar recurso, en el caso de un recurso, y eliminar tarea en el caso de una tarea. Esto eliminará toda la información relativa al recurso o tarea eliminado.

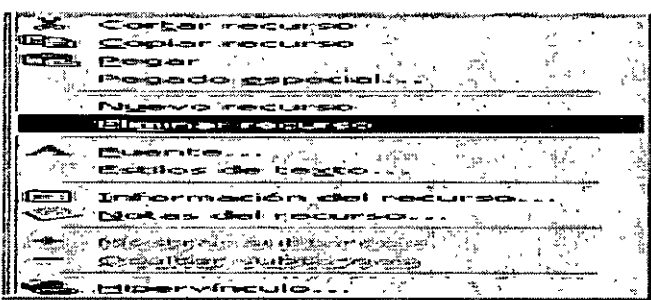

# 20. Costo del proyecto.

# Costo del proyecto completo

Puede ver los costos actuales, previstos, reales y restantes del proyecto para determinar si se ajustan al presupuesto global. Estos costos se actualizan cada vez que Microsoft Project vuelve a calcular el proyecto.

l. En el menú Proyecto, haga clic en Información del proyecto.

#### 2. Haga clic en Estadísticas.

3. En Costo en la fila Actual, vea el costo total planeado del proyecto.

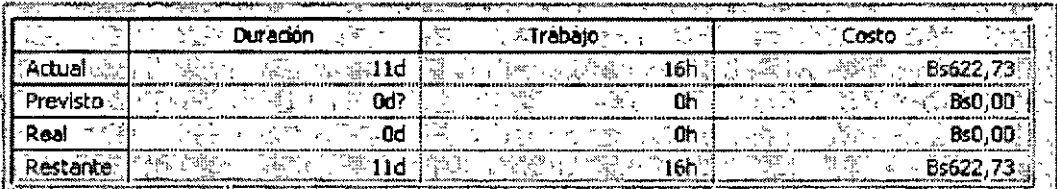

Sugerencias: Una vez que ha establecido una línea de base y comienza a realizar el seguimiento de los costos reales, puede comparar los campos Previsto y Real para determinar si los costos totales del proyecto se ajustan a las previsiones.

A medida que progresa el trabajo real, también puede comparar la variación entre los campos Actual y Restante para comprobar si va a tener suficiente dinero para completar el proyecto.

#### El costo de tareas y recursos

Una vez asignadas las tasas a los recursos o los costos fijos a las tareas, probablemente desee comprobar el costo total de estas asignaciones para asegurarse de que se ajustan a sus expectativas. Si el costo total de una tarea o un recurso no se ajusta al presupuesto, tendrá que examinar los costos de cada tarea individual y las asignaciones de tareas de cada recurso para ver dónde pueden reducirse costos.

#### Para ver costos de tareas:

- 1. En el menú Ver, haga clic en Diagrama de Gantt
- 2. En el menú Ver, haga clic en Tabla y seleccione Costo.

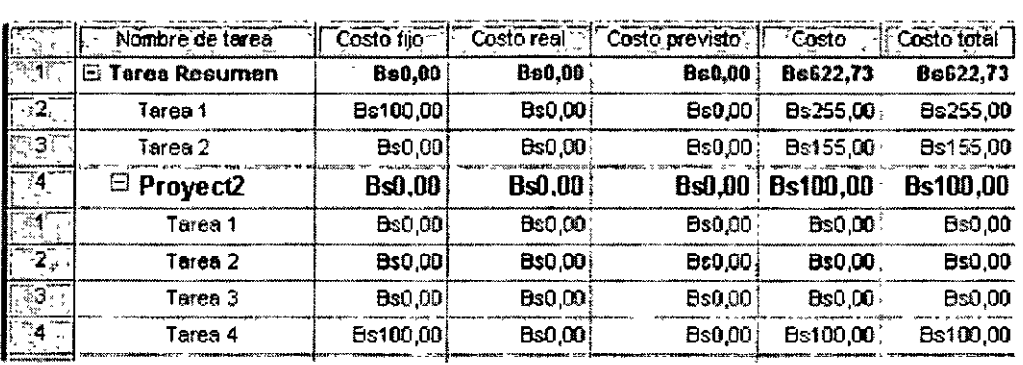

# l. En el **menú Ver,** haga clic en **Hoja de recursos**

2. En el menú Ver, haga clic en Tabla y seleccione Costo

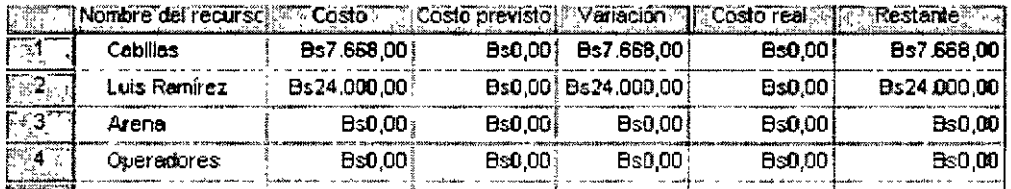

# **Sugerencias:**

También puede ver cómo se distribuyen los costos a lo largo de la duración de una tarea en la vista Uso de tareas mostrando los detalles de los costos. En el menú Ver, haga clic en Uso de tareas. En el menú Formato, elija Detalles y haga clic en Costo.

Puede ver los costos de recursos más detalladamente haciendo clic en Uso de recursos en el menú Ver, seleccionando Detalles en el menú Formato *y* eligiendo a continuación Costo. Asrmismo, puede ver los costos totales de recursos mostrados gráficamente haciendo clic en Gráfico de recursos en el menú Ver, seleccionando Detalles en el menú Formato y eligiendo a continuación Costo o Costo acumulado.

# 21. La programación y sus detalles.

# La programación y sus detalles

Una vez especificados los datos básicos del proyecto, revíselos para comprobar si se cumplirá la fecha limite. Si no es así examine las tareas que conducen a hitos y compruebe si están programadas correctamente.

Primero observe la imagen general: la fecha de comienzo y fin y la ruta crítica. Después compruebe los detalles. Muestre las tareas y los recursos en vistas que pueda cambiar para adaptarlas a sus necesidades.

# Ver en pantalla el proyecto completo

Puede obtener información general acerca de las fechas de comienzo y fin del proyecto y ver cuándo se realizarán las fases principales, acercando y alejando el Diagrama de Gantt.

- l. En el menú Ver, haga clic en Diagrama de Gantt.
- 2. En el **menú Ver,** haga clic en **Zoom, en Proyecto completo** y en **Aceptar.**

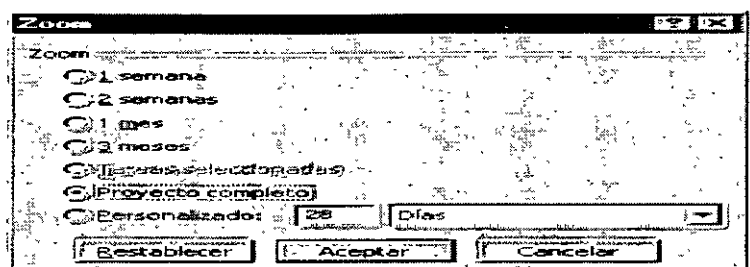

Visualización del **Diagrama de Gantt** para el proyecto completo

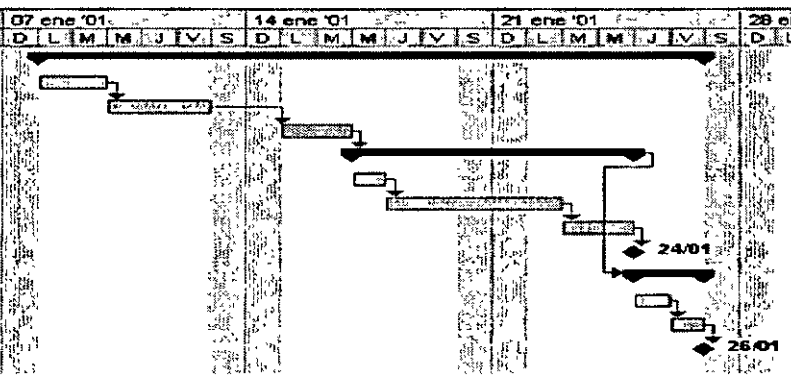

# **Sugerencias:**

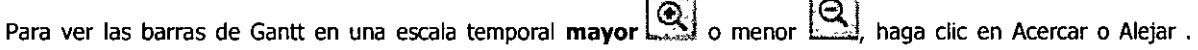

Si tiene que desplazarse hacia abajo para ver la fecha de fin del proyecto y ha esquematizado las tareas jerárquicamente, puede ver sólo las tareas de resumen de nivel superior. Haga clic en el título del campo de identificación (la celda situada en el extremo superior izquierdo del Diagrama de Gantt) y elija **Ocultar subtareas.**   $\begin{bmatrix} \cdot & \cdot & \cdot & \cdot \end{bmatrix}$ 

Para ver tareas a un nivel de esquema específico, haga clic en el título de la columna de identificación (el campo situado en el extremo superior izquierdo del Diagrama de Gantt). Haga clic en  $\frac{||\text{Mostrar} \cdot \epsilon||}{||\text{lostrar} \cdot \epsilon||}$ y elija el nivel de esquema que desee.

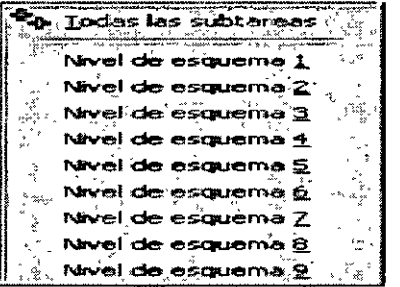

### **La escala temporal**

La Escala Temporal es el área de la vista del Diagrama de Gantt que muestra las unidades de tiempo, y las barras que representan gráficamente la asignación de tiempo de las tareas.
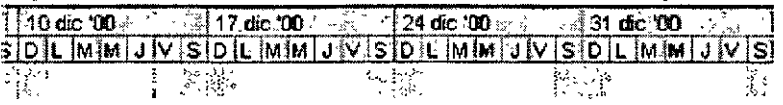

Para modificarla y ajustarla haga doble clic sobre la escala temporal o haga menú Formato y seleccione Escala Temporal.

En la ficha Escala Temporal seleccione el formato para la escala principal *y* secundaria entre unidades, etiqueta, intervalo, alineación, etc.

En la parte inferior de la ficha visualice le selección en el cuadro de vista previa.

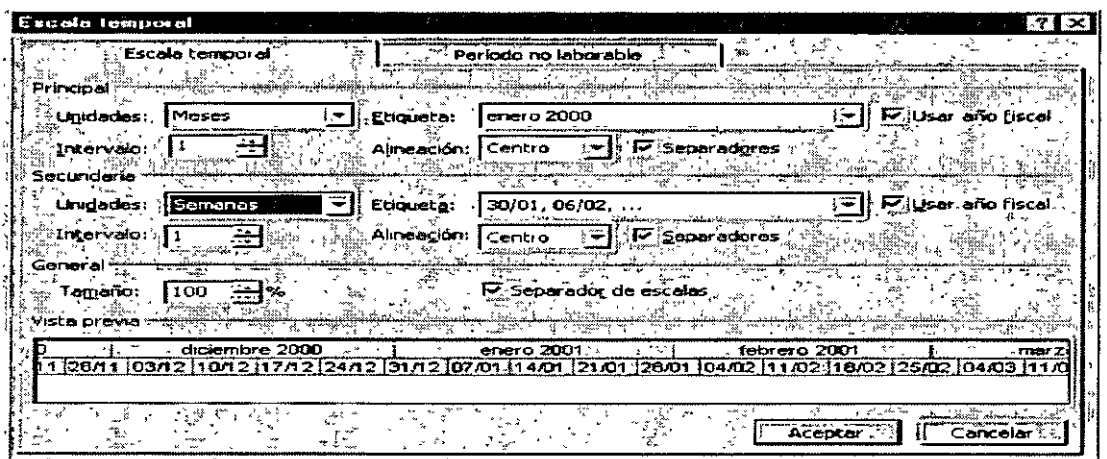

En la ficha Período no laborable seleccione el formato para las opciones ubicación del dibujo, color y trama. En la parte inferior de la ficha visualice le selección en el cuadro de vista previa.

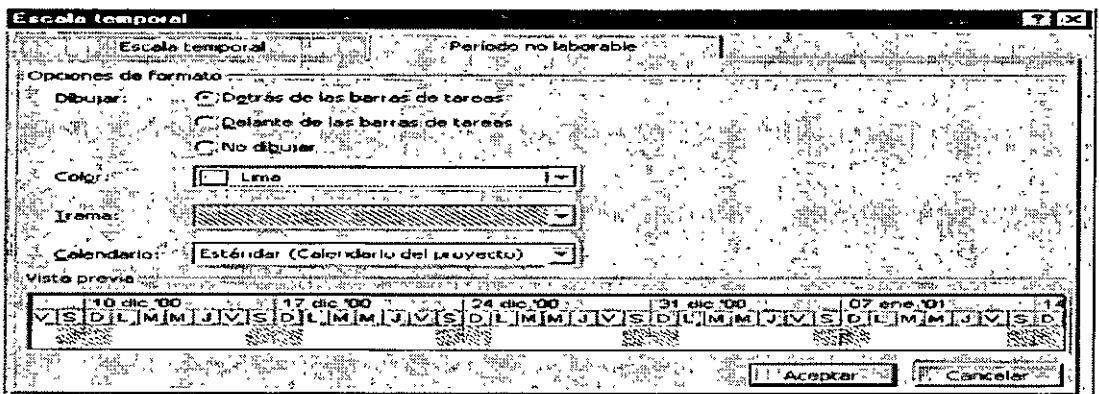

#### Comprobar las fechas de comienzo y fin del proyecto

Puede revisar la información más importante del proyecto, por ejemplo, la fecha de fin, para comprobar si el proyecto va a cumplir las previsiones tal como está programado.

- En el menú Proyecto, haga clic en Información del proyecto y elija Estadísticas.
- Aparecen las fechas de comienzo y fin del proyecto, así como el trabajo y el costo total.

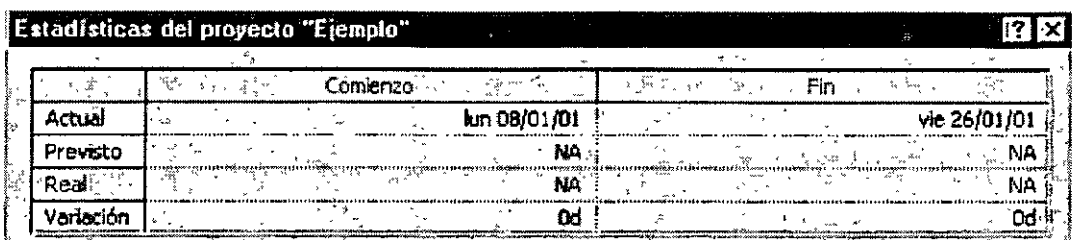

#### Identificar el camino Crítico

El Camino Crítico es una serie de tareas que se deben completar a tiempo para que un proyecto finalice conforme a la programación. La mayon'a de las tareas de un proyecto normal presentan un cierto tiempo de demora y, por tanto, se pueden retrasar ligeramente sin afectar a la fecha de fin del proyecto. Las tareas que no se pueden retrasar sin que se modifique la fecha de fin del proyecto se denominan tareas críticas. Si modifica las tareas para resolver sobre asignaciones u otros problemas de la programación, tenga cuidado con las tareas críticas; los cambios que realice en ellas afectarán a la fecha de fin del proyecto.

l. En el **menú Ver,** haga clic en **Diagrama de Gantt.** 

2. Haga clic en Asistente para diagramas de Gantt. **P** 

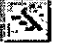

3. Siga las instrucciones del Asistente para diagramas de Gantt para aplicar formato a las tareas de la ruta crítica.

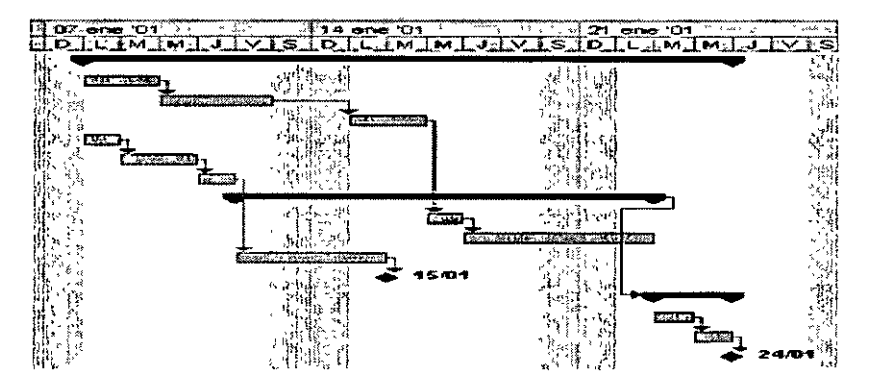

Nota: Por defecto Microsoft Project muestra en el Diagrama de Gantt las tareas no críticas de color azul y las tareas críticas color rojo.

#### **Sugerencias:**

Es posible filtrar la programación de manera que aparezcan solamente las tareas críticas. En el menú Proyecto, elija Filtro para y haga clic en Tareas críticas. En la lista Filtro haga clic en Todas las tareas para mostrar de nuevo todas las tareas.

Una vez filtradas las tareas críticas, puede ordenarlas por duración para que se muestren de la más larga a la más corta. Ordenar las tareas críticas le ayudará a observar dónde debe esforzarse para reducir las tareas.

#### **Cambiar a una vista diferente**

Puede mostrar información del proyecto en vistas de tareas o en vistas de recursos. Algunas vistas de tareas y de recursos se encuentran en vistas de hoja, que contienen columnas (denominadas campos) de información relacionada. En una vista de hoja puede cambiar la tabla para ver campos de información diferentes. Otras vistas muestran la información de tareas o recursos gráficamente, como las vistas calendano, Diagrama de red y Gráfico de recursos, o las tareas y recursos relacionados con una escala temporal, como las vistas Uso de tareas y Uso de recursos.

- En el **menú Ver,** haga clic en la vista de tarea o de recurso que desee.

- Si la vista que busca no está en el **menú Ver,** haga die en **Más vistas** para obtener más opciones. Haga clic en una vista de la lista **Vistas** y, a continuación, en **Aplicar.** 

Nota: El cambio de vista no agrega ni quita infonmación del proyecto, sólo cambia el tipo de información que se muestra en pantalla.

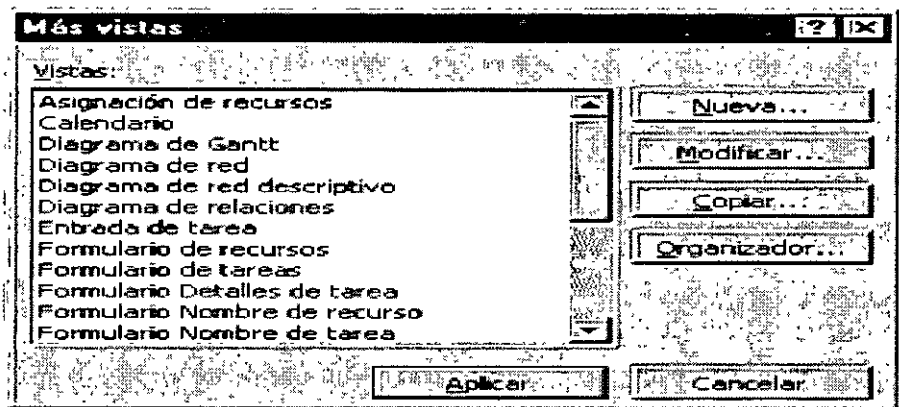

#### **Ver campos diferentes en una vista**

Al planear y realizar un seguimiento de la programación, puede resultar útil disponer de distintas combinaciones de información. Si cambia la tabla que se aplica a una vista de hoja, los campos de información que muestra esa vista también cambian.

l. Si es necesario, en el **menú Ver,** haga clic en la vista que desee.

2. Para utilizar una vista que no esté en el menú Ver, haga clic en Más vistas, elija la vista que desee de la lista **Vistas** y, a continuación, haga clic en **Aplicar.** 

3. En el menú Ver, señale Tabla *y* elija la tabla que desee aplicar.

- Para aplicar una tabla que no se encuentre en el submenú Tabla, haga clic en Más tablas, en la tabla de tarea o recurso que desee y, a continuación, en **Aplicar.** 

Nota: Observe que los títulos de campo varían al cambiar entre tablas.

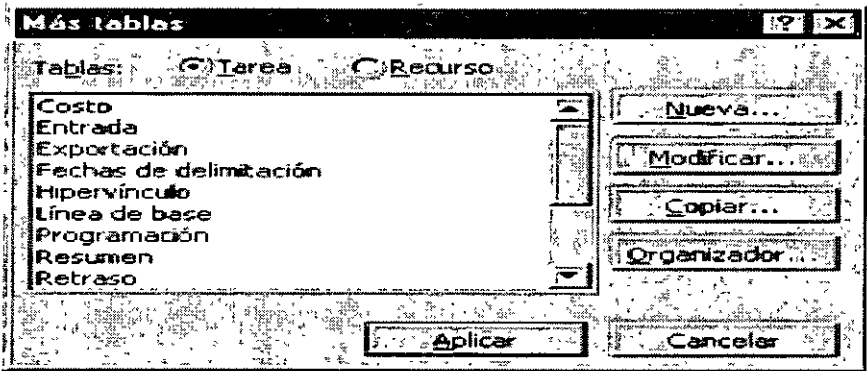

#### **Mostrar información específica mediante un filtro**

Si desea concentrarse únicamente en determinadas tareas o recursos de la vista activa, puede aplicar un filtro a dicha vista. Puede especificar que el filtro muestre o resalte sólo aquellas tareas o recursos que cumplan sus criterios.

l. En el menú Proyecto, señale Filtro para *y* después haga clic en el filtro que desee aplicar.

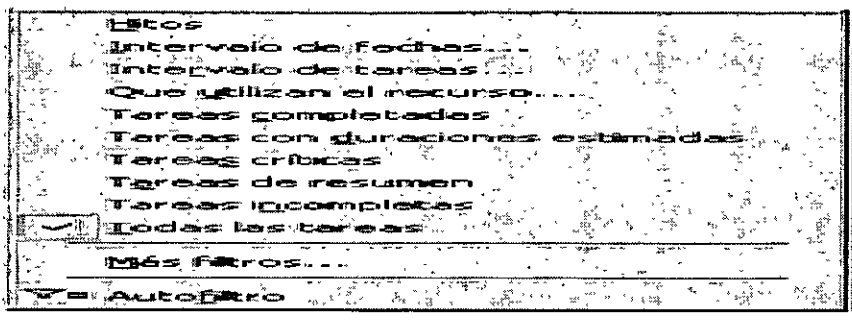

- Si desea aplicar un filtro que no se encuentra en el submenú Filtro para o un filtro para resaltar, haga clic en Más filtros.

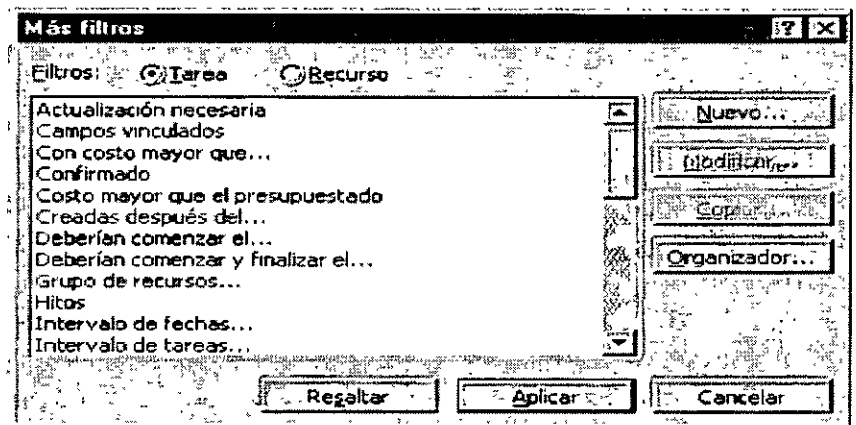

2. Haga clic en Aplicar para aplicar el filtro o en Resaltar para aplicar un filtro para resaltar.

- Si aplica un filtro interactivo, escriba los valores necesarios y haga clic en Aceptar.

3. Para desactivar un filtro, señale Filtro para en el menú Proyecto y haga clic en Todas las tareas o en Todos los recursos.

Nota: No se pueden aplicar filtros de tareas a vistas de recursos o aplicar filtros de recursos a vistas de tareas.

Sugerencia: Puede establecer un AutoFiltro en muchas vistas para buscar rápidamente un subconjunto de datos en<br>un campo. un campo. '""

En el menú Proyecto, elija Filtro para y haga clic en **Autofiltro مَصْلُونَ d**o haga clic en Autofiltro . Haga clic en la flecha situada en la columna que contiene la información que desea mostrar y elija el valor con el que desea filtrar la tabla. Para desactivar los Autofiltros, señale Filtro para en el menú Proyecto y, a continuación, elija Autofiltro otra vez o

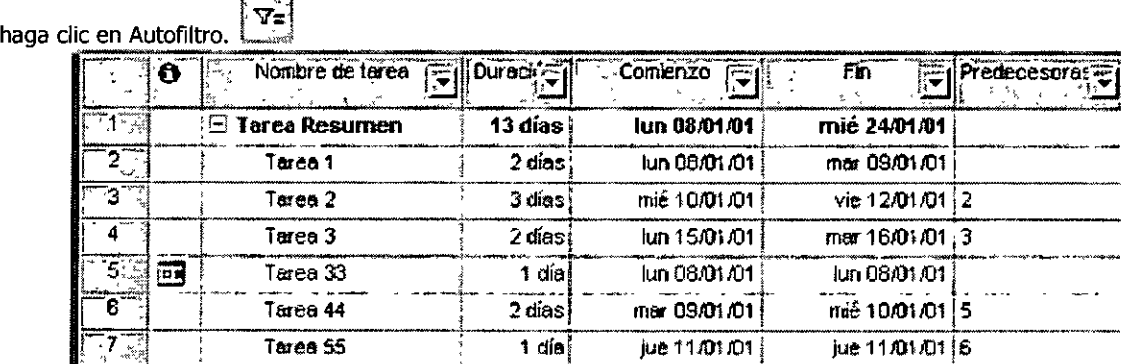

#### Ordenar información en una vista

Puede ordenar tareas o recursos por criterios como el nombre de la tarea, la fecha de fin y el nombre del recurso. La ordenación puede resultar útil si desea ver las tareas en secuencia. Por ejemplo, puede ver las tareas que deben comenzar o finalizar antes.

La ordenación se mantiene aunque cambie de vista y se guarda cuando se cierra un archivo de proyecto. Sin embargo, no es posible guardar una ordenación personalizada.

l. En el menú Ver, haga clic en Diagrama de Gantt.

2. En el menú Proyecto, señale Ordenar *y* elija la opción de ordenación que desee.

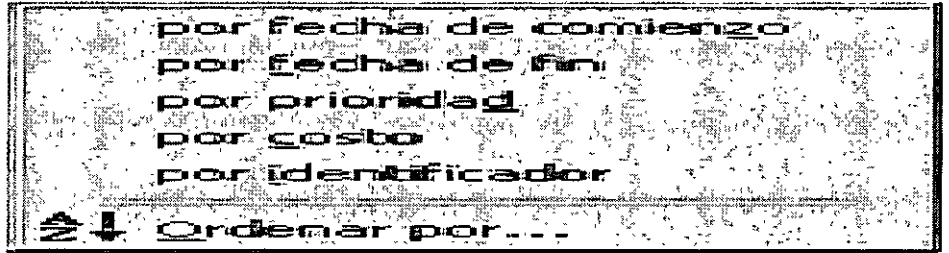

- Para personalizar una ordenación, en el **menú Proyecto,** elija **Ordenar** y, a continuación, haga clic en **Ordenar**  por.

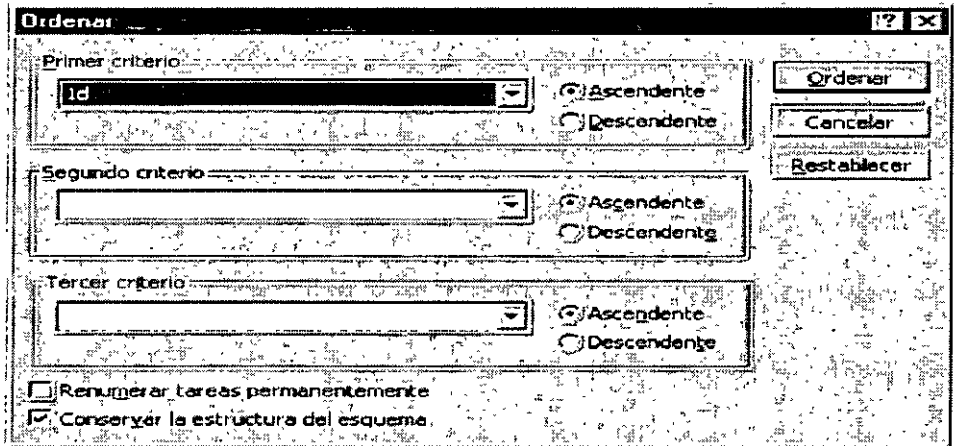

3. En el **cuadro Primer criterio,** haga clic en el campo por el que desea ordenar los datos y, a continuación, haga clic en **Ascendente o Descendente** para especificar el orden.

4. Especificar las opciones de ordenación.

- Para realizar la ordenación mediante un campo adicional, haga clic en ese campo en el cuadro Segundo criterio y, a continuación, haga clic en Ascendente o Descendente para especificar el orden.

- Para renumerar las tareas permanentemente, active la casilla de verificación Renumerar tareas permanentemente.

- Para ordenar las tareas con su estructura de esquema de forma que las subtareas permanezcan con sus tareas de resumen, active la casilla de verificación Conservar la estructura del esquema.

- Para restablecer la ordenación con los valores predeterminados, haga clic en Restablecer.

Nota: Al hacer clic en Restablecer únicamente se restablecen los valores predeterminados de las opciones de ordenación del cuadro de diálogo Ordenar. Si las tareas se reordenan constantemente utilizando la casilla de verificación Renumerar tareas permanentemente, aunque hiciera clic en Restablecer no se restablecería el orden de numeración de las tareas.

#### **Agrupar información en una vista**

En muchas vistas, puede agrupar información para tareas o recursos a fin de comparar y contrastar datos. Por ejemplo, es posible que desee ver agrupadas todas las tareas que tienen una duración similar.

Para agrupar información de tareas, en el **menú Ver,** haga clic en **Más vistas** y, a continuación, en **Hoja de tareas.** Para agrupar información de recursos, en el **menú Ver,** haga clic en **Hoja de recursos.** 

l. En el menú Proyecto, elija Agrupar por y después haga clic en el grupo que desee aplicar.

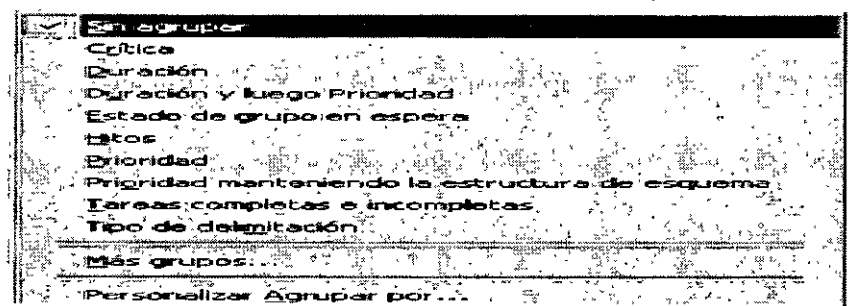

- Para aplicar un grupo que no está en el submenú Agrupar por, haga clic en Más grupos. Por ejemplo, para la Hoja de tareas, haga clic en Duración para ver las tareas agrupadas por duración. Para la Hoja de recursos, haga clic en Grupo de recursos para ver los recursos agrupados por la información del campo Grupo.

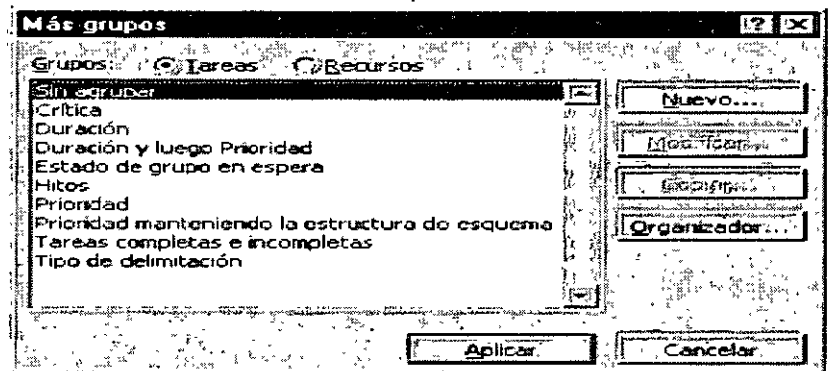

- Para aplicar un grupo personalizado haga clic en Personalizar Agrupar por que le permite crear un conjunto de campos a libre criterio.

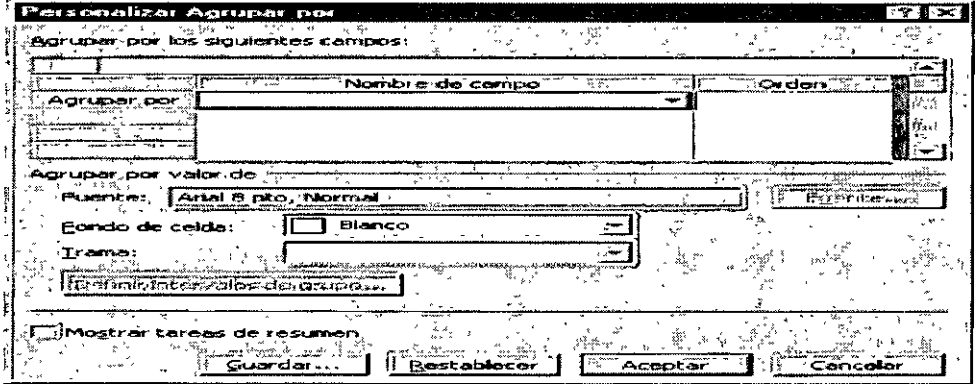

2. Para quitar la agrupación que ha aplicado, en el **menú Proyecto,** elija **Agrupar por** *y,* a continuación, haga die en **Sin agrupar.** 

# 22. Ajuste y conclusión de la programación del proyecto

### Ajuste y conclusión de la programación del proyecto

Si después de ver la programación descubre que no se va a cumplir la fecha de fin del proyecto, puede ajustar tareas para reducir la programación. Preste especial atención a las tareas críticas, puesto que cualquier cambio en éstas puede afectar a la fecha de fin.

Si una tarea puede comenzar anticipadamente aplique el tiempo de adelanto. Si existe alguna fecha en la que una tarea deba comenzar ineludiblemente agregue una delimitación. Si hay recursos que trabajan en exceso mientras otros permanecen disponibles reasigne los recursos para reducir la duración de las tareas.

#### Inserción de márgenes de holgura

El margen de holgura es el bempo que puede retrasar una tarea antes de entrar en la ruta críbca. Microsoft Project le penmite administrar el margen de holgura por medio de:

- Modificar la programación de las tareas individuales añadiendo ahora a la duración de una tarea algún tiempo extra en el momento de hacer la primera estimación. Si más tarde tuviera que eliminar el margen de holgura, cambie la duración de las tareas individuales.

- Creando una tarea separada denominada Margen de Holgura, la última de su proyecto. A medida que modifique el proyecto para cumplir fechas límite y resolver confiictos de recursos verá si esta última tarea sobrepasa la fecha de condusión, en cuyo caso deberá reducirla para que el proyecto termine a tiempo.

#### Administración de costos

Antes de terminar una programación, debe asegurarse de que los costos de los recursos y los costos fijos se atienen al presupuesto. Utilice Microsoft Project para analizar si se ha sobrepasado el presupuesto y también para recortar los costos.

#### Análisis de los costos del proyecto en la vista Diagrama de Gantt

La tabla de costo en la vista del Diagrama de Gantt, permite visualizar ampliamente el costo de las tareas.

Para mostrar la tabla de costos:

l. Haga clic en el icono del Diagrama de Gantt de la barra de vistas situada en el lado izquierdo de la pantalla de Project.

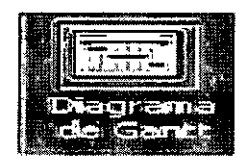

#### 2. En el menú Ver, seleccione Tabla y haga clic sobre Costo.

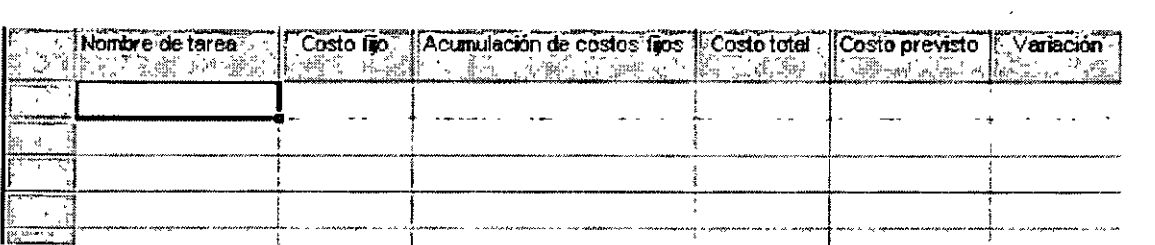

En este momento podrá visualizar la columna Costo Total. esta columna muestra los costos totales calculados según el uso de los recursos y los costos fijos, lo cual puede compararse con cualquier otro parámetro del presupuesto asignado al proyecto.

#### **Reducción manual de los costos**

**Para reducir los costos de las tareas siga uno de estos métodos o bien una combinación de ellos:** 

- **Reduzca la duración de una tarea**
- **Cambie el tiempo de asignación de un recurso a una tarea**
- **Utilice menos recursos o menos materiales**
- Utilice recursos de menor precio y calidad similar

#### Control de la carga de trabajo de los recursos

Además de los costos se debe comprobar si las asignaciones de recursos son realistas. Microsoft Project dispone de **varios métodos para el análisis y la resolución de conflictos de recursos.** 

#### **Gráfico de Recursos**

La vista Gráfico de recursos muestra un gráfica de barras que representa la cantidad total de esfuerzo que un recurso empleará en cada una de las tareas del proyecto en un intervalo específico. Puede mostrar la vista y **modificar los intervalos para ver un día en particular, un mes o un cuatrimestre. Para ello.** 

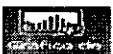

1. Haga clic sobre el icono Gráfico de Recursos **de algebra de la barca** de vistas.

2. Use la barra de desplazamiento horizontal ubicada en la parte inferior del panel izquierdo para ir de un **recurso a otro.** 

3. Use la barra de desplazamiento horizontal del panel derecho para avanzar o retroceder sobre el intervalo de duración del proyecto.

**Nota: Puede cambiar la escala temporal para poder visualizar tramos de tiempo mayores o menores.** 

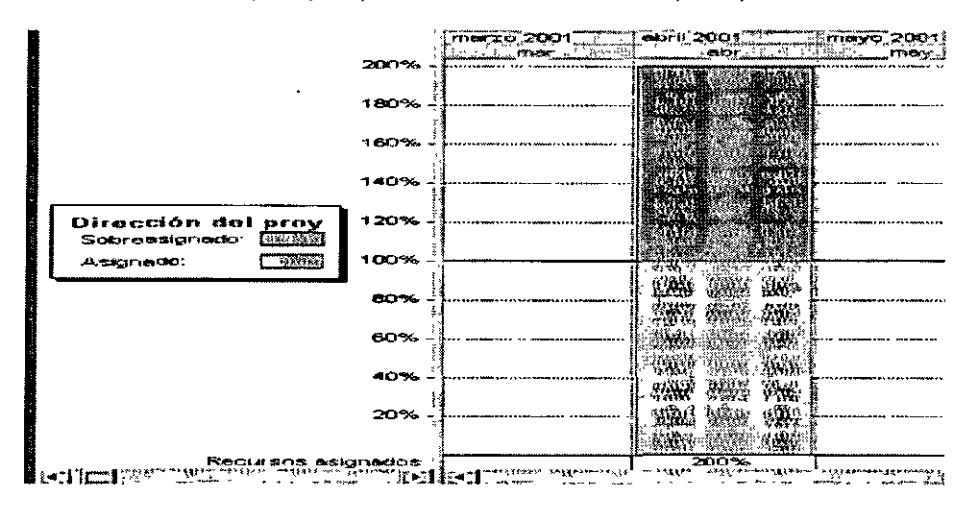

#### Vista Uso de Recursos

**Para revisar las horas concretas que los recursos utilizan en sus tareas utilice la vista Uso de recursos, que permite**  ver las tareas asignadas a cada recurso, el total de horas por tarea y los días trabajados. Para ello active la vista:

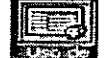

Haga clic en el icono Uso de recursos **anticos** ubicado en la barra de vistas.

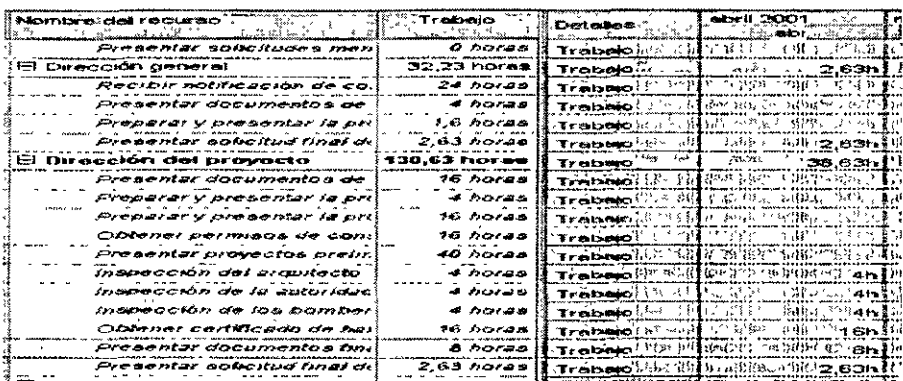

#### **Resolución manual de conflictos de recursos**

Luego de analizar las vistas Gráfico de Recursos y Uso de recursos para localizar los posibles confiictos intente resolver IOs conflictos manuales de una de las siguientes formas:

- **Elimine una asignación:** Si un recurso trabaja simultáneamente en dos o más tareas, relévelo de una de ellas y decida si va a sustituirlo.

- **Modifique las unidades de asignación:** Si un recurso puede terminar la tarea con un 50°/o de esfuerzo, cambie ahora las unidades de asignación para que quede refiejado.

- **Alargue una tarea:** decida si un recurso pued completar otra tarea con un menor porcentaje de unidades de asignación si se le otorga más tiempo.

- **Modifique una relación de dependencia:** Si ningún otro recurso puede realizar las tareas en conflicto, tal vez necesite crear una relación de dependencia en la que una tarea deba terminar antes de que comrence la siguiente. si se elimina ahora la concurrencia de tareas se elimina el conflicto.

- **Divida una tarea:** Si una parte de una tarea muestra un conflicto, suspenda su ejecución hasta que el recurso esté libre.

#### Reducción del tiempo total

Junto a los temas de asignación presupuestaria y de recursos se debe tener en cuenta el tiempo total que llevará completar el proyecto. Los ajustes de costos y de asignaciones de recursos generalmente alargan la duración del proyecto. Si esto sucede y se deben acortar los tiempos proceda con la revisión del camino crítico. Microsoft Project ofrece los siguientes métodos para ayudar a acortar la duración del proyecto:

- Asignar más recursos a las tareas condicionadas por el esfuerzo
- Eliminar tareas.
- Revisar las duraciones.
- Desplazar las relaciones de dependencia.
- Ajustar las delimitaciones de las tareas.
- Eliminar la redistribución de recursos.

# 23. Línea de base del plan del proyecto

#### Línea de base del plan del proyecto

Una vez especificada la información de tareas, recursos y costos para el proyecto, puede guardar una instantánea del plan original denominada línea de base.

 $\epsilon$ 

Una línea de base es como una foto fija del plan final y sirve de punto de referencia para examinar la evolución de lo planificado versus lo realmente ejecutado.

Para guardar un punto de control del progreso real del proyecto, puede conservar un plan provisional y comparar los cambios realizados en el plan previsto.

Una vez que el proyecto está en marcha, puede escribir información real y compararla con la línea de base.

#### Guardar un plan previsto

Cuando se haya especificado toda la información necesaria para el proyecto y se esté preparado para comenzar el traba¡o real, se puede guardar una línea de base de la información del proyecto para compararla con el progreso real de éste. Con la línea de base, puede realizar un seguimiento del progreso del proyecto, de manera que puede realizar las correcciones que estime necesarias. Por ejemplo, puede comprobar las tareas que han comenzado más tarde de lo planeado, la cantidad de trabajo que han realizado los recursos y si el presupuesto marcha según lo previsto.

#### l. En el menú Herramientas, elija Seguimiento y haga clic en Guardar línea de base.

2. Haga clic en Proyecto completo para guardar una línea de base del proyecto.

3. Haga clic en **Tareas seleccionadas** para agregar nuevas tareas a una línea de base existente.

4. Haga clic en Aceptar.

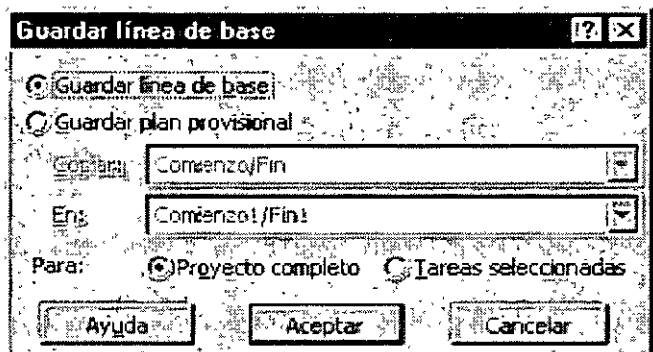

**Sugerencia:** Para crear un presupuesto, primeramente asrgne los recursos y especifique la información de las tasas o Jos costos fijos y, a continuación, guarde una línea de base. La información de costos del plan previsto puede servir como un presupuesto. Esta infonnación no se puede guardar en un plan provisional.

Nota: Si cuando se guarda el archivo por primera vez todavía no ha especificado toda la información básica del proyecto, puede guardarlo sin una línea de base.

#### Guardar un plan provisional

Después de guardar una línea de base de la información del proyecto, puede guardar hasta 10 planes provisionales como puntos de control durante el proyecto.

1. En el menú Herramientas, elna Seguimiento y haga clic en Guardar línea de base.

- 2. Haga clic en Guardar plan provisional.
- 3. En el cuadro Copiar, haga clic en el nombre del plan provisional actual.
- 4. En el **cuadro En,** haga clic en un nombre para el siguiente plan provisional, o especifique un nuevo nombre.
- S. Haga clic en Proyecto completo para guardar un plan provisional para todo el proyecto.
- 6. Haga clic en Tareas seleccionadas para guardar una parte de la programación.

7. Haga clic en Aceptar.

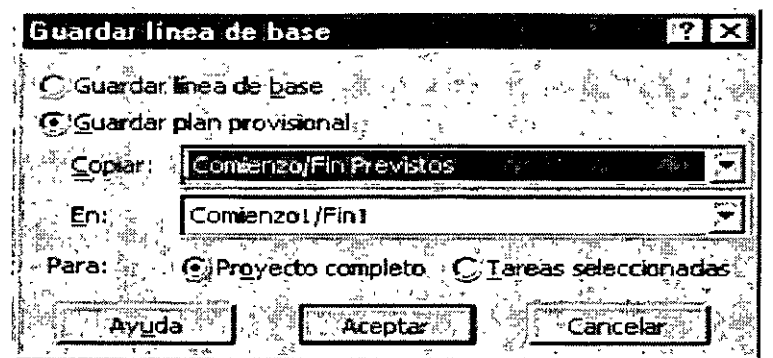

Nota: Un plan provisional guarda las fechas de comienzo y fin de las tareas en los campos Comienzo y Fin. Puede mostrar estas fechas de plan provisional agregando los campos Comienzo y Fin a una tabla.

#### Redefinición de la línea de base

Se puede redefinir la línea de base en cualquier momento. La razón puede ser que haya habido un cambio significativo en el enfoque, los tiempos o el presupuesto del proyecto que haga inútil o incompleta la información contenida en la línea de base actual y, por lo tanto, no es conveniente hacer el seguimiento en referencia a ella.

Redefinir la linea de base borra el plan original y la información que haya introducido hasta ahora sobre sus fechas y costos.

Sugerencia: Obtenga una copia del archivo del proyecto antes de redefinir la linea de base, por si la necesita para conservar un historias o registro de todos los cambios efectuados.

- l. En el menú Herramieñtas, elija Seguimiento y haga clic en Guardar línea de base.
- 2. Haga clic en Proyecto completo para guardar una línea de base del proyecto.
- 3. Haga clic en Tareas seleccionadas para agregar nuevas tareas a una línea de base existente.
- 4. Haga clic en Aceptar.

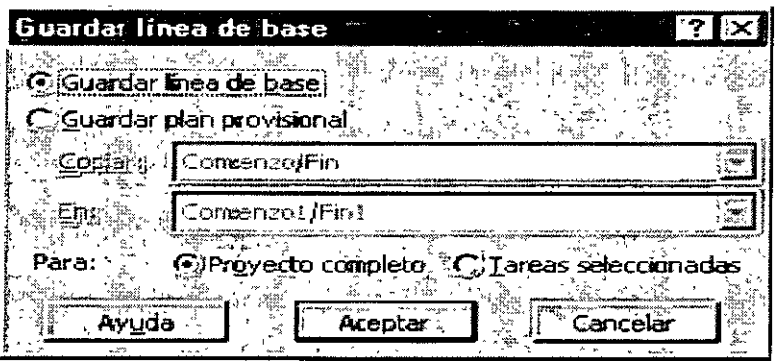

#### Eliminación de la línea de base

Si después de guardar una línea de base de la información del proyecto, tuviera que regresar a la fase de planificación de su proyecto y borrar por completo la línea de base, puede eliminarla haciendo lo siguiente:

l. En el menú Herramientas, elija Seguimiento y haga clic en Borrar línea de base.

#### 2. Haga clic en Borrar plan previsto

- 3. Seleccione Proyecto Completo para borrar la linea de base del proyecto.
- 4. Seleccione Tareas seleccionadas para borra de la linea de base un grupo de tareas.
- S. Haga clic en Aceptar.

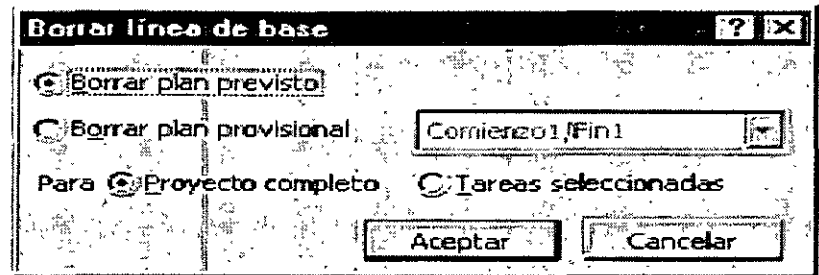

#### Eliminación de planes provisionales

Si después de guardar un plan provisional de la información del proyecto, desea borrarlo por completo haga lo siguiente:

1. En el menú Herramientas, elija Seguimiento y haga clic en Borrar línea de base.

2. Haga clic en Borrar plan provisional y seleccione de la lista un plan provisional para borrarlo.

3. Haga clic en Aceptar.

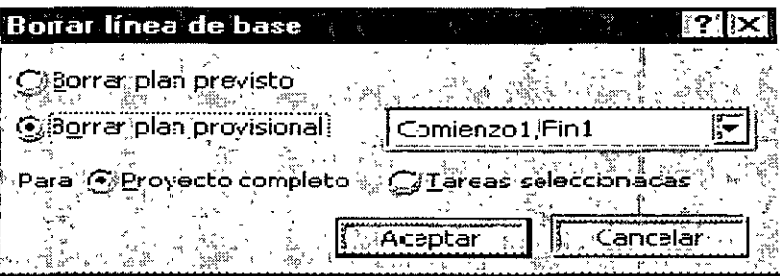

# 24. Administrar y realizar un seguimiento

#### Administrar y realizar un seguimiento

Cuando se administra un proyecto, se deben controlar los elementos del triángulo del proyecto: tiempo, dinero y ámbito. Al ajustar uno de estos elementos se ven afectados los otros dos. Eventos como retrasos inesperados, desfases de costos y cambios en los recursos pueden provocar problemas en la programación.

Si mantiene actualizada la información del proyecto, podrá ver siempre el estado más reciente del proyecto. De esta manera, puede identificar con anticipación problemas que pueden afectar al éxito del proyecto y utilizar Microsoft Project para encontrar soluciones.

#### Procedimientos para realizar el seguimiento del progreso real de las tareas

Una vez configurado el proyecto e iniciado el trabajo, puede hacer un seguimiento de las fechas reales de comienzo y fin, del porcentaje de conclusión de las tareas y del trabajo real. El seguimiento de los valores reales muestra cómo los cambios afectan a otras tareas y, en última instancia, a ta fecha de fin del proyecto. A continuación se presentan los procedimientos que contribuyen a realizar el seguimiento real de las tareas.

#### Comprobar si las tareas se están realizando de acuerdo con el plan

Para que el proyecto se vaya desarrollando de acuerdo con la programación, es necesario asegurarse de que las tareas comiencen y finalicen a tiempo. La vista Gantt de seguimiento ayuda a encontrar puntos conflictivos, tareas que difieren del plan previsto. Después puede ajustar dependencias entre tareas, reasignar recursos o eliminar algunas tareas para cumplir las fechas limite.

La vista Gantt de seguimiento empareja la programación actual con la programación original para cada tarea. Una vez que haya guardado el proyecto con una línea de base, pero antes de haber especificado los datos reales en curso, la vista Gantt de seguimiento muestra tareas con las barras de la línea de base y las barras programadas o reales sincronizadas.

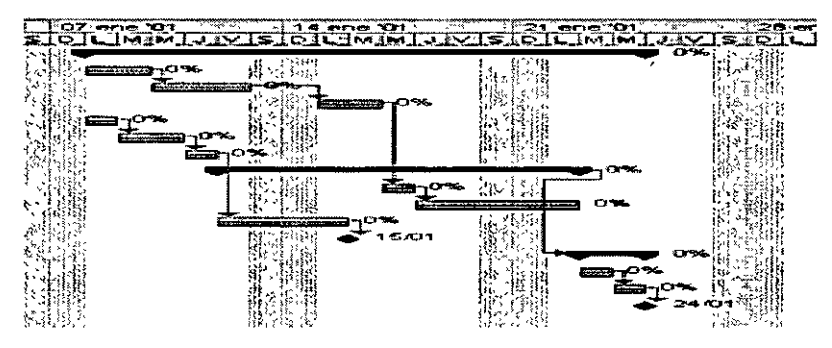

Al especificar valores reales, la barra superior puede desplazarse para mostrar una desviación respecto al plan.

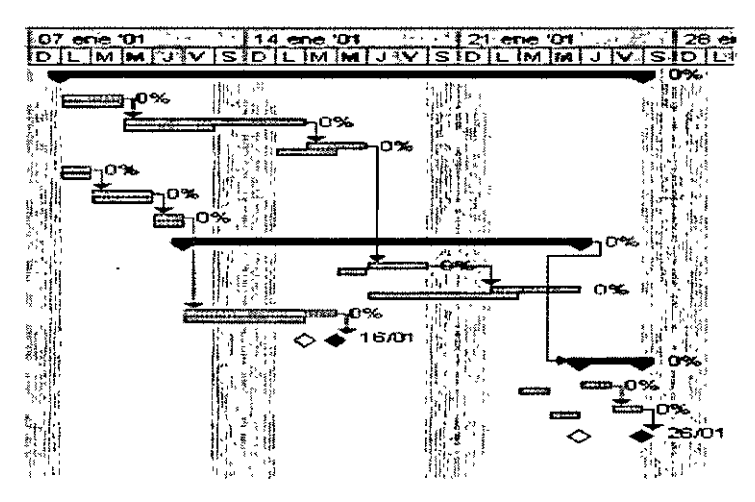

l. En el **menú Ver,** haga clic en **Gantt** de seguimiento.

2. Para ver los **campos de variación,** en el **menú Ver,** elija **Tabla** y, a continuación, haga clic en **Variación.** 

3. Si es necesario, presione la **tecla TAB** para ver los campos de variación.

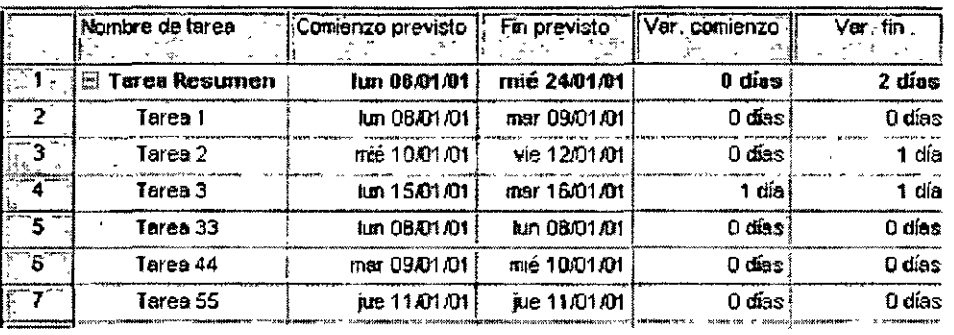

4. En el menú Ver, elija Barras de herramientas y haga clic en Seguimiento.

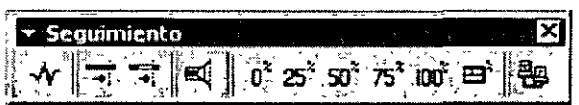

5. Actualizar el progreso de las tareas en el proyecto.

- Si la tarea ha comenzado según lo prevrsto, haga clic en la tarea y, a continuación, en **Actualizar** según

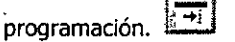

- Si la tarea no se está realizando según lo previsto, en los apartes siguientes aprenderá la forma de especificar las fechas reales de comienzo y fin, la duración real de la tarea *y* actualizar el progreso de una tarea como un porcentaje.

**Nota:** Para que aparezca la información de variación es necesario haber guardado una línea de base. ·

## Escribir las fechas reales de comienzo y fin de una tarea

Las tareas que comienzan o finalizan tarde pueden desorganizar la programación al retrasar las fechas de comienzo o de fin de las tareas relacionadas. Las tareas que comienzan o finalizan antes de lo previsto liberan recursos que pueden trabajar en otras tareas de la programación. Microsoft Project utiliza los valores reales introducidos por el usuario para reprogramar las partes restantes del proyecto.

- 1. En el menú Ver, haga clic en Diagrama de Gantt.
- 2. En el **menú Ver,** elija **Barras de herramientas** *y* haga clic en **Seguimiento** si no está seleccionado.
- 3. En el **campo Nombre de** tarea, seleccione las tareas que desee actualizar. - Para seleccionar tareas no adyacentes, mantenga presionada la tecla CTRL y haga clic en las tareas. Para seleccionar tareas adyacentes, mantenga presionada la tecla MAYÚS y haga clic en la primera y en la última tarea que vaya a actualizar.
- 4.  $\overline{E}$ Haga clic en **Actualizar tareas.**
- 5. Bajo Estado real, escriba o seleccione una fecha en el cuadro Comienzo o Fin. - Si escribe una fecha de fin, asegúrese de que la tarea está completada al 100%; Microsoft Project asumirá que la fecha es correcta *y* reprogramará las tareas, según proceda.

Expositor: Ing Rodolfo González Maldonado (044) 55 54 76 45 35 hugorglez@hotmail.com

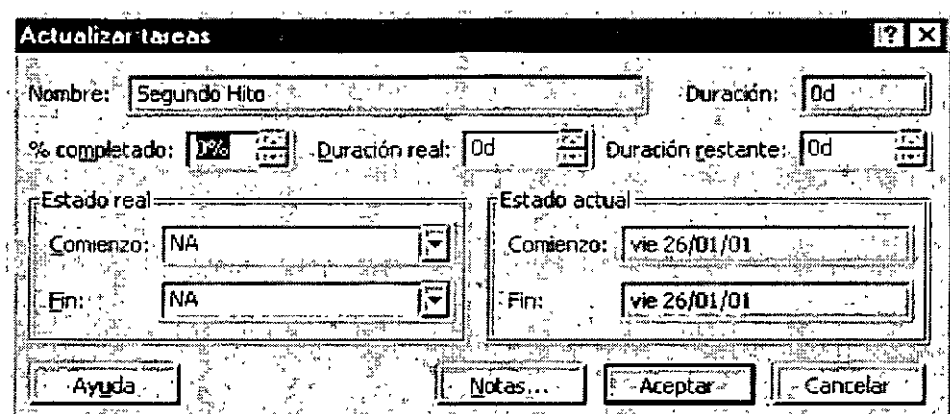

#### 6. Haga clic en Aceptar.

Nota: Al escribir una fecha real de comienzo o de fin de las tareas, la correspondiente fecha programada de la tarea cambia. Sin embargo, las fechas previstas no se ven afectadas.

#### Escribir la duración real de una tarea

**Si conoce el número de días que lleva una tarea en curso y si progresa como estaba planeado, realice un**  seguimiento especificando la duración durante la cual el recurso ha estado trabajando en la tarea.

**Cuando se especifica la duración real de la tarea, Microsoft Project actualiza la fecha de comienzo real, el**  porcentaje de conclusión de la tarea *y* la duración de lo que resta de tarea en la programación.

- l. En el menú Ver, haga clic en Diagrama de Gantt.
- **2. En el campo Nombre de tarea, haga clic en la tarea para la que desee especificar la duración real.**
- **3. En el menú Herramientas, elija Seguimiento y haga clic en Actualizar tareas.**
- 4. En el cuadro Duración real, escriba la duración real de la tarea.
- 5. Haga clic en **Aceptar**.

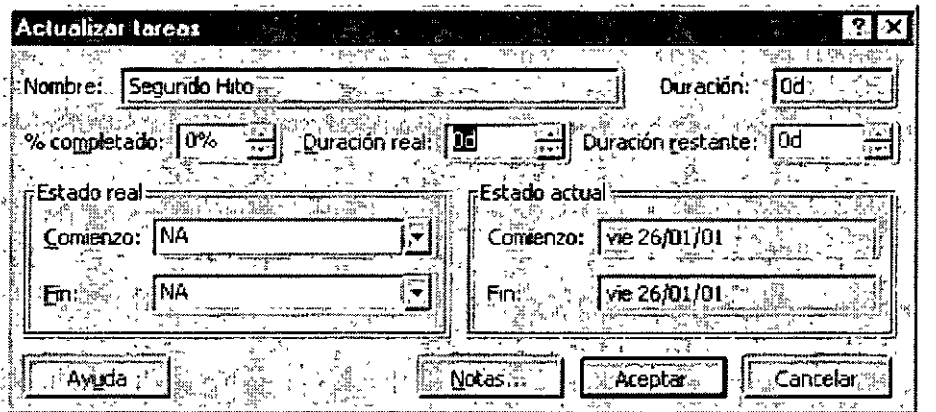

**Sugerencia: Si cree que la tarea va a finalizar antes o después de lo programado origrnalmente, puede indicar un nuevo valor en el cuadro Duración restante.** 

**Nota: Si introduce una duración real mayor o igual que la duración programada, la tarea se convierte en 100º/o** 

completada, *y* la duración programada iguala entonces a la duración real.

#### Actualizar el progreso de una tarea en forma de porcentaje

El progreso de una tarea se puede indicar mediante la introducción del porcentaje de la duración de la tarea que **se ha completado. Para las tareas relativamente cortas, quizás no sea necesario controlar el progreso con tanto detalle; sin embargo, para las tareas largas, la información del porcentaje completado le ayudará a realizar un**  seguimiento del progreso con respecto al plan previsto.

- 1. En el menú Ver, haga clic en Diagrama de Gantt.
- 2. En el campo Nombre de tarea, haga clic en la tarea para la que desee actualizar el grado de progreso.
- 3. Haga clic en Información de la tarea [fil} *y,* a continuación, en la ficha General.
- 4. **En el cuadro Porcentaje completado, escriba un número entero comprendido entre O y 100.**
- 5. Haga clic en Aceptar.

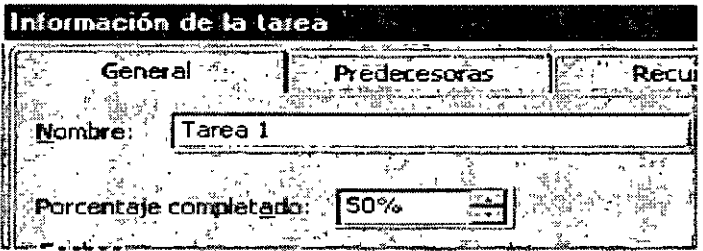

Notas: Microsoft Project calcula el porcentaje completado de la tarea de resumen basándose en el progreso de sus subtareas. También puede especificar manualmente el porcentaje completado de la tarea de resumen *y*  Microsoft Project lo utilizará para calcular el porcentaje completado de sus subtareas.

**De forma predeterminada, Microsoft Project indica el porcentaje de conclusión de la tarea mediante una línea**  delgada *y* negra, horizontal, justo en medio de cada barra de Gantt en el diagrama de Gantt.

**Cuando se marca una tarea como completada al 100°/o, Microsoft Project muestra una marca de verificación en**  el campo Indicadores.

Sugerencia: Puede utilizar los botones de la barra de herramientas Seguimiento para actualizar el progreso de **una tarea y realizar otras funciones de seguimiento. Para ver la barra de herramientas Seguimiento, señale Barras de herramientas en el menú Ver y, a continuación, haga clic en Seguimiento.** 

#### Actualizar el trabajo real por período de tiempo

Puede realizar un seguimiento del trabajo real utilizando los campos de fase temporal de Microsoft Project. El **seguimiento mediante campos de fase temporal le ayuda a mantener actualizado el proyecto periódicamente,**  dado que puede introducir información para un día particular de la programación.

l. En el menú Ver, haga clic en Uso de tareas.

2. En el menú Formato, elija Detalles *y* haga clic en Trabajo real.

3. En la parte de fase temporal de la vista, en el campo Trabajo real, escriba el trabajo real de cada recurso asignado.

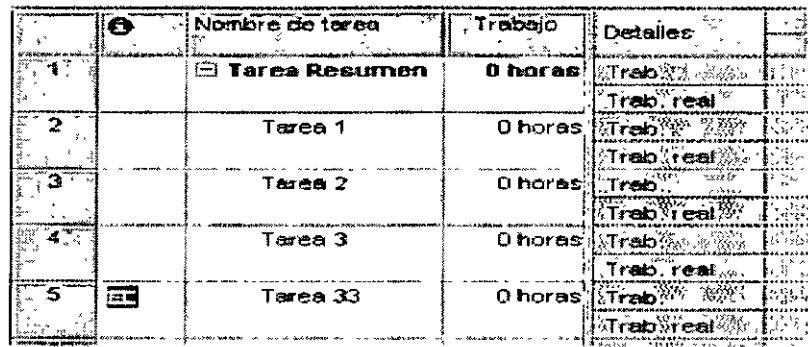

#### Sugerencias:

Si es irrelevante conocer qué recurso de los asignados a una tarea realiza el trabajo, escriba un valor para el trabajo combinado realizado en la tarea por todos los recursos en el campo Trabajo real de la tarea. Microsoft Project divide el trabajo real y el trabajo restante entre los recursos en función de cuándo estén programados en la tarea y del trabajo restante de cada asignación.

También puede escribir el trabajo real para la semana de una en una. En el menú Ver, haga clic en Zoom, y después en 1 mes para mostrar la escala temporal en incrementos de una semana. A continuación, escriba el trabajo real para la semana en el campo Trabajo real.

#### Comprobar si las tareas tienen más o menos trabajo del planeado

Si adminrstra las asignaciones de recursos del proyecto, es necesario asegurarse de que los recursos completan las tareas en el tiempo programado. Si ha guardado una línea de base para el proyecto, puede comprobar la información sobre la variación.

Las variaciones en la programación pueden ser tanto favorables como desfavorables, dependiendo de la gravedad de la variación. Por ejemplo, una tarea con menos trabajo del planeado suele ser una buena noticia, pero puede indicar que los recursos no están asignados eficazmente.

#### l. En el menú Ver, haga clic en Diagrama de Gantt.

2. En el menú Ver, elija Tabla y haga clic en Trabajo. Si es necesario, presione la tecla TAB para ver el campo Real.

3. Compare los valores de los campos Trabajo, Previsto y Real.

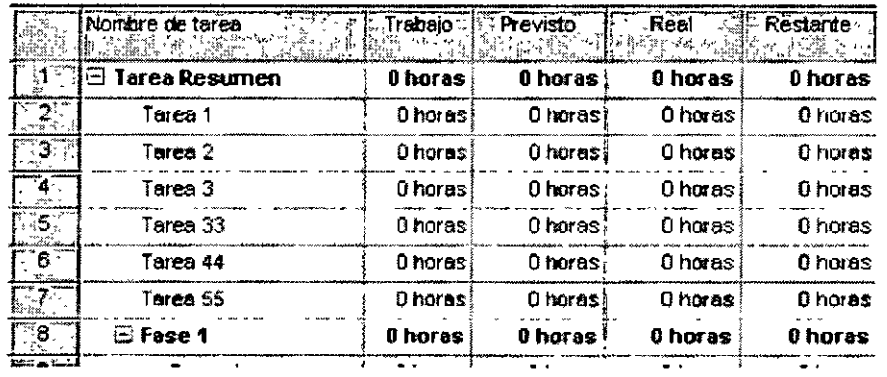

Nota: Los valores del campo Variación muestran la diferencia entre el trabajo programado y la cantidad de trabajo planeada originalmente guardada en la línea de base.

#### Comparar la información real de las tareas con la línea de base

Cuando se guarda un plan previsto y después se actualiza la programación, es posible comparar el plan previsto con el grado de progreso real para identificar las variaciones. Las variaciones advierten acerca de las áreas del proyecto que no se están desarrollando como estaba planeado.

Para que el proyecto se vaya desarrollando de acuerdo con la programación, es necesario asegurarse de que, en la medida de lo posible, las tareas comiencen y terminen a tiempo. En todo proyecto se producen variaciones, pero es importante detectar lo antes posible aquellas tareas que se desvían del plan previsto, de modo que se puedan ajustar las dependencias entre tareas, reasignar recursos o eliminar algunas tareas para cumplir las fechas límite.

#### l. En el menú Ver, haga clic en Gantt de seguimiento.

- La vista Gantt de seguimiento muestra las variaciones de las tareas gráficamente, lo que facilita la detección de variaciones en la programación.

2. En el menú Ver, elija Tabla y haga clic en Variación. Si es necesario, presione la tecla TAB para ver los campos de variación.

Nota: Antes de que aparezcan variaciones, tendrá que actualizar las fechas de comienzo y fin reales de las tareas, los valores reales de trabajo o las duraciones reales. Microsoft Pro¡ect calcula otros datos de las tareas tomando como base la información que escriba.

#### Consulta del trabajo en las barras de tareas

El seguimiento de tareas programadas puede hacerse observando el progreso de las mismas gráficamente en las vistas Diagrama de Gantt y Diagrama de Seguimiento.

#### En el Diagrama de Gantt:

Las tareas individuales indican el progreso de sus subtareas mediante una barra de color negro ubicada dentro de la barra de tareas.

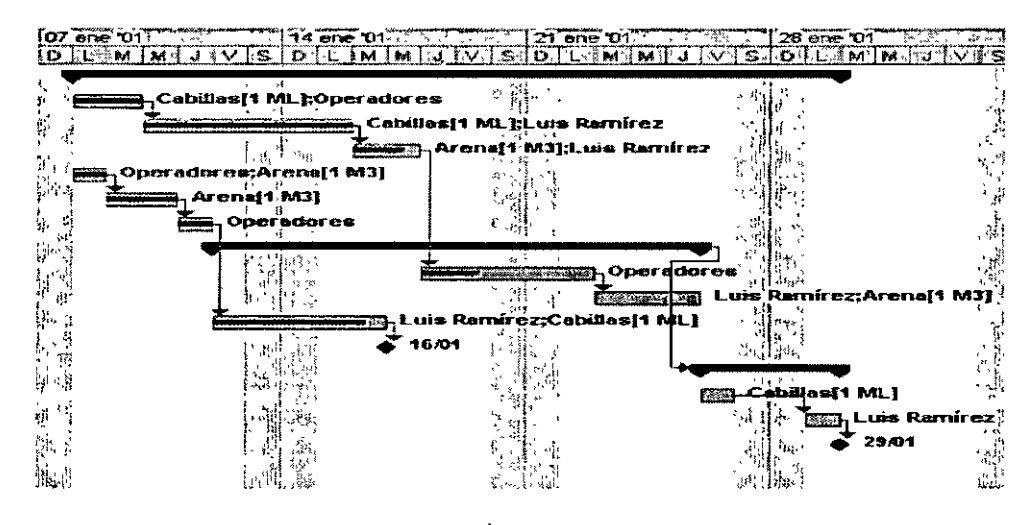

#### En el Gantt de seguimiento:

Las tareas resumen indican el progreso de sus subtareas mediante una barra segmentada de color blanco situada sobre la barra de tareas de la línea de base.

Las tareas individuales aparecen de un color uniforme en las barras de tareas para indicar la parte de la tarea que se ha completado. El porcentaje completado también aparece por defecto junto a la barra de tareas.

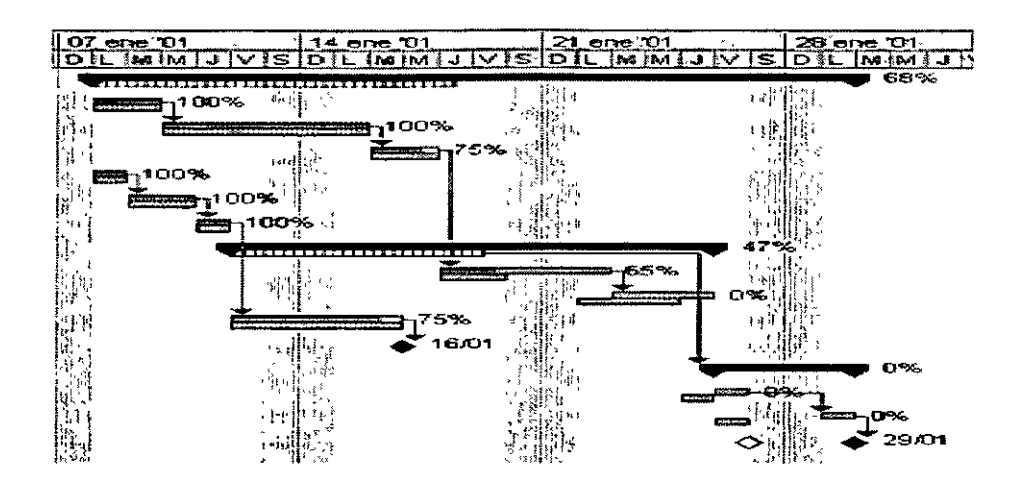

Nota: Puede modificar la apariencia de estas representaciones gráficas seleccionando en el menú Formato la opción Estilos de Barra.

#### Muestra de las líneas de progreso

Las líneas de progreso muestran una foto fija del proyecto al día de la consulta o respecto de la Fecha de estado. La línea de progreso se muestra en la vista Diagrama de Gantt como una línea vertical que une las tareas que se encuentran en ejecución con aquellas que se están retrasando en su comienzo. Con esto se crea una línea en zigzag con picos que apuntan a la derecha, y le indica que se encuentra por delante del plan y picos hacia la izquierda que le indican las tareas que se están retrasando.

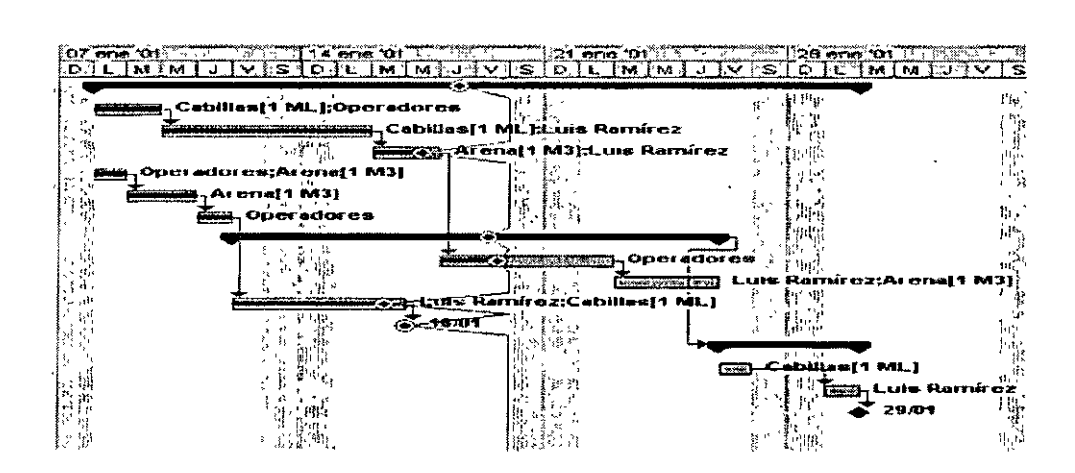

#### 1. En el menú Ver, haga clic en Diagrama de Gantt.

2. En el menú Herramientas, elija Seguimiento y haga clic en Líneas de progreso.

3. Seleccione la ficha Fechas e intervalos.

4. Si desea la línea de progreso siempre en pantalla seleccione la casilla de verificación Mostrar siempre la línea de progreso actual y a continuación los botones de opción. En la fecha de estado del proyecto o En la fecha actual.

S. Si desea que las líneas de progreso aparezcan a intervalos regulares durante el proyecto, active la casilla de verificación Mostrar líneas de progreso a intervalos y configure las opciones.

6. Si desea que se muestren las líneas de progreso en una fecha concreta, seleccione la casilla de verificaoón

**Mostrar las líneas de progreso seleccionadas.** 

**7. Si desea mostrar el avance del proyecto con respecto a la línea de base, seleccione el botón de activación Plan real o Plan Previsto** de la sección **Mostrar líneas de progreso en relación con el.** 

8. Haga clic en **Aceptar.** 

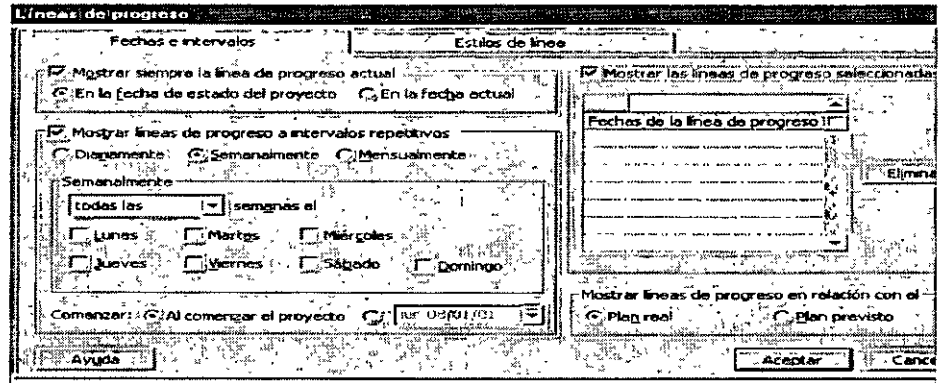

**Nota:** Puede modificar la apariencia de las líneas de progreso seleccione la ficha Estilos de Línea del cuadro de Diálogo Líneas de Progreso, que se despliega seleccionando del menú Herramientas la opción Seguimiento y luego Líneas de Progreso.

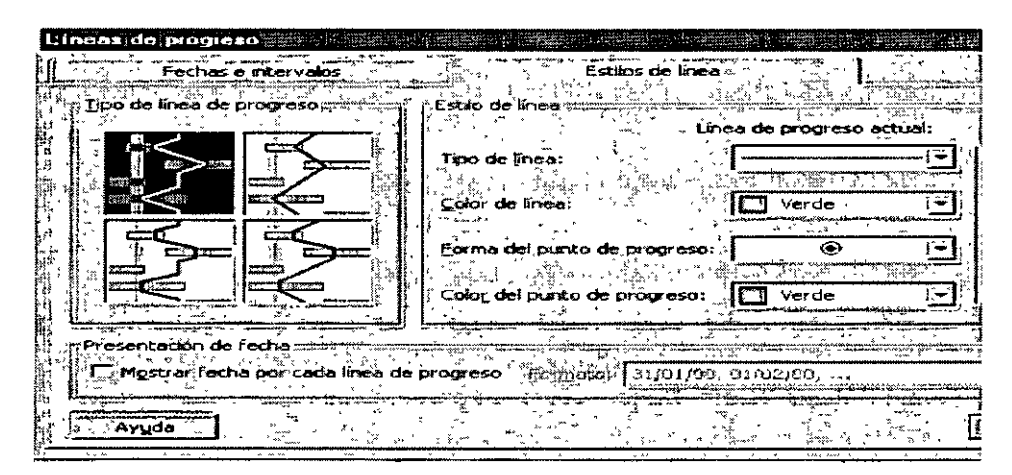

# **25. Procedimientos para realizar el seguimiento del trabajo real de los recursos.**

### **Procedimientos para realizar el seguimiento del trabajo real de los recursos**

Es posible que necesite controlar la cantidad de trabajo que realiza cada recurso en cada tarea o conjuntamente en todo el proyecto. Después, podrá comparar la cantidad real de trabajo realizado con la cantidad planeada. Esta comparación puede ayudarle a controlar el rendimiento de los recursos y a planear la carga de trabajo para proyectos futuros.

#### **Escribir el trabajo total real realizado por un recurso**

Si programa las tareas en función de la disponibilidad de los recursos, controle el progreso de las mismas mediante la actualización del trabajo completado de una tarea. Si utiliza este método, podrá controlar el trabajo que realiza cada **uno de los recursos.** 

**Cuando se actualiza el trabajo real que un recurso ha realizado en una tarea, Microsoft Project calcula**  automáticamente el trabajo restante deduciendo el trabajo real efectuado por el recurso del trabajo total que el **recurso tiene programado.** 

**l. En el menú Ver, haga clic en Uso de tareas.** 

2. En el **menú Ver,** elija **Tabla** y haga clic en **Trabajo.** 

3. En el **campo Nombre de tarea,** aparecen los nombres de la tarea y del recurso.

4. En el **campo Real** para cada recurso, escriba el valor del trabajo actualizado y la abreviatura de la duración del trabajo real de cada recurso asignado.

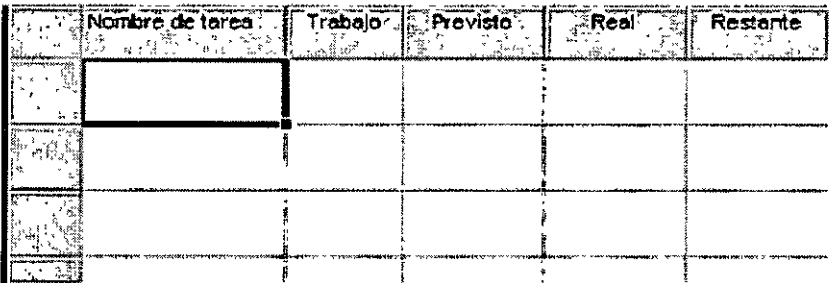

Sugerencia: Si es irrelevante conocer qué recurso de los asignados a una tarea realiza el trabajo, escriba un valor para el trabajo realizado en la tarea por todos los recursos en el campo Real de la tarea. Microsoft Project divide el trabajo real y el trabajo restante entre los recursos en función de cuándo estén programados en la tarea y del trabajo restante de cada asignación.

#### **Actualizar el trabajo real de un recurso por período de tiempo**

Puede realizar un seguimiento del trabajo real de los recursos individuales utilizando los campos de fase temporal de Microsoft Project. El seguimiento del trabajo real de los recursos mediante la utilización de campos de fase temporal **puede ayudarle a mantener actualizado el proyecto por periodos de tiempo, dado que puede introducir información**  para un día particular (u otro período de tiempo) de la programación.

- **1. En el menú Ver, haga clic en Uso de recursos.**
- 2. En el **menú Ver,** elija **Tabla** y haga clic en **Trabajo.**

#### 3. En el **menú Formato,** elija **Detalles** y haga clic en **Trabajo real.**

4. En el **campo Trab. real** para el recurso, escriba el valor del trabajo real.

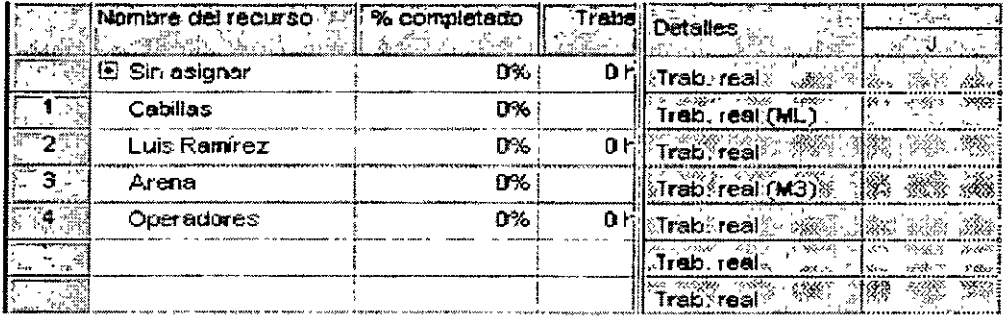

#### Comprobar la variación entre el trabajo previsto y el real de un recurso

Si programa las tareas en función de la disponibilidad de los recursos y realiza un seguimiento del trabajo real, puede averiguar qué cantidad total de trabajo está realizando un recurso consultando la variación entre el trabajo previsto y el trabajo real. También puede comparar estos valores con el trabajo previsto y el trabajo real en el transcurso del tiempo, a fin de ver con más detalle cómo progresa el trabajo del recurso.

- l. En el menú Ver, haga clic en Uso de recursos.
- 2. En el menú Ver, elija Tabla y haga clic en Trabajo.
- 3. Compare los valores de los campos Previsto y Real para cada recurso.
- 4. Asegúrese de que los campos Trabajo y Real aparecen en la parte de escala temporal de la vista.
- En el menú Formato, elija Detalles y haga clic en Trabajo si no está seleccionado.
- En el menú Formato, elija Detalles y haga clic en Trabajo real si no está seleccionado, para mostrarlo también.

S. En la parte de escala temporal de la vista, compare los campos Trabajo y Trab. real para un resumen diario del trabajo de cada recurso.

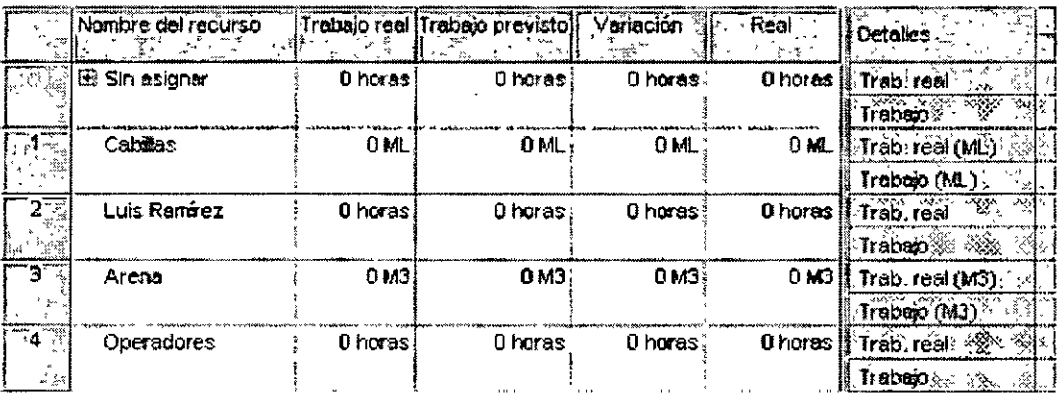

## 26. Procedimientos para comparar los costos reales con el presupuesto

#### Procedimientos para comparar los costos reales con el presupuesto

Es posible que desee realizar un seguimiento de los desfases de costos en una fase del proyecto o aprender a determinar el costo de un recurso particular en un día concreto. O bien, puede simplemente necesitar el costo acumulado total.

El seguimiento de los costos para el proyecto puede ayudarle a determinar dónde deben realizarse cambios para finalizar a tiempo el proyecto ajustándose al presupuesto, así como a planear presupuestos para futuros proyectos.

#### Escribir manualmente los costos reales de tareas

Microsoft Project actualiza automáticamente los costos reales de una tarea a medida que progresa, en función del método de acumulación de la tarea y de las tasas de los recursos. Pero, si desea controlar los costos reales independientemente del costo real de una tarea, puede escribir los costos manualmente.

Para actualizar los costos manualmente debe desactivar la actualización automática de costos reales y, a continuación, escribir su propio costo real para una asignación una vez que el trabajo restante sea cero.

#### l. En el menú Herramientas, haga clic en Opciones y, a continuación, en la ficha Cálculo.

- 2. Desactive la casilla de verificación Microsoft Project siempre calcula los costos reales.
- 3. Haga clic en Aceptar.
- **4. En el menú Ver, haga clic en Uso de tareas.**
- 5. En el menú Ver, señale Tabla y haga clic en Seguimiento.
- **6. Si es necesario, presione la tecla TAB para ver el campo Costo real.**
- 7. En el campo Costo real, escriba el costo real para la asignación cuyos costos esté actualizando.

#### **Sugerencias:**

Puede definir el costo fijo de una tarea para que se acumule al principio o al final de la tarea o para que se prorratee en la duración de la tarea. Haga clic en Diagrama de Gantt en el menú Ver. En el menú Ver, elija Tabla y haga clic en **Costo. En el campo Acumulación de costos fijos, escriba o seleccione el método de acumulación que desee.** 

**Además de una tasa estándar, en ocasiones los costos de asignación incluyen una cantidad fija que se carga para un recurso cada vez que el recurso se asigna a una tarea, como gastos de equipamiento, de instalación, de entrega o de alquiler. Puede especificar este costo por uso haciendo elle en Hoja de recursos en el menú Ver y, a continuación, escribiendo un nuevo costo en el campo Costo/Uso para el recurso cuyo costo por uso desee modificar.** 

#### Actualizar los costos reales por período de tiempo

Puede realizar un seguimiento de los costos reales utilizando los campos de fase temporal de Microsoft Project. El seguimiento de los costos reales mediante la utilización de campos de fase temporal puede ayudarle a mantener actualizado el proyecto por periodos de tiempo, dado que puede introducir información para un día particular u otro **período de tiempo en la programación.** 

**Microsoft Project actualiza automáticamente los costos reales de una tarea a medida que progresa, según el método de acumulación que haya definido. Primero debe desactivar la actualización automática de los costos reales para modificar los costos reales. En el menú Herramientas, haga clic en Opciones y, a continuación, en Ja ficha Cálculo.** 

1. Desactive la casilla de verificación Microsoft Project siempre calcula los costos reales.

- 2. Haga clic en Aceptar.
- **3. En el menú Ver, haga clic en Uso de tareas.**
- 4. En el menú Ver, elija Tabla y haga clic en Costo.
- S. En el menú Formato, elija Detalles y haga clic en Costo.
- 6. En el menú Formato, ehja Detalles y haga clic en Costo real.

**7. Para especificar los valores de costo real para una tarea, seleccione un día u otro período de tiempo en la parte de escala temporal de la vista y, a continuación, escriba un valor en el campo Costo real para la tarea.** 

**8. Para especificar los valores reales para un recurso, seleccione un día u otro periodo de tiempo en la parte de escala temporal de la vista y, a continuación, escriba un valor en el campo Costo real para el recurso.** 

**Sugerencia: Puede especificar valores reales en otros incrementos de tiempo, como semanas. En el menú Ver, haga clic en Zoom, y haga clic en el incremento que desee.** 

#### **Comprobar si las tareas cuestan más o menos de lo presupuestado**

**Si asigna costos fijos a tareas o especifica salarios para recursos, probablemente desee ver las tareas que presentan**  un costo mayor que el presupuestado. 51 crea un presupuesto utilizando un plan previsto y sigue de cerca los costos del proyecto, puede detectar con antelación desfases en los costos y ajustar la programación o el presupuesto según proceda.

Microsoft Project calcula el costo del trabajo de cada recurso, el costo total de cada tarea y recurso y el costo total del proyecto. Estos costos se consideran costos programados o estimados y refiejan la cifra de costos más reciente a medida que el proyecto progresa.

- l. En el menú Ver, haga clic en Diagrama de Gantt.
- 2. En el menú Ver, elija Tabla y haga clic en Costo.
- 3. Compare los valores de los campos Costo total y Costo previsto.
- 4. Para conocer la variación del costo, consulte el valor del campo Variación.

#### Sugerencias:

Para ver la información del costo total, costo previsto y variación para el proyecto completo, puede mostrar la tarea de resumen de proyecto. En el menú Herramientas, haga clic en Opciones y, a continuación, en la ficha Vista. Bajo Opciones de esquema (para el proyecto actual), active la casilla de verificación Tarea de resumen del proyecto y, a continuación, haga clic en Aceptar.

Puede ver los recursos asignados a una tarea y los costos de los recursos relacionados con esa tarea. En el menú Ver, haga clic en Uso de tareas. En el menú Ver, elija Tabla y haga clic en Costo. Arrastre la barra de división hacia la derecha y compare los valores de los campos Costo total, Costo previsto, Real y Restante para los recursos asignados a esa tarea.

#### Ver los costos totales del proyecto

Puede ver los costos actual, previsto, real y restante para comprobar si se ajustan al presupuesto. Estos costos se actualizan cada vez que Microsoft Project vuelve a calcular el proyecto.

#### l. En el menú Proyecto, haga clic en Información del proyecto.

#### 2. Haga clic en Estadísticas.

3. Los costos actual, previsto, real y restante aparecen en la columna Costos.

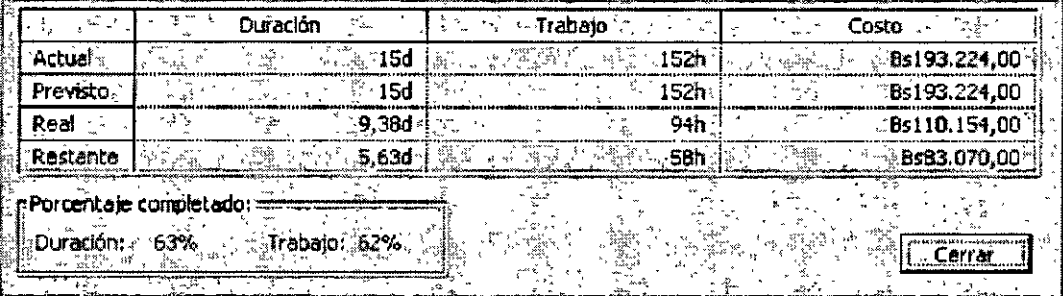

#### Analizar Jos costos con Ja tabla Valor acumulado

Cuando desee comparar el progreso esperado con el progreso real hasta la fecha, puede utilizar la tabla Valor acumulado. Compara, en términos de costos, la programación prevista de cada tarea con la programación real.

También puede usar la tabla Valor acumulado para pronosticar si la tarea finalizará por debajo o por encima de lo presupuestado según los costos que se acumulan a medida que se eiecuta la tarea. Por ejemplo, si la tarea está completada al 50% y el costo real hasta la fecha es de 200 Bs., puede ver si 200 Bs. es más, menos o lo mismo que el 50% del costo previsto o presupuestado. El campo VAF muestra la variación al finalizar entre el costo previsto y el costo programado para una tarea.

- 1. En el menú Ver, haga clic en Diagrama de Gantt.
- 2. En el menú Ver, elija Tabla y haga clic en Más tablas.
- 3. En la lista Tablas, haga clic en Valor acumulado y elija Aplicar.

4. Arrastre la.barra de división hacia la derecha para mostrar todos los campos de la tabla Valor acumulado. Los valores se calculan en función del trabajo real y los costos hasta la fecha actual, incluida ésta.

Nota: Para cambiar la fecha de cálculo, en el menú Proyecto, haga clic en Información del proyecto. En el cuadro **Fecha de estado, escriba la fecha que desee utilizar y, a continuación, haga clic en Aceptar.** 

#### **Sugerencias:**

Mueva el puntero del mouse (ratón) sobre el nombre de un campo para obtener una descripción del mismo; por ejemplo, coloque el puntero sobre el campo VAF y haga clic en Ayuda sobre VAF para obtener una descripción del **campo.** 

**En la vista Uso de tareas, puede ver los datos de valor acumulado durante períodos de tiempo, diariamente, semanalmente, mensualmente, trimestralmente o anualmente. En el menú Formato, haga clic en Estilos de detalle y**  después en la ficha Detalles de uso. En la lista Campos disponibles, mantenga presionada la tecla CTRL, haga chc en los campos de valor acumulado que desee mostrar (como CRTR, CPTR, VC o VP) y, a continuación, haga clic en Mostrar. Haga doble clic en la escala temporal para modificar los períodos de tiempo que se ven.

**Para ver variaciones de costos para todo el proyecto, puede mostrar la tarea de resumen del proyecto. En el menú**  Herramientas, haga clic en Opciones. Haga clic en la ficha Vista y, bajo Opciones de esquema, seleccione la casilla de verificación Tarea de resumen del proyecto.

## 27. Procedimientos para compensar la carga de trabajo de un recurso

#### **Procedimientos para compensar la carga de trabajo de un recurso**

**Debe comprobar si existen recursos en la programación con trabajo excesivo o insuficiente. Si algunos recursos están sobreasignados, compruebe si agregando más recursos a la tarea o reasignándola consigue el resultado que desea.** 

**Si esto no funciona, puede retrasar las tareas asignadas a un recurso con mucho trabajo para más tarde en la**  programación o reducir la cantidad de trabajo para las tareas.

#### **Buscar recursos sobreasignados y sus asignaciones de tareas**

El personal y el equipamiento están sobreasignados cuando benen asignado más trabajo del que pueden completar **en el horario de trabajo programado. Para poder resolver las sobreasignaciones, debe determinar cuáles son los**  recursos sobreasignados, en qué períodos están sobreasignados y qué tareas tienen asignadas en dichos períodos. **Para resolver el problema, el personal y el equipamiento deben asignarse de manera diferente o reprogramar la tarea**  para el momento en el que el recurso tenga tiempo disponible.

**l. En el menú Ver, haga clic en Uso de recursos.** 

2. La vista Uso de recursos muestra el número total de horas que el recurso está trabajando, el total de horas que dedica a cada tarea y las horas trabajadas por período de tiempo en la escala temporal.

- **Los recursos que no tengan todavía tareas asignadas no presentarán ninguna tarea baJo sus nombres.** 

- Las **tareas que no tengan recursos asignados aparecen bajo Sin asignar, en el campo Nombre del recurso.** 

#### 3. En el menú Proyecto, elija Filtro para y haga clic en Recursos sobreasignados.

4. Los recursos de trabajo sobreasignados aparecen y están resaltados.

#### **Sugerencias:**

Si en la parte de la escala temporal de la vista Uso de recursos aparecen símbolos de número (##), significará que las columnas de la escala temporal no son lo bastante grandes para presentar la información. Para cambiar el ancho **de las columnas, haga clic en Escala temporal en el menú Formato y, a continuación, aumente el valor del cuadro Tamaño.** 

**Puede ver la cantidad de trabajo de un recurso que se encuentra asignada a tareas concretas y a un período de** 

tiempo determinado. En el menú Formato, haga clic en Estilos de detalle. Haga clic en la ficha Detalles de uso y en la lista campos disponibles, haga clic en Asignación porcentual y, a continuación, en Mostrar.

#### Reducir el trabajo de un recurso

Una vez asignado un recurso a una tarea, puede cambiar los valores del trabajo total realizado por el recurso en la tarea o cambiar los valores del trabajo de un período de tiempo determinado en que el recurso trabaja en la tarea. Este ajuste de los valores de trabajo permite obtener una programación más precisa y detallada.

#### l. En el menú Ver, haga clic en Uso de tareas.

2. Los recursos se agrupan debajo de las tareas a las que están asignados.

3. En la parte de tabla (izquierda) de la vista, escriba un nuevo valor en el campo Trabajo para cambiar el valor del trabajo total para una asignación.

Sugerencia: La vista Uso de recursos también se puede utilizar para ver y modificar valores de trabajo de las tareas agrupadas debajo de los recursos que están asignados a las mismas. En el menú Ver, haga clic en Uso de recursos.

Nota: También puede modificar los valores individuales del trabajo (o las horas) de los recursos asignados en la parte de escala temporal de la vista. Reasignar trabajo a otro recurso

Si ha intentado resolver la sobreasignación de un recurso con otros métodos y ésta persiste, probablemente habrá llegado el momento de reasignar la tarea a otro recurso que disponga de más tiempo. Se trata de un método alternativo a redistribuir manualmente la programación, reasignando el trabajo en vez de retrasarlo.

1. En el menú Ver, haga clic en Uso de recursos.

#### 2. En el menú Formato, elija Detalles y haga clic en Sobreasignación.

3. Observe la escala temporal de la derecha y, para cada sobreasignación resaltada, examine la disponibilidad de otros recursos en ese día.

- 4. Haga clic en el campo Id para seleccionar toda la fria de la tarea que debe reasignar.
- 5. Arrastre la tarea hasta el recurso al que desea reasignar la misma.

#### Retrasar una tarea

Un modo sencillo de resolver una sobreasignación de recursos consiste en retrasar la tarea asignada al recurso hasta que éste disponga de tiempo para trabajar en ella. Para ello, puede agregar un tiempo de retraso a la tarea, observar el efecto en la asignación del recurso y, a continuación, ajustar aún más el retraso, si fuera necesario.

El retraso de una tarea retrasará asimismo las fechas de comienzo de sus sucesoras y puede afectar a la fecha de fin de la programación. Para que esto no ocurra, retrase primero las tareas con margen de demora permisible (las tareas no críbcas) y sólo hasta la cantidad de demora disponible para cada tarea. Pruebe a agregar retrasos a diferentes tareas para ver los efectos sobre la programación.

- l. En el menú Ver, haga clic en Más vistas.
- 2. En la lista Vistas, haga clic en Asignación de recursos y, a continuación, haga clic en Aplicar.
- En la parte superior derecha de fase temporal, la sobreasignación para un recurso aparece en rojo.

- En el diagrama de barras que aparece debajo, los márgenes de demora para las tareas a que está asignado el recurso aparecen gráficamente en forma de barras de margen de demora finas contiguas a las barras de Gantt normales.

3. En el campo Nombre del recurso en la parte superior izquierda de la vista, haga clic en el nombre del recurso sobreasignado a una tarea que desee retrasar.

4. En el campo Retraso por redist. (parte inferior izquierda de la vista) correspondiente a la tarea que desee

retrasar, escriba la cantidad de tiempo que desea retrasar la tarea.

S. Para asegurarse de que las tareas sucesoras no resultarán afectadas, no especifique un tiempo de posposición mayor que el margen de demora permisible para esa tarea.

6. Para volver a una vista única, en el **menú Ventana,** haga che en **Quitar división.** 

#### cambiar los días y las horas laborables de un recurso

El calendario del proyecto designa la programación de trabajo predeterminada para el proyecto, pero se puede crear un calendario de recursos para indicar los horarios laborales, las vacaciones, los permisos y las bajas por enfermedad de cada recurso.

1. En el **menú Herramientas,** haga clic en **Cambiar calendario laboral.** 

2. En el **cuadro Para,** seleccione el recurso cuyo calendario desee cambiar.

3. En el calendario, seleccione los días que desee cambiar. Para cambiar un día de la semana en todo el calendario, seleccione el día que aparece en la parte superior del calendario.

#### 4. Haga clic en Predeterminadas, Período no laborable o Período laborable no predet..

S. Si en el paso 4 hizo clic en Período laborable no predet., escriba las horas en las que desea que comience el trabajo en los cuadros Desde y las horas en las que desea que termine el trabajo en los cuadros Hasta.

6. Haga clic en Aceptar.

**Sugerencia:** Si un grupo de recursos va a tener el mismo horario laboral especial y los mismos días no laborables, puede crear para ellos un nuevo calendario base. Haga clic en Nuevo en el cuadro de diálogo Cambiar calendario laboral, y escriba un nombre para el nuevo calendario base. Haga clic en Crear nuevo calendario base para comenzar con un calendario predeterminado. Si desea tomar como base un calendario existente, haga clic en Hacer una copia del y elija el nombre del calendario en el cuadro Calendario. Haga clic en Aceptar y, a continuación, modifique los días y horas en el calendario. En el menú Ver, haga clic en Hoja de recursos y seleccione el nuevo calendario base en el campo calendario base para cada recurso al que desee asignar el calendario.

# 28. Aplicar el formato al proyecto

#### Aplicar el formato al proyecto

Para administrar un proyecto de manera eficaz, debe comunicar y distribuir la información del proyecto. Puede preparar informes o presentaciones, publicar información en un sitio Web.

Microsoft Project permite publicar y aplicar formato a vistas, así como imprimir informes según las necesidades de una persona o de un grupo en particular. Puede publicar la información en formato Web (HTML) o incluirla en una presentación utilizando un programa como Microsoft PowerPoint.

De esta misma forma si trabaja con una larga lista de tareas, puede resultar difícil centrarse en las áreas que le interesan. Para destacar la información que desea ver, puede personalizar el formato de la lista de tareas y de las barras de Gantt.

Puede dar formato a categorías de información, por ejemplo, a todas las tareas que deben finalizar en una fecha concreta. También puede aplicar negrita a algunas tareas o utilizar una fuente diferente para ellas.

Utilizar el Asistente para diagramas de Gantt para aplicar formato con mayor facilidad.

El Asistente para diagramas de Gantt consiste en una serie de cuadros de diálogo interactivos con opciones que puede seleccionar para aplicar formato al Diagrama de Gantt, por ejemplo, para resaltar el camino crítico. Cuando termine de seleccionar las opciones, el Asistente para diagramas de Gantt se encargará de dar formato al Diagrama de Gantt.

l. En el **menú Ver,** haga clic en **Diagrama de Gantt.** 

- 2. Haga clic en **Asistente para diagramas de Gantt. S**
- 3. Siga las instrucciones del **Asistente para diagramas de Gantt.**

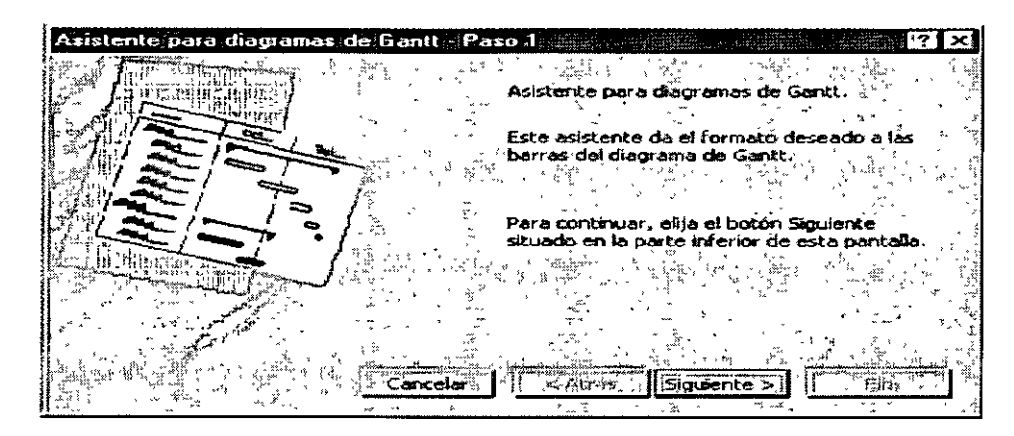

**Sugerencia:** Para deshacer el formato elegido con el Asistente para diagramas de Gantt, haga clic en Asistente para diagramas de Gantt y aplique de nuevo las opciones predeterminadas haciendo clic en Siguiente para cada paso, a fin de devolver al Diagrama de Gantt su configuración predeterminada.

#### **Aplicar formato a una categoría de barras de Gantt**

Para llamar la atención sobre todas las tareas de una categoría determinada, puede cambiar el formato de las barras de Gantt que representan dicha categoría en el Diagrama de Gantt. Por ejemplo, una categoría puede incluir tipos de **tareas específicos, como hitos, tareas críticas o tareas que han finalizado.** 

En vez de seleccionar manualmente barras de Gantt y aplicarles formato, puede crear o modificar un estilo de barra. Cualquier cambio que realice en el estilo afectará a todas las barras de la categoría.

#### l. En el **menú Ver,** haga clic en **Diagrama de Gantt.**

#### 2. En el menú Formato, haga clic en Estilos de barra.

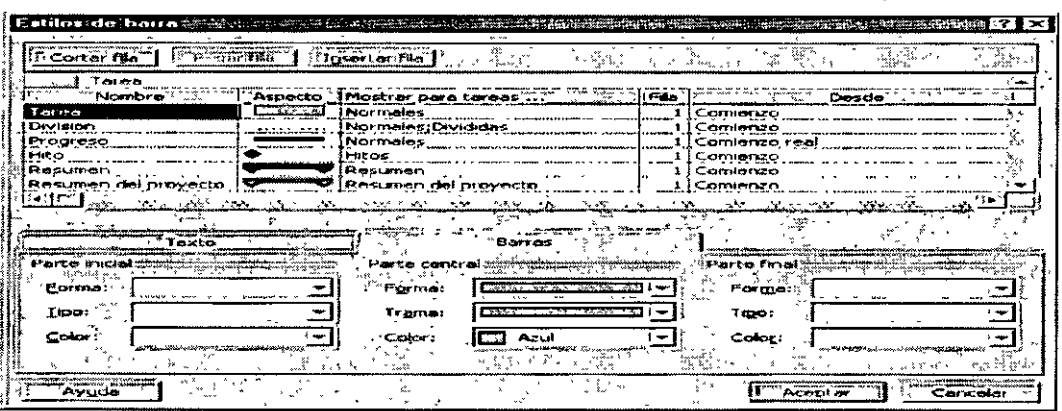

3. Para modificar un estilo existente, en el **campo Nombre,** haga clic en el nombre del estilo de barra.

4. Haga clic en la **ficha Barras** en la parte inferior del **cuadro de diálogo Estilos de barra.** 

**S. Para crear un nuevo estilo, haga clic en la columna Mostrar para tareas y después en la flecha que aparece junto a la selección para elegir una nueva categoría, por ejemplo Tareas críticas o Terminadas.** 

6. Si está creando un nuevo estilo, escriba su nombre en el **campo Nombre** y después haga clic en la **ficha Barras.** 

7. Bajo Parte inicial, Parte central y Parte final, seleccione las formas, tramas o tipos, y los colores para la barra.

8. Haga clic en Aceptar.

Sugerencia: Para cambiar el formato de una barra de Gantt individual, seleccione la tarea y haga clic en Barra en el menú Formato. Haga clic en la ficha Forma de la barra y después cambie el formato de la barra de Gantt.

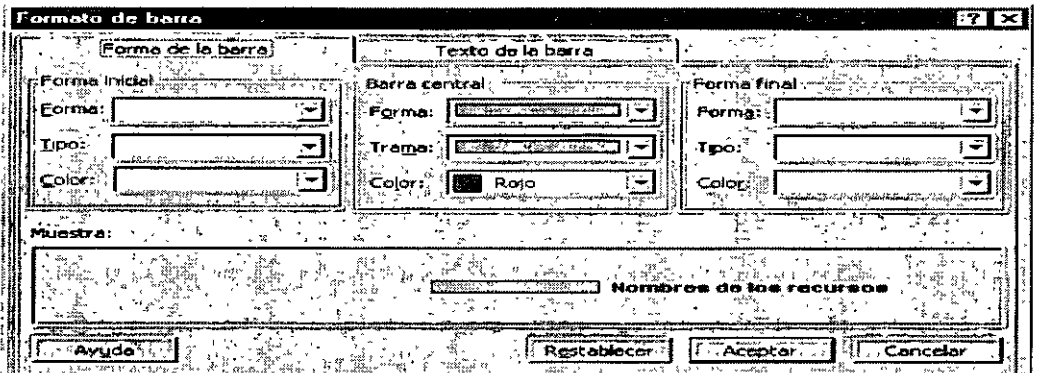

Para cambiar la ubicación y el texto de un barra de Gantt individual, seleccione la tarea y haga clic en Barra en el menú Formato. Haga clic en la ficha Texto de la barra, seleccione la ubicación y el campo a mostrar de la lista desplegable.

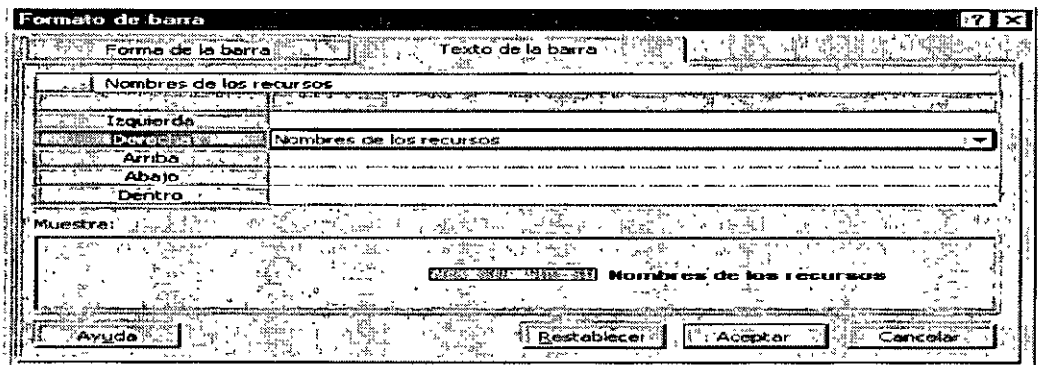

#### Aplicar formato a una categoría de tareas en la lista de tareas

Para distinguir una categoria de tareas, por ejemplo, tareas criticas, de otras tareas del proyecto, puede cambiar el formato de texto de todas las tareas de esa categoría modificando el estilo de texto. Es posible también cambiar el aspecto de los títulos de columna y fila, de la escala temporal y del texto de la barra de Gantt.

Asimismo puede cambiar estilos de texto en cualquier vista, excepto en la vista Diagrama de red y en la vista de formulario. Sin embargo, en algunas vistas no están disponibles todas las opciones de formato. Los cambios que realice sólo se aplican a la vista actual.

En caso de que la vista contenga información que requiera una atención urgente, por ejemplo la fecha de conclusión de una tarea pospuesta, puede resaltar dicha información aplicándole formato de forma individual.

- 1. En el menú Ver, haga clic en una vista de hoja como Diagrama de Gantt.
- 2. En el menú Formato, haga clic en Estilos de texto.

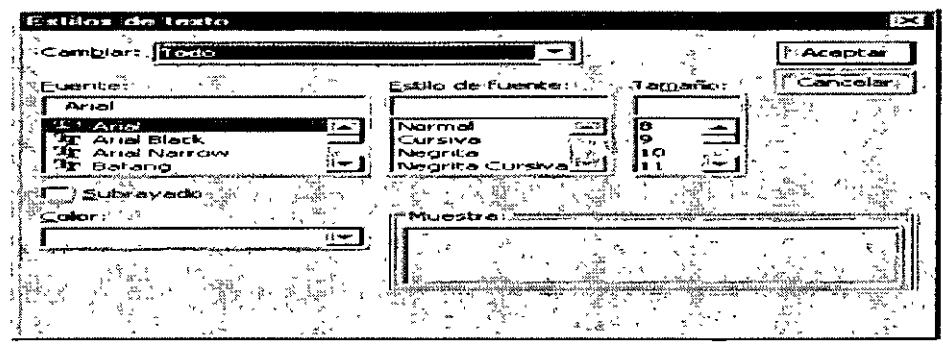

3. En el **cuadro Cambiar,** haga clic en el tipo de información que desee cambiar y después seleccione las opciones de formato para esa información.

4. Para cambiar el formato de otro tipo de información sin cerrar el cuadro de diálogo, haga clic en un nuevo tipo en el **cuadro Cambiar** y, a continuación, seleccione las opciones de formato adecuadas.

S. Haga clic en Aceptar.

#### **Sugerencias:**

Para cambiar el formato de una tarea individual, seleccione la tarea, haga clic en Fuente en el menú Formato y después seleccione las opciones de formato para el texto.

Para copiar rápidamente el formato de texto de una tarea a otra, seleccione la tarea cuyo formato desea copiar, haga clic en

Copiar formato ['1]y luego seleccione la tarea a la que desea aplicar ese formato.

#### Aplicar formato al texto

En caso de que la vista contenga información que requiera una atención urgente, por ejemplo la fecha de conclusión de una tarea pospuesta, puede resaltar dicha información aplicándole formato de forma individual. En la mayoría de las vistas, puede cambiar la fuente, el estilo de fuente, el color y el tamaño del texto.

- Para cambiar la fuente, el estilo de fuente, el color y el tamaño del texto, haga clic en Fuente en el menú Formato y después seleccione el formato que desea aplicar.

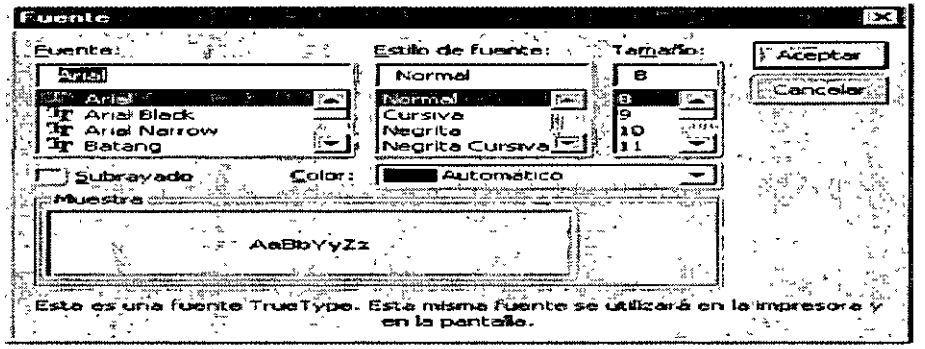

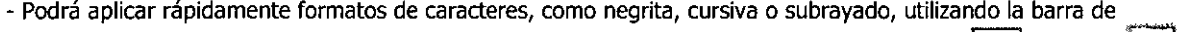

herramientas Formato. Seleccione el texto al que desea aplicar formato y haga clic en **Negrita** $\begin{bmatrix} \mathbf{N} \end{bmatrix}$ , Cursiva $\begin{bmatrix} \mathbf{X} \end{bmatrix}$ 

o Subrayado.

- Para cambiar la alineación del texto, haga clic en **Alinear a la izquierda** [~J, Centrar[~} **o Alinear a la** 

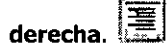

Nota: Este tipo de formato no cambiará si cambia los datos posteriormente. Tendrá que cambiar individualmente el formato que haya agregado.

#### Aplicar fonnato a la cuadrícula

Para que el proyecto pueda ser leído con mayor facilidad, Microsoft Project le permite mostrar distintos tipos de cuadrícula. puede elegir cuál de ellas desea mostrar y modificar su formato.

- 1. En el menú Ver, haga clic en la vista que desee cambiar.
- 2. En el menú Formato, haga clic en Cuadrícula. 2.
- 3. Seleccione un nombre de cuadrícula de la lista cambiar la línea.
- 4. Seleccione un estilo de formato de la lista Tipo y/o Color.

5. Si desea que la apariencia de la cuadrícula cambie automáticamente dependiendo del intervalo preseleccionado, establézcalo así como el tipo y color de la cuadrícula en la sección A intervalos. Por ejemplo, si desea un color verde para las líneas alternas del Diagrama de Gantt, seleccione 2 para el intervalo.

6. Haga clic en Aceptar.

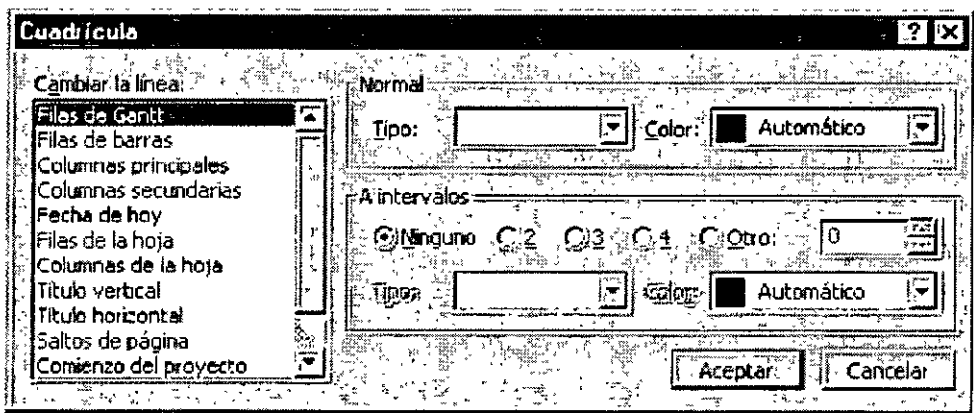

Aplicar formato a las líneas de dependencia

Microsoft Project permite mostrar o no las líneas situadas entre las barras de tareas, que representan los vínculos de dependencia. También permite elegir el estilo de las lineas.

l. Haga clic en el menú Formato y seleccione Diseño.

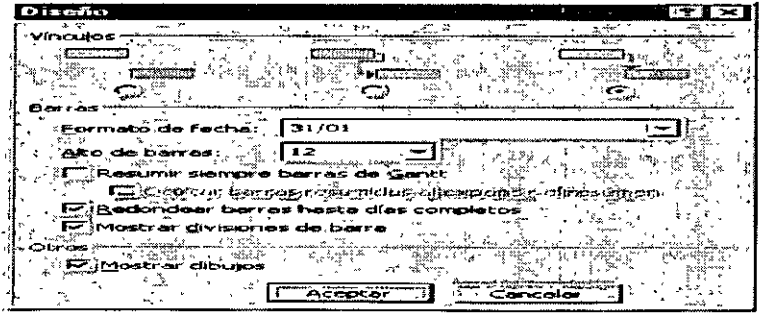

- 2. En la sección Vínculos seleccione si desea ver o no las líneas.
- 3. En la sección Barras seleccione el Formato de Fecha, el Alto de barras, etc.

4. Haga clic en Aceptar.

#### Aplicar formato a los cuadros del Diagrama de Red

La vista Diagrama de Red ofrece una interfaz gráfica donde la información de la tarea aparece en cuadros individuales entre líneas que representan sus relaciones de dependencia, así como el flujo de trabajo. Se puede modificar el borde de los cuadros, la trama *y* el color de fondo *y* el texto que contiene, de manera de hacer la presentación más atractiva.

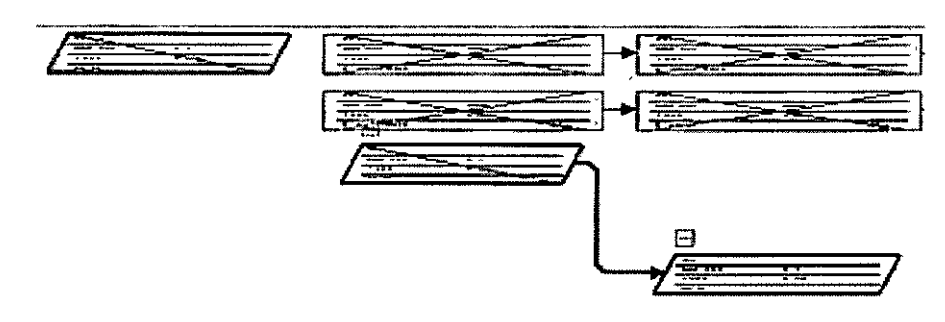

l. En el menú Ver, haga clic en Diagrama de Red.

2. En el menú Formato, haga clic en Estilos de cuadro.

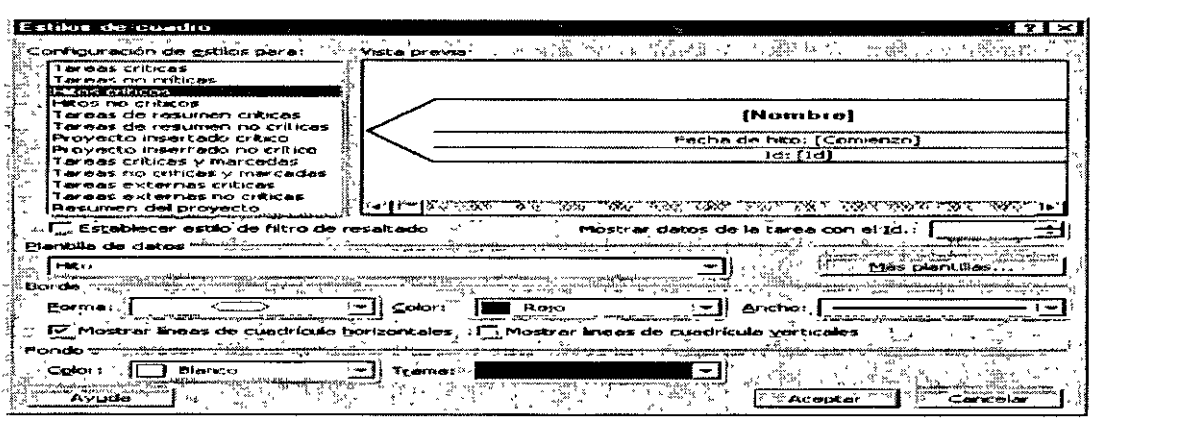

3. Seleccione un nombre de la lista **Configuración de estilos para.** 

4. Seleccione **Mostrar datos de la tarea con el identificador,** para mostrar una tarea concreta en el área de vista previa.

5. Seleccione de la lista de Plantilla de datos una plantilla para definir qué información de la tarea aparece en los cuadros del Diagrama de Red.

6. Seleccione de la lista Forma, Color y Ancho para dar formato al Borde.

7. Seleccione de la lista Color y Trama para dar formato al Fondo.

8. Haga clic en Aceptar.

**Sugerencia:** Si desea cambiar la apariencia de un cuadro en particular en el Diagrama de Red seleccione el cuadro *y* luego seleccione Cuadro del menú Formato *y* realice los cambios deseados.

# 29. Personalizar Microsoft Project

#### Personalizar Microsoft Project

Puede personalizar lo que hace Microsoft Project, su aspecto y lo que imprime para que refleje mejor su manera de trabajar. La personalización de Microsoft Project puede ayudarle a crear y administrar los proyectos más eficazmente. Con Microsoft Project, podrá:

- Cambiar la configuración predeterminada. Puede personalizar Microsoft Project cambiando la configuración predeterminada, como la vista inicial, la unidad de presentación del trabajo (horas, días o semanas) y si los cálculos han de realizarse manual o automáticamente.
- Mostrar u ocultar elementos de la pantalla. Puede personalizar el aspecto de Microsoft Project mostrando u ocultando varios elementos, como indicadores, mensajes, cuadros de diálogo y sugerencias.

• **Crear y personalizar las barras de herramientas y los botones de las barras de herramientas**  de Microsoft Project. Puede personalizar barras de henramientas y botones integrados o crear banras de herramientas y botones personalizados. Crear y personalizar los menús y comandos de menú de Microsoft Project. Puede personalizar menús y comandos integrados o crear menús y comandos personalizados.

- **Crear nuevos formularios para escribir y mostrar información acerca de tareas y recursos.**  Puede personalizar formularios integrados o crear formularios nuevos personalizados.
- **Mejorar campos personalizados.** Puede insertar y mostrar campos personalizados en cualquier vista de hoJa. Puede realizar cálculos en un campo personalizado. Para efectuar la inserción de datos de forma rápida y exacta, puede especificar una lista de valores aceptable para un campo personalizado. También puede asociar un indicador visual con los datos especificados para avisarle cuando aparezcan los datos en un campo personalizado.
	- **Personalizar vistas e informes.** Puede personalizar la información mostrada en una vista o informe aplicando diferentes tablas y filtros, o personalizar el aspecto de lo que se imprime agregando notas, cuadrículas, bordes y totales de columnas.
- Cambiar la apariencia de ·una página. Puede personalizar el aspecto de una página cambiando su orrentación, ajustando márgenes y agregando encabezados, pies de página y leyendas.
- **Crear macros para automatizar operaciones repetitivas.** Puede asignar macros a comandos de menús o a botones de barras de herramientas, e incluso combinar macros para crear módulos con Microsoft Visual Basic.
	- Compartir elementos entre proyectos y grupos de trabajo. Es posible compartir elementos personalizados como normas de la organización, proporcionando así soluciones de Microsoft Project para su negocio y mejorando la compatibilidad y la coherencia entre todos los usuarios.

#### Creación de plantillas personales

Cualquier información de un archivo de Microsoft Project puede pasar a formar parte de una plantilla, incluida la información acerca de tareas y recursos, formatos de vistas y texto, macros y valores específicos del archivo. Guarde cualquiera de los proyectos como plantilla. Si no desea información prevista, real, acerca de tarifas de recursos o de costos fijos, puede quitar estos datos al guardar el archivo como plantilla. Utilice las plantillas para ahorrar tiempo en la planeación de nuevos proyectos. Con éstas, puede volver a usar los archivos de los proyectos existentes como planes de nuevos proyectos.

- l. En el **menú Archivo,** haga clic en **Guardar como.**
- 2. En el cuadro Guardar en, seleccione la unidad y la carpeta donde desea guardar la plantilla.
- 3. En el cuadro Nombre de archivo, escriba un nombre para la plantilla.
- 4. En el cuadro Guardar como tipo, haga clic en Plantilla.
- 5. Haga clic en Guardar.

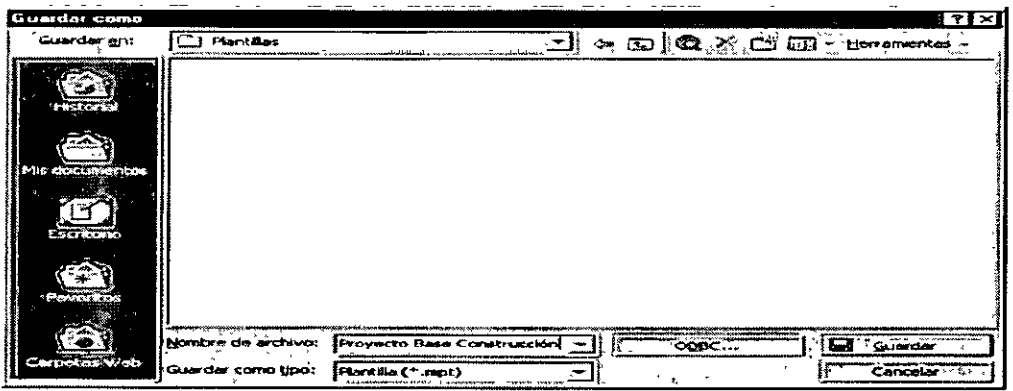

6. Active las casillas de verificación de los datos que desea quitar del archivo de proyecto.

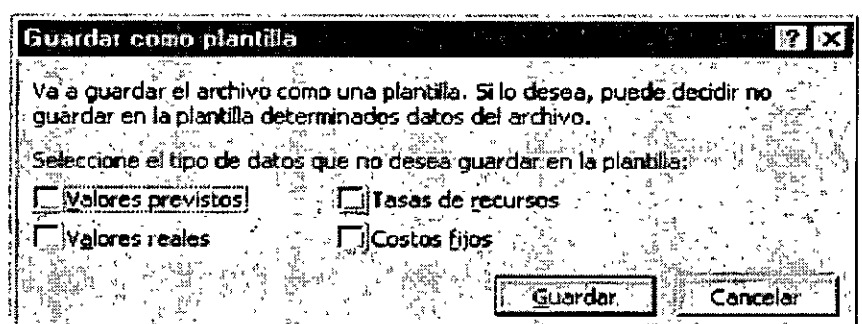

7. Haga clic en Guardar.

Sugerencia: Las plantillas se pueden guardar en cualquier carpeta. Para abrir una plantilla guardada, en el menú Archivo, haga clic en Abrir, seleccione la carpeta y el archivo de la plantilla y, a continuación, haga clic en Aceptar.

#### Las macros en Microsoft Project

Si realiza frecuentemente una misma tarea en Microsoft Project, puede automatizarla con una macro. Una macro es una serie de comandos y funciones que se almacenan en un módulo de Visual Basic y que se puede ejecutar siempre que desee realizar la tarea. Las macros se graban de la misma manera que se graba música en una cinta. Una vez grabada la macro, sólo es necesario ejecutarla para repetir o reproducir los comandos.

Antes de grabar o crear una macro, debe decidir los pasos y comandos que desea que la macro ejecute. Si se equivoca al grabar la macro, las correcciones que haga también se grabarán. cada macro que graba se almacena en un módulo adjunto a su proyecto.

El Editor de Visual Basic permite modificar macros, copiar macros de un módulo a otro, copiar macros entre diferentes proyectos, cambiar el nombre de los módulos que almacenan las macros o cambiar el nombre de las macros.

Expositor: Ing. Rodolfo González Maldonado (044) 55 54 76 45 35 hugorglez@hotmail.com

#### **Grabar una macro**

- 1. En el **menú Herramientas,** señale **Macro** y haga clic en **Grabar nueva macro.**
- 2. En el **cuadro Nombre de macro,** escriba un nombre para la macro. El primer carácter del nombre de una macro debe ser una letra. Los restantes pueden ser letras, números o caracteres de subrayado. No se puede incluir espacios en un nombre de macro; un carácter de subrayado es válido como separador de palabras.
- 3. ~ Para ejecutar una macro pulsando una tecla de método abreviado, escriba una letra en el **cuadro Tecla**  de método abreviado. Puede utilizar la combinación CTRL+ letra (para letras minúsculas) o CTRL+MAYÚS+ letra (para letras mayúsculas), siendo letra cualquier tecla de letra del teclado, pero no un número ni un carácter especial. No se puede utilizar una combinación de teclas que ya esté utilizando Microsoft Project.
- 4. En el cuadro **Guardar macro** en, haga clic en la ubicación donde desea guardar la macro. Para que la macro esté disponible siempre que utilice Microsoft Project, haga clic en Archivo global.
- 5. Para incluir una descripción de la macro, escnbala en el **cuadro Descripción.**
- 6. Si selecciona celdas durante la grabación de una macro, ésta seleccionará la misma columna (campo) cada vez que se ejecute, independientemente de la celda seleccionada en primer lugar, ya que la macro graba referencias absolutas a columnas. Si desea que la macro seleccione columnas sin tener en cuenta la posición de la celda activa en el momento de ejecutar la macro, haga clic en **Relativa** en el **cuadro Referencia de columna.**

En caso contrario, la macro seleccionará filas sin tener en cuenta la posición de la celda activa al ejecutar la macro, ya que la macro graba referencias relativas a filas. Si desea que una macro seleccione siempre la misma fila, independientemente de la celda seleccionada en primer lugar, haga clic en **Absoluta**  (Identificador) en el cuadro Referencia de fila. Microsoft Project continuará grabando macros con esta configuración hasta que la cambie o hasta que salga de Microsoft Project.

- 7. Haga clic en **Aceptar** y, a continuación, realice las acciones que desee grabar.
- 8. En el **menú Herramientas** señale **Macro** y, a continuación, haga clic en **Detener grabación.**

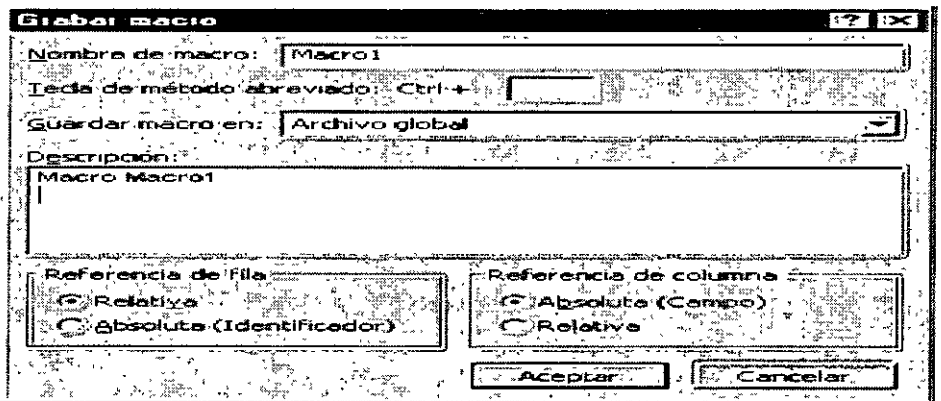

#### **Ejecutar una macro**

Después de grabar o modificar una macro, puede ejecutarla en Microsoft Project o desde el Editor de Visual **Basic.** Por lo general, las macros se ejecutan en Microsoft Project, aunque también se pueden ejecutar desde el Editor de Visual Basic mientras se están modificando. Para interrumpir una macro antes de que realice las acciones grabadas, presione CTRL+INTER.

- l. Abra el proyecto que contiene la macro.
- 2. En el menú Herramientas, señale Macro y, a continuación, haga clic en Macros.
- 3. Seleccione la macro que desea ejecutar de la lista Nombre de macro.
- 4. Haga clic en Eiecutar.

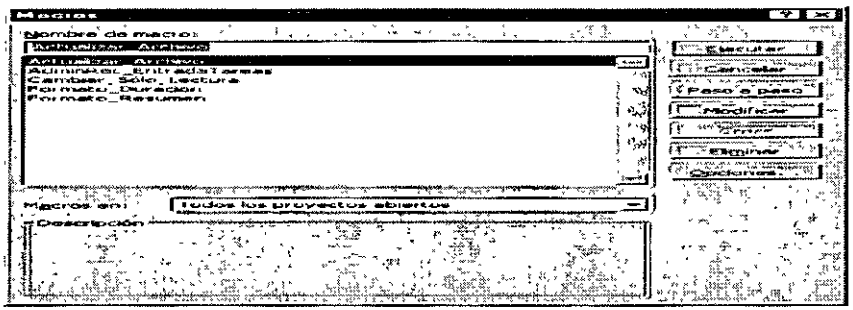

## 30. Comunicar y distribuir información del proyecto

#### Comunicar y distribuir información del proyecto

Después de generar el plan de proyecto y durante la fase de administración, puede ser necesario comunicar información del proyecto, por ejemplo, a inversores o a personas que haya asignado para realizar el trabaJO.

Para administrar un proyecto de manera eficaz, debe comunicar y distribuir la información del proyecto. Puede preparar informes o presentaciones, publicar información en un sitio Web o utilizar Microsoft Project Central para comunicarse con los miembros del grupo de trabajo en el Web.

Microsoft Project permite publicar y aplicar formato a vistas, así como imprimir informes según las necesidades de una persona o de un grupo en particular. Puede publicar la información en formato Web (HTML) o incluirla en una presentación utilizando un programa como Microsoft PowerPoint.

Para la comunicación, puede utilizar funciones como:

Impresión y generación de informes para presentar información del proyecto en papel a otras personas.

- Publicar en HTML o guardar un plan de proyecto en un servidor Web para que otros puedan tener acceso a la información del proyecto en un sitio Web.

- Integración de Microsoft Outlook para que otras personas vean las tareas en sus listas de tareas de Outlook, donde se les puede recordar las fechas de vencimiento.

- Microsoft Project Central o grupo de trabajo para utilizar Microsoft Project Central, si está instalado en la intranet de su organización o en Internet, o un sistema de correo electrónico para comunicar información del proyecto a otras personas.

#### Imprimir información del proyecto

Una vez que ha introducido la información básica acerca del proyecto puede imprimirla y revisar el plan.

Con el fin de facilitar la identificación del proyecto, puede agregarle encabezados, pies de página y números de página. Si desea revisar áreas específicas del plan, puede cambiar a otra vrsta, personalizarla para que muestre únicamente la información que necesita e imprimirla.
#### **Distribución de información del proyecto en línea**

Microsoft Project pone a su alcance el potencial de comunicación del World Wide Web, con numerosas funciones de Internet e intranet. Con Microsoft Project, puede aprovechar el potencial del Web mediante:

**La comunicación de planes** del proyecto *y* la obtención de información del proyecto de los miembros del equipo.

- **La copia de información como imagen estática y su almacenamiento en formato de archivo compatible**  con Web.

- **La distribución de documentos** en el Web relacionados con el proyecto.

#### **Configurar un sistema de grupos de trabajo**

Un sistema de grupos de trabajo permite vincular electrónicamente a los miembros de un equipo en grupos de trabajo estrechamente relacionados, lo que facilita el intercambio de información sobre el proyecto entre los miembros del equipo. En Microsoft Project existen dos formas de configurar sistemas de grupos de trabajo: mediante **el Web con Microsoft Project Central o mediante el correo electrónico para comunicar información básica de tareas y actualizar las tareas.** 

#### **Mediante el Web:**

Microsoft Project Central es un producto complementario de Microsoft Project que permite la elaboración de un plan en el que colaboran estrechamente los miembros de un grupo de trabajo, los jefes de proyecto *y* otros participantes.

Microsoft Project Central ofrece ventajas adicionales *y* mucha más flexibilidad que un sistema de grupos de trabajo **basado en el correo electrónico:** 

Los **miembros del grupo de trabajo** pueden ver tareas de todos sus proyectos al mismo tiempo. Pueden **también ver las tareas en un Diagrama de Gantt, y agrupar, ordenar y filtrar dichas tareas.** 

- Los miembros del grupo de traba¡o pueden ver la última **información de todo el proyecto,** *y* no sólo **las tareas que tienen asignadas.** 

- **Los miembros del grupo trabajo pueden crear nuevas tareas y enviarlas para su incorporación al archivo del proyecto, así como delegar tareas en otros miembros del grupo.** 

- Los **jefes de proyectos** pueden solicitar, recibir *y* consolidar informes de estado.

- Los jefes de proyectos pueden **establecer reglas** de mensajes para aceptar automáticamente actualizaciones realizadas por miembros del grupo de trabajo.

Cada sistema de mensajería de grupo de trabajo tiene su propio conjunto de requisitos. Para Microsoft **ProJect Central, los requisitos básicos de configuración son los siguientes:** 

- **Microsoft Project Central.** Este programa debe estar instalado en un servidor Web que esté conectado a un Web al que también esté conectado todo el grupo de trabajo.

- **Licencias de Microsoft Project Central.** Cualquier persona que trabaje con Microsoft Project Central deberá tener licencia de Microsoft Project Central.

- Un **explorador Web.**
- Acceso a la **red e identificador** de red.
- Microsoft Project, que debe estar instalado en el equipo del **administrador del grupo de trabajo.**

#### **Mediante el correo electrónico:**

Una vez conectado electrónicamente y vinculado, un grupo de trabajo puede utilizar el correo electrónico especial para:

- **Asignar** tareas.
	- **Aceptar o rechazar** asignaciones de tareas.
	- Solicitar y enviar informes de estado.
	- **Enviar y recibir** actualizaciones de tareas.

Aunque los requisitos varían, para comunicarse a través de un sistema de correo electrónico, el jefe de proyecto y todos los miembros del grupo de trabajo deben:

- Estar conectados a una red.
	- Utilizar un sistema de correo electrónico de 32 bits compatible con MAPI.
	- Instalar WGsetup.exe en sus equipos.

#### Publicar información en formato Web

Puede incluir información de una programación de Microsoft Project en un documento HTML para el World Wide Web. Microsoft Project utiliza equivalencias de campos de importación y exportación para determinar los campos que se van a exportar a formato HTML, y puede utilizar una plantilla para determinar cómo y dónde se muestra la información en el archivo HTML. Puede crear o modificar tanto la equivalencia de campos de importación y exportación HTML como las plantillas HTML.

- l. En el **menú Archivo,** haga clic en **Guardar como página Web.**
- 2. Si fuera necesario, escriba un nombre para el archivo exportado en el **cuadro Nombre de archivo** y después haga clic en Guardar.
- 3. En la lista Equivalencia de importación-exportación, haga clic en el nombre de la equivalencia que desee utilizar para exportar los datos, por ejemplo, Exportar a HTML usando una plantilla estándar.

**Nota:** Puede definir una nueva equivalencia o modificar una existente haciendo clic en Nueva equivalencia.

4. Haga clic en Guardar.

Nota: Puede modificar las plantillas de ejemplo que proporciona Microsoft Project para crear archivos con formato HTML a partir de datos exportados o puede crear sus propias plantillas.

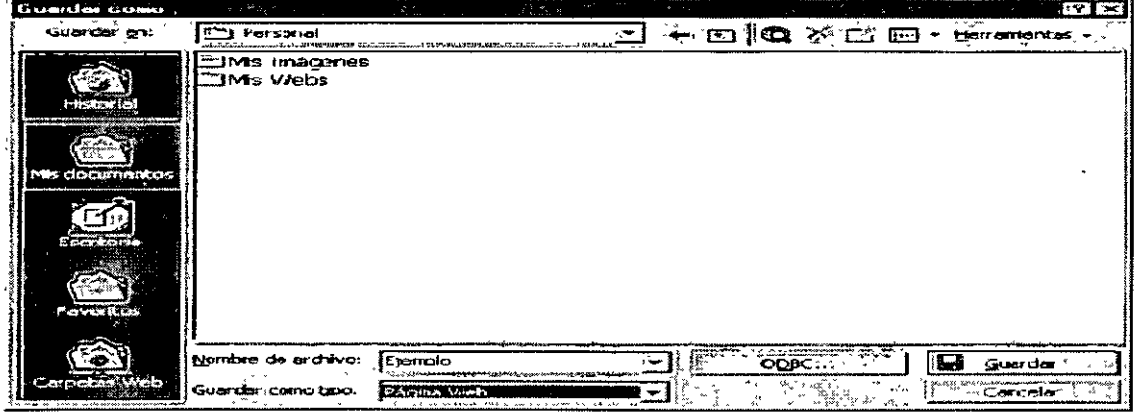

#### Publicar información en forma de gráfico

Puede copiar información como una imagen estática de la vista activa de Microsoft Project y pegarla en cualquier programa que pueda mostrar información gráfica en forma de imágenes. También puede guardar la imagen en un formato de archivo compatible con Web para utilizarla en el Web. En muchas vistas, es posible copiar la imagen de la vista completa o seleccionar y copiar una parte de la misma.

- l. Seleccione las filas del proyecto que desee copiar o muestre el área que desee copiar en la pantalla.
- 2. En el menú Edición, elija Copiar imagen.
- 3. En Representar imagen, especifique cómo desea que se represente la imagen:

- Para copiar la información que se va a mostrar en la pantalla, por ejemplo, para una diapositiva de Microsoft PowerPoint, haga clic en Para pantalla.

- Para copiar la información tal y como se va a imprimir, haga clic en Para impresora.

- Para copiar la información como un archivo de imagen GIF, para utilizarla en una página Web o en otros programas, haga clic en Para archivo de imagen GIF y después especifique la ruta y el nombre del archivo al que

- 4. En Copiar, haga clic en Filas en pantalla para copiar todas las partes visibles del plan o haga clic en Filas seleccionadas para copiar la fila que ha seleccionado.
- 5. Para copiar información de un intervalo de tiempo distinto del que muestra la escala temporal, en Escala temporal introduzca la fecha de comienzo y fin en los cuadros Desde y Hasta.

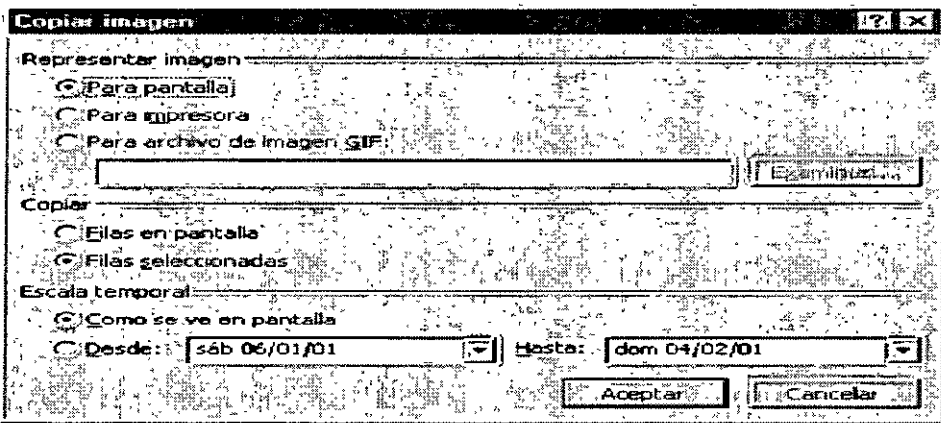

6. Haga clic en Aceptar.

7. Cambie al programa en el que desea pegar la información de Microsoft Project y pegue la imagen utilizando el comando Pegar del programa.

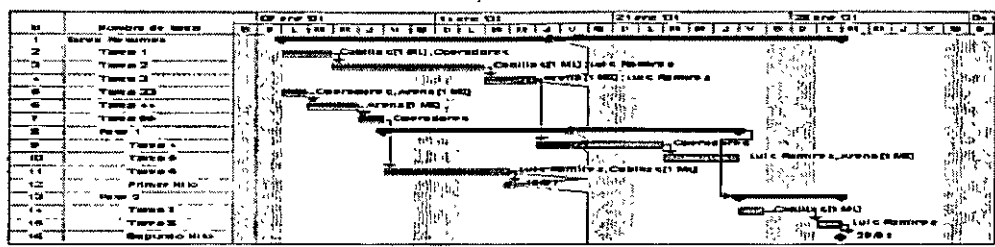

## **Diagrama de Gantt en forma de imagen**

# **31. Comunicación con los grupos de trabajo.**

## **Comunicación con los grupos de trabajo.**

**Un Grupo de Trabajo es un grupo de personas compuesto por el administrador y los que trabajan en el mismo**  proyecto. El administrador del grupo de trabajo asigna tareas a los miembros del grupo, que pueden recibir mensajes del administrador y contestar a los mismos. Con Microsoft Project, el administrador del grupo de trabajo puede **enviar mensajes a través del correo electrónico, de una intranet o de World Wide Web.** 

Un Sistema de mensajería de grupo de trabajo es una red que se utiliza para enviar y recibir mensajes electrónicos sobre el estado de las tareas y asignaciones. Lo ideal sería que cada integrante del grupo de trabajo tuviera acceso a esta red y pudiera recibir los mensajes del grupo de trabajo que le fueran enviados (por ejemplo, mensajes Asignar equipo), así como enviar mensajes del grupo de trabajo (por ejemplo, respuestas a mensajes Estado del equipo). El sistema de mensajería de grupo de trabajo más fácil de utilizar y que ofrece la máxima flexibilidad es Microsoft Project Central. Un método alternativo es un sistema de correo electrónico de 32 bits compatible con MAPI, como por ejemplo Microsoft Outlook.

## **Intercambiar mensajes utilizando correo electrónico**

**Si se utiliza un sistema de mensajería basado en el correo electrónico, el jefe de proyecto envía los mensajes del**  grupo de trabajo desde Microsoft Project. Los miembros del grupo de trabajo reciben estos mensajes en sus bandejas de entrada de correo electrónico y envían las respuestas a la bandeja de entrada del correo electrónico del jefe de proyecto.

Si utiliza correo electrónico, el proceso general para intercambiar mensajes del grupo de trabajo es el siguiente:

- l. El **jefe de proyecto** asigna tareas a los miembros del **grupo de trabajo** y envía actualizaciones utilizando mensajes **Asignar equipo y Actualizar equipo en Microsoft.**
- **2. Mediante el uso de un sistema de correo electrónico, un miembro del grupo de trabajo recibe mensajes Asignar equipo y Actualizar equipo** y les da respuesta. El miembro del grupo de trabajo debe **responder a los mensajes y sólo puede ver las tareas que tiene asignadas.**
- **3. El jefe de proyecto utiliza el sistema de correo electrónico para ver y responder a mensajes de los**  miembros del grupo de trabajo. El jefe de proyecto puede utilizar la **programación del proyecto** para incluir la información contenida en la respuesta del integrante del equipo.

## **Intercambiar mensajes utilizando Microsoft Project Central**

Si el grupo de trabajo utiliza Microsoft Project Central como sistema de grupo de trabajo, el jefe de proyecto envía los mensajes del grupo de trabajo en Microsoft Project. Los miembros del grupo de trabajo ven estos mensajes y envían sus respuestas con Microsoft Project Central. El jefe de proyecto también ve y responde a los mensajes del grupo de trabajo en Microsoft Project Central. El proceso general para intercambiar mensajes del grupo de trabajo es el siguiente:

1. El **jefe de proyecto** asigna tareas a los miembros del grupo de trabajo, envía actualizaciones y solicita **actualizaciones utilizando mensajes Asignar equipo, Actualizar equipo y Estado del equipo en**  Microsoft Project.

2. Mediante un explorador Web, un miembro del grupo de trabajo se conecta a Microsoft Project Central y recibe mensajes Asignar equipo, Actualizar equipo y Estado del equipo. De manera predeterminada, las asignaciones y actualizaciones se aceptan automáticamente, pero el miembro del grupo de trabajo puede abrir los mensajes para rechazarlas o darles respuesta. El miembro del grupo de trabajo debe responder a los mensajes Estado del equipo. El miembro del grupo de trabajo también puede trabajar directamente en el parte de horas para introducir valores reales, enviar actualizaciones al jefe, etcétera. El miembro del grupo de trabajo sólo ve los mensajes dirigidos a él. Si el jefe de proyecto ha enviado mensajes para varios proyectos a un miembro del grupo de trabajo, Microsoft Project Central organiza las tareas en función del nombre de archivo de cada proyecto.

3. El jefe de proyecto se conecta a Microsoft Project Central para recibir respuestas de los miembros del grupo de trabajo y actualizaciones sobre las tareas. A partir de estas respuestas, el jefe de proyecto puede actualizar la programación del proyecto. El jefe de proyecto también puede establecer reglas para actualizar automáticamente la programación del proyecto a partir de respuestas de los miembros.

#### Conectar el equipo al sistema de correo electrónico del grupo de trabajo

Para conectar vía correo electrónico y vincular los miembros de un grupo de trabajo siga los siguientes pasos:

l. En el men~ **Herramientas,** haga clic en **Opciones** y, a continuación, en la **ficha Grupo de trabajo.** 

2. En el cuadro Mensajería predeterminada del grupo de trabajo, haga clic en Correo electrónico.

**Nota:** Puede cambiar la opción de mensajería para recursos individuales en el cuadro Grupo de trabajo, que se encuentra en la ficha General del cuadro de diálogo Información del recurso.

Para aplicar las selecciones del grupo de trabajo a todos los proyectos nuevos, haga clic en Predeterminar.

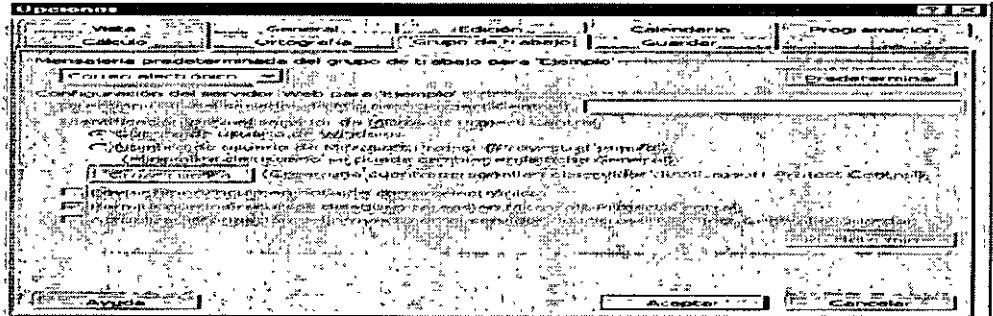

3. Haga clic en la ficha General.

4. En el cuadro Nombre de usuario, escriba el nombre mediante el cual desea que le identifiquen en los mensajes del grupo de trabajo que envíe.

S. Haga clic en Aceptar.

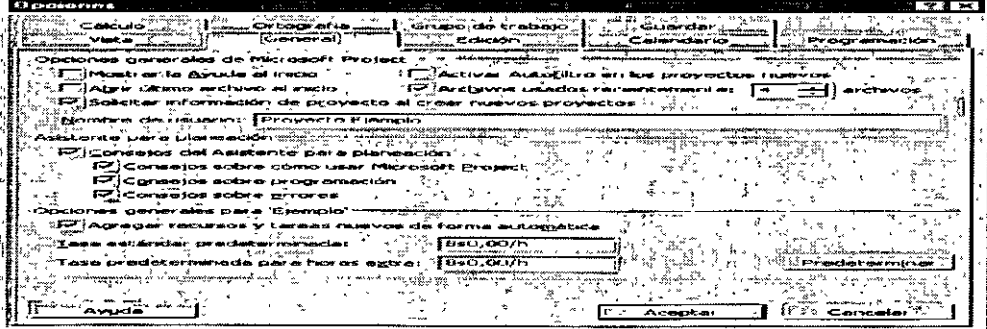

#### Mensajes del grupo de trabajo

Los mensajes del grupo de trabajo se refieren a los mensajes sobre las tareas de un proyecto que envía el administrador del grupo de trabajo y los miembros del grupo de trabajo mediante Microsoft Project Central o mediante correo electrónico. Existen tres tipos de mensajes de grupo de trabajo que pueden enviarse desde Microsoft Project, a los que pueden responder los miembros del grupo de trabajo:

- l. Asignar equipo, que se utiliza para asignar tareas a los miembros del grupo de trabajo.
- 2. Actualizar equipo, que se utiliza para informar a los miembros del grupo de trabajo sobre los cambios realizados en las tareas de la programación.
- 3. Estado del equipo, que se utiliza para solicitar a los miembros del grupo de trabajo que proporcionen al administrador el estado actual de las tareas específicas.

#### Asignar Equipo

Una vez asignadas tareas a un miembro del grupo de trabajo en Microsoft Project, puede notificárselo a esa persona enviando un mensaje Asignar equipo. La persona que reciba la solicitud Asignar equipo puede aceptar o rechazar las asignaciones de tareas. Para asignar una tarea a un miembro del grupo siga los siguientes pasos:

- 1. Asegúrese de que se han asignado las tareas en el plan del proyecto, y que los recursos que se están utilizando están identificados correctamente como parte del grupo de trabajo.
- 2. En el campo Nombre de tarea, haga clic en las tareas con asignaciones nuevas que desee enviar los recursos con el mensaje Asignar equipo.
- 3. En el menú Herramientas, elija Grupo de trabajo y haga clic en Asignar equipo.
- 4. Haga clic en Tarea seleccionada y, a continuación, en Aceptar.

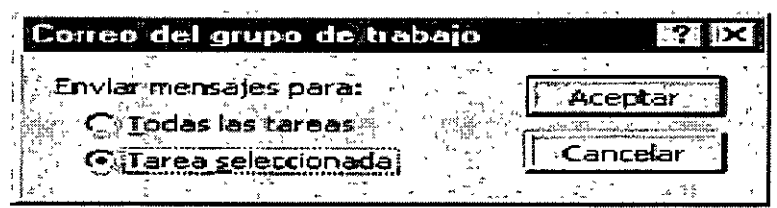

S. Si desea incluir un título de asunto distinto de "Asignar equipo", escriba el asunto de la solicitud en el cuadro Asunto.

- 6. Si desea cambiar el mensaje predeterminado, escriba el que desee en el área de mensajes.
- 7. Si está utilizando el correo electrónico para comunicarse con el grupo de trabajo, asegúrese de especificar los nombres de correo electrónico de los recursos asignados en el campo Para y, a continuación, presione la tecla ENTRAR. Los recursos que ya estén asignados a la tarea pero que no hayan confirmado sus asignaciones, aparecerán automáticamente en la lista del campo Para.
- 8. Haga clic en Enviar.

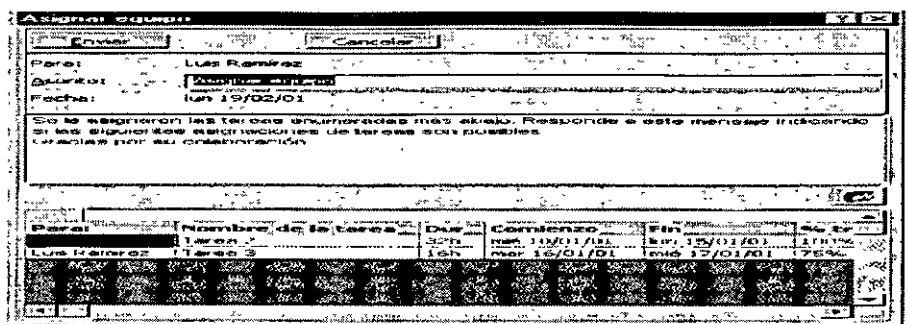

Si está utilizando el correo electrónico para comunicarse con el grupo de trabajo, el campo de indicadores mostrará un sobre para las tareas para las que haya solicitado un recurso. Este indicador permanece hasta que reciba las respuestas de todos los recursos solicitados.

Si está utilizando Microsoft Project Central para comunicarse con el grupo de trabajo, Microsoft Project supone que el recurso acepta la asignación, salvo que la rechace de forma explícita. Si.esto sucede, recibirá un mensaje de Microsoft Project Central al respecto procedente del recurso. A continuación, debe ajustar la asignación en Microsoft Project.

**Nota:** Si notifica a varios recursos o a todos los recursos asignados al mismo tiempo, Microsoft Project envía un mensaje diferente Asignar equipo a cada recurso. Si se asigna un recurso a más de una tarea, cada tarea aparece en el mensaje Asignar equipo que recibe el recurso.

**Nota:** Si está utilizando el correo electrónico para comunicarse con el grupo de trabajo, cuando un recurso acepte o rechace la solicitud de asignación nueva o cambiada, puede incorporar automáticamente la respuesta a la programación. Abra la respuesta a su mensaje Asignar equipo. Haga clic en Actualizar proyecto para marcar la asignación de tarea como confirmada o rechazada y actualizar la información de la asignación según sea necesario.

## Actualizar Equipo

Cuando se cambian asignaciones existentes, los cambios realizados se han de comunicar a los recursos asignados. Los puede comunicar electrónicamente mediante Microsoft Project Central o por correo electrónico. Para comunicar a un miembro del grupo cambios en las asignaciones siga los siguientes pasos:

- l. En el **campo Nombre de tarea,** haga clic en las tareas con asignaciones cambiadas que desee enviar a los recursos con el mensaje **Actualizar equipo.**
- 2. En el menú Herramientas, elija Grupo de trabajo y haga clic en Actualizar equipo.
- 3. Si desea cambiar el asunto predeterminado para la actualización, escriba el que desee en el **cuadro**  Asunto.
- 4. Si desea cambiar el mensaje predeterminado, escriba el que desee en el área de mensajes.
- 5. Haga clic en **Enviar.**

#### Estado del Equipo

Mediante la opción estado del Equipo puede enviar un mensaje a los recursos solicitándoles la actualización de las tareas que tienen asignadas. La lista de mensajes muestra las tareas a las que están asignadas los recursos, horas de trabajo, fechas de comienzo y fin, y la cantidad de tarea restante y completada. El mensaje solicita de los recursos que actualicen su información y se la envíen. Para enviar un mensaje de estado de equipo siga los siguientes pasos:

l. En el menú Ver, haga clic en Diagrama de Gantt.

 $L = L$ 

2. Para enviar un mensaje Estado del equipo de una sola tarea, en el **campo Nombre de tarea,** haga clic en la tarea de la cual desea obtener información de estado.

**3. Para obtener el estado de todas las tareas, seleccione todas las tareas o ninguna. Para enviar un mensaje de**  las tareas seleccionadas, mantenga presionada la **tecla CTRL** *y* haga clic en los nombres de las tareas en el **campo Nombre de tarea.** 

4. En el **menú Herramientas,** elija **Grupo de trabajo** *y* haga clic en **Estado del equipo.** 

**S. Para enviar un mensaje sólo de la tarea seleccionada, haga clic en Tarea seleccionada, para enviar una**  solicitud para todas las tareas del proyecto, haga clic en **Todas las tareas,** a continuación, elija **Aceptar.** 

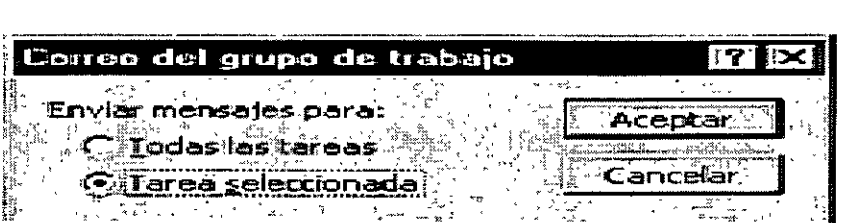

6. En el **cuadro Asunto,** escriba el asunto de la solicitud de estado.

7. En el **área de mensajes,** escriba el mensaje.

8. Haga clic en **Enviar** para solicitar el estado a los recursos asignados.

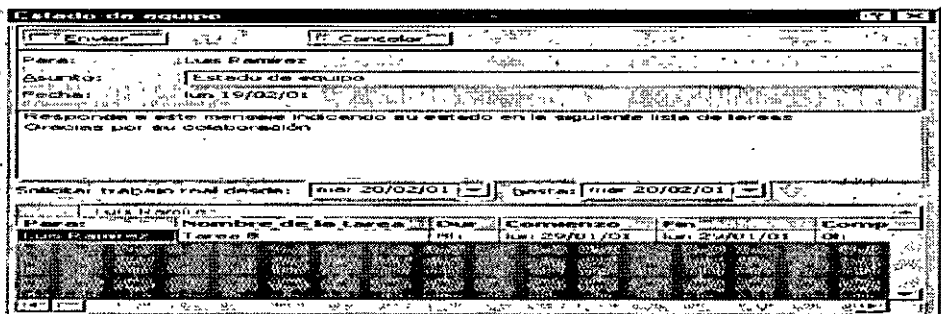

# **3 2. Microsoft Project Central**

## **Microsoft Project Central**

Microsoft Project Central es un producto complementario de Microsoft Project que permite la elaboración de un plan en el que colaboran los miembros de un grupo de trabajo, los jefes de proyecto *y* otros participantes. Con Microsoft Project Central, podrá, junto con los miembros del grupo de trabajo, intercambiar y trabajar con información del proyecto en un sitio Web.

Microsoft Project Central está disponible como parte del producto Microsoft Project *y* como el producto Cliente de Microsoft Project. Cualquiera que trabaje con Microsoft Project Central necesita licencia de Microsoft Project Central; no obstante, sólo el administrador o el jefe del proyecto necesitan tener licencia de Microsoft Project para realizar el mantenimiento de una base de datos de Microsoft Project Central. Todos los usuarios deben utilizar copias de Microsoft Project o de Microsoft Project Central que tengan la correspondiente licencia.

Microsoft Project ofrece dos soluciones de grupo de trabajo: un sistema de grupos de trabajo mediante correo electrónico *y* Microsoft Project Central. Un sistema de grupos de trabajo mediante correo electrónico ofrece la **posibilidad de comunicar información básica sobre el proyecto, incluyendo información de asignación de tareas y** 

actualización de tareas. Microsoft Project Central ofrece más flexibilidad y ventajas adicionales que un sistema de grupos de trabajo basado en el correo electrónico:

- Los miembros del grupo de trabajo pueden ver tareas de todos sus proyectos al mismo tiempo. También pueden ver las tareas en un Diagrama de Gantt, y pueden agrupar, ordenar y filtrar dichas tareas.

- Los miembros del grupo de trabajo pueden ver la información más reciente para el proyecto completo, no sólo sus tareas asignadas, a discreción del administrador de Microsoft Project Central.

- Pueden crear nuevas tareas y enviárselas para incorporarlas al archivo de proyecto.

- Los jefes de proyecto pueden solicitar y recibir informes de estado en el formato que especifique y consolidar fácilmente los infonmes de estado individual en un infonme del estado del proyecto.

- Los jefes de proyectos pueden establecer reglas de mensajes para aceptar automáticamente actualizaciones realizadas por miembros del grupo de trabajo. Pueden especificar que sean aceptadas automáticamente las actualizaciones de todos los miembros o sólo de ciertos miembros. Y pueden especificar que ciertas actualizaciones requieran la revisión del jefe de proyectos, como el exceso de trabajo real respecto al trabajo planeado.

- Los integrantes del grupo de trabajo pueden delegar tareas a otros integrantes del grupo de trabajo, de manera que el jefe de proyectos puede enviar tareas a un jefe de equipo o a un responsable para reasignarlas a recursos individuales.

#### Obtener acceso a Microsoft Project Central

Una vez instalado Microsoft Project Central, puede obtener acceso a él desde Microsoft Project por medio del comando Bandeja de entrada de equipo en el submenú Grupo de trabajo del menú Herramientas. Un usuario y los miembros del grupo de trabajo también pueden obtener acceso a Microsoft Project Central seleccionando la Página principal de Microsoft Project Central con un explorador de Web.

Cuando el usuario y los miembros del grupo de trabajo obtienen acceso a Microsoft Project Central, se autentican antes de poder comenzar a utilizar el sistema. Puede autenticarse mediante dos métodos: autenticación de servidor de Microsoft Project Central o Autenticación de Wmdows NT.

La Autenticación de Windows NT proporciona la máxima seguridad para información del provecto. Cuando se conecta un usuario, Microsoft Project Central lo autentica automáticamente utilizando su cuenta de usuario de Windows. El usuario no ve una página. de conexión y no tiene que introducir un nombre de usuario o contraseña.

51 no se utiliza Autenticación de Windows NT, Microsoft Project Central muestra una página de conexión al usuario, que deberá introducir entonces un Id y una contraseña.

El administrador de Microsoft Project Central determina si los miembros del grupo de trabajo deben utilizar Autenticación de Windows NT o autenticación de servidor de Microsoft Project Central o si pueden utilizar cualquiera de los dos tipos de autenticación.

Si el administrador requiere Autenticación de Windows NT o permite cualquiera de los dos tipos de autenticación, pero desea utilizar Autenticación de Windows NT para tener una máxima seguridad, deberá especificar cuentas de usuario de Windows en el proyecto para cada miembro del grupo de trabajo.

#### Informes de estado

Microsoft Project Central incluye la capacidad de diseñar infonmes de estado y enviar solicitudes a los miembros del grupo de trabajo. Un informe de estado es un formulario que los miembros del grupo de trabajo rellenan en Microsoft Project Central con texto que describe el estado del trabajo. Los informes de estado no contienen información numérica acerca del proyecto y no se pueden utilizar para actualizar el archivo de proyecto. Pueden utilizarse para proporcionar información más detallada sobre logros, objetivos, temas y otros factores que afectan al trabajo de una persona. Los informes pueden mostrarse, guardarse o distribuirse a otras personas. Y Microsoft Project Central puede consolidar automáticamente informes individuales de los miembros del grupo de trabajo en un informe de estado más grande para todo el equipo.

Como jefe de proyecto, decide con qué frecuencia los miembros del grupo de trabajo deben enviar sus informes de estado y las secciones que éstos deben contener. Determina qué miembros del grupo de trabajo deben enviar

**informes de estado y especifica si los informes deben consolidarse y cómo. Revisa los informes de estado enviados**  en Microsoft Project Central.

Puede crear informes de estado haciendo clic en Solicitar un informe de estado en la página Informes de estado de Microsoft Project Central.

#### **Utilizar Microsoft Project Central para realizar el seguimiento del progreso del proyecto**

Una vez enviados los mensajes de asignación de equipo a los miembros del grupo de trabajo, éstos pueden ver y **actualizar sus tareas en cualquier momento en Microsoft Project Central. Los miembros del grupo pueden enviar información actualizada** acerca de las tareas en cualquier momento desde el parte de horas de Microsoft Project **Central. Asimismo, puede solicitar una actualización sobre todas las tareas o sobre tareas específicas enviando**  mensajes de estado del equipo a los miembros del grupo de trabajo desde Microsoft Project.

Microsoft Project Central permite ver los mensajes que envían los miembros del grupo de trabajo cuando responden a los mensajes de estado del equipo o envían actualizaciones. Puede actualizar el archivo de proyecto con la **información contenida en el mensaje haciendo clic en Actualizar, en el mensaje.** 

A fin de facilitar la actualización del archivo de proyecto con la información de los mensajes del grupo de trabajo, puede establecer reglas de mensajes. Las reglas de mensajes permiten realizar la actualización del archivo de **proyecto de manera más rápida y fácil, puesto que no necesita revisar cada mensaje para actualizar el archivo. Puede especificar que las actualizaciones de todos los miembros, o sólo de ciertos miembros, se acepten**  automáticamente al ejecutar las reglas de mensajes. Puede especificar los tipos de mensajes del grupo de trabajo que se aceptan automáticamente o especificar los criterios que determinados tipos de mensajes deben cumplir. Por ejemplo, puede especificar que la actualización de determinadas tareas requieren su aceptación, como el trabajo real que exceda del trabajo planeado. Puede ejecutar reglas de mensajes haciendo clic en Ejecutar reglas ahora cuando esté viendo la lista de mensajes.

#### **Funcionamiento de Microsoft Project Central con Microsoft Outlook**

Microsoft Project Central proporciona dos funciones para integrar información de Outlook. Los usuarios pueden ver tareas de Outlook en las hojas de tiempos, aunque no pueden modificarlas. Pueden incorporar en sus hojas de tiempos entradas de calendario de períodos no laborables de Microsoft Outlook. Los usuarios pueden enviar algunas o todas estas entradas de períodos no laborables al jefe de proyecto, para que el calendario del proyecto pueda **actualizarse.** 

## **33. Especificaciones de Microsoft Project**

Las especificaciones y límites siquientes son compatibles al ejecutar Microsoft Project en Windows 95, **Windows 98 o Windows NT,** aunque los límites y la velocidad de ejecución dependen en gran medida de la **configuración del equipo utilizado. Debe tenerse en cuenta que pueden producirse errores de memoria insuficiente antes de alcanzar los límites reseñados.** 

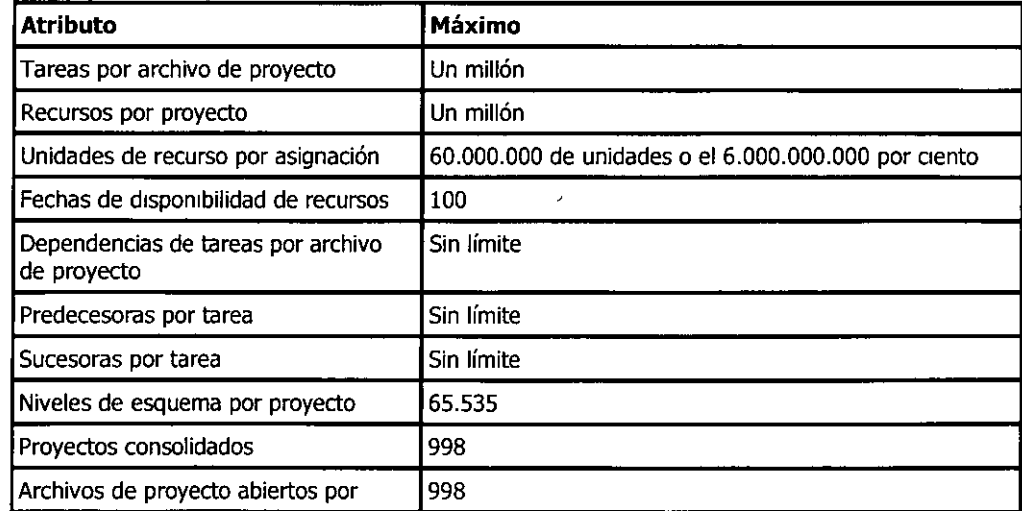

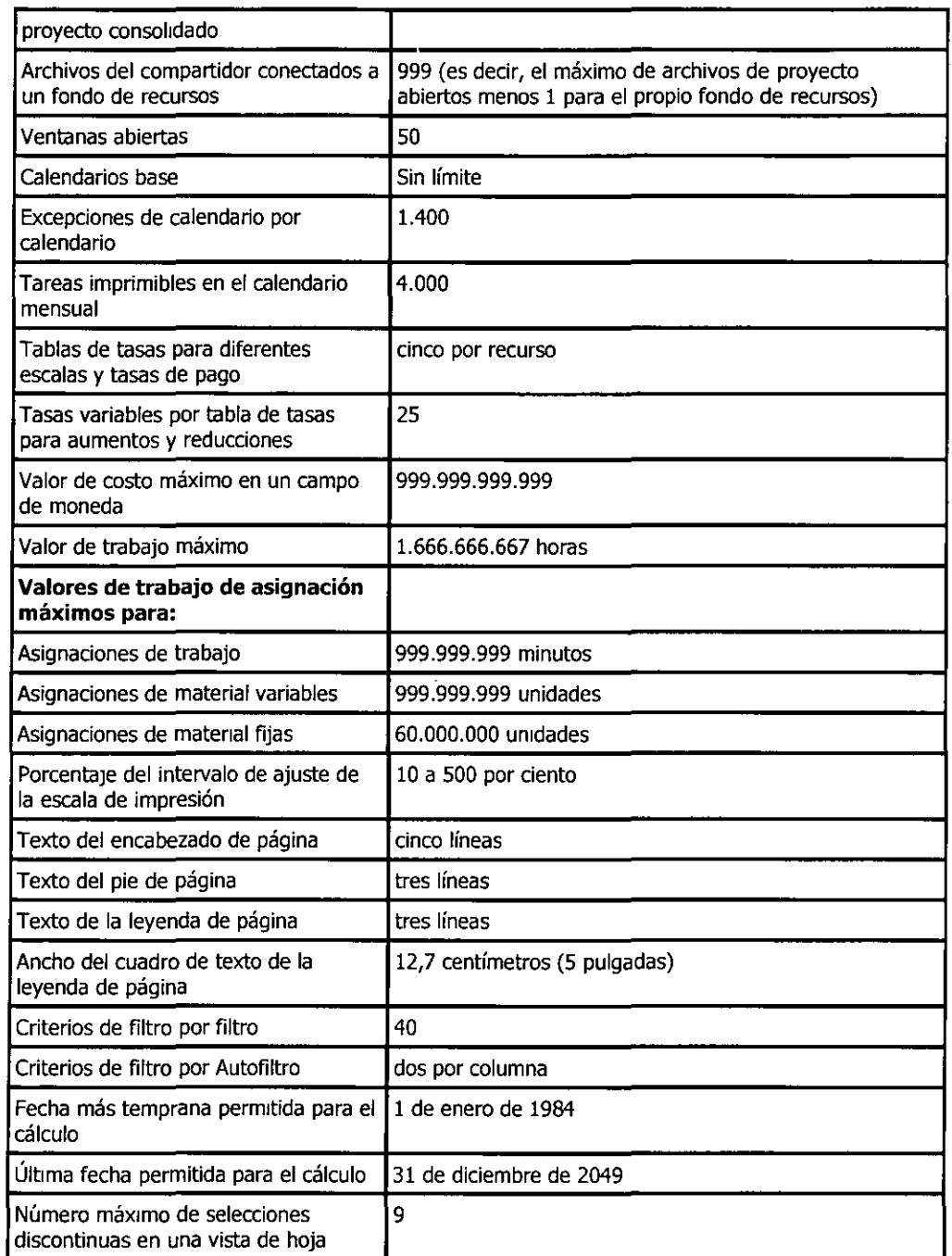

 $\bar{\mathcal{A}}$ 

 $\ddot{\phantom{a}}$ 

 $\overline{\phantom{a}}$ 

l.